# **GARMIN.**

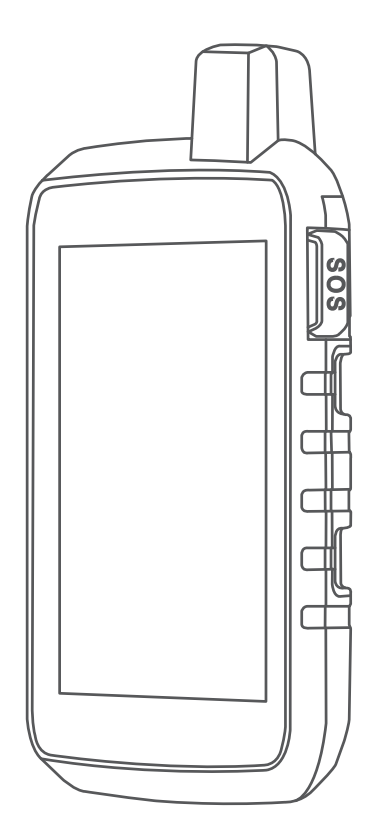

# MONTANA® SERIA 700

Podręcznik użytkownika

#### © 2020 Garmin Ltd. lub jej oddziały

Wszelkie prawa zastrzeżone. Zgodnie z prawami autorskimi, kopiowanie niniejszego podręcznika użytkownika w całości lub częściowo bez pisemnej zgody firmy Garmin jest zabronione. Firma Garmin zastrzega sobie prawo do wprowadzenia zmian, ulepszeń do produktów lub ich zawartości niniejszego podręcznika użytkownika bez konieczności powiadamiania o tym jakiejkolwiek osoby lub organizacji. Odwiedź stronę internetową [www.garmin.com](http://www.garmin.com), aby pobrać bieżące aktualizacje i informacje uzupełniające dotyczące użytkowania niniejszego produktu.

Garmin®, logo Garmin, ANT+®, Auto Lap®, AutoLocate®, City Navigator®, inReach®, Montana®, TracBack®, VIRB® oraz Xero® są znakami towarowymi firmy Garmin Ltd. lub jej podmiotów zależnych zarejestrowanych w Stanach Zjednoczonych i innych krajach. BaseCamp™, chirp™, Connect IQ™, Garmin Connect™, Garmin Explore™, Garmin Express™, Garmin HuntView™, MapShare™ oraz tempe™ są znakami towarowymi firmy Garmin Ltd. lub jej oddziałów. Obsługiwane przez Garmin IERCC. Wykorzystywanie tych znaków bez wyraźnej zgody firmy Garmin jest zabronione.

Android™ jest znakiem towarowym firmy Google Inc. Apple®, iPhone® oraz Mac®są znakami towarowym firmy Apple Inc. zarejestrowanymi w Stanach Zjednoczonych i w innych krajach. Znak i logo BLUETOOTH® stanowią własność firmy Bluetooth SIG, Inc., a używanie ich przez firmę Garmin podlega warunkom licencji. iOS® jest zastrzeżonym znakiem towarowym firmy Cisco Systems, Inc. używanym na licencji przez firmę Apple Inc. Iridium® jest zastrzeżonym znakiem towarowym firmy Iridium Satellite LLC. microSD® oraz logo microSDHC są znakami towarowymi firmy SD-3C, LLC. NMEA® jest zastrzeżonym znakiem towarowym organizacji National Marine Electronics Association. Wi-Fi® jest zastrzeżonym znakiem towarowym firmy Wi-Fi Alliance Corporation. Windows® jest zastrzeżonym znakiem towarowym firmy Microsoft Corporation w Stanach Zjednoczonych i w innych krajach. Pozostałe znaki towarowe i nazwy handlowe należą do odpowiednich właścicieli.

Ten produkt ma certyfikat ANT+®. Odwiedź stronę [www.thisisant.com/directory,](http://www.thisisant.com/directory) aby wyświetlić listę zgodnych produktów i aplikacji.

# Spis treści

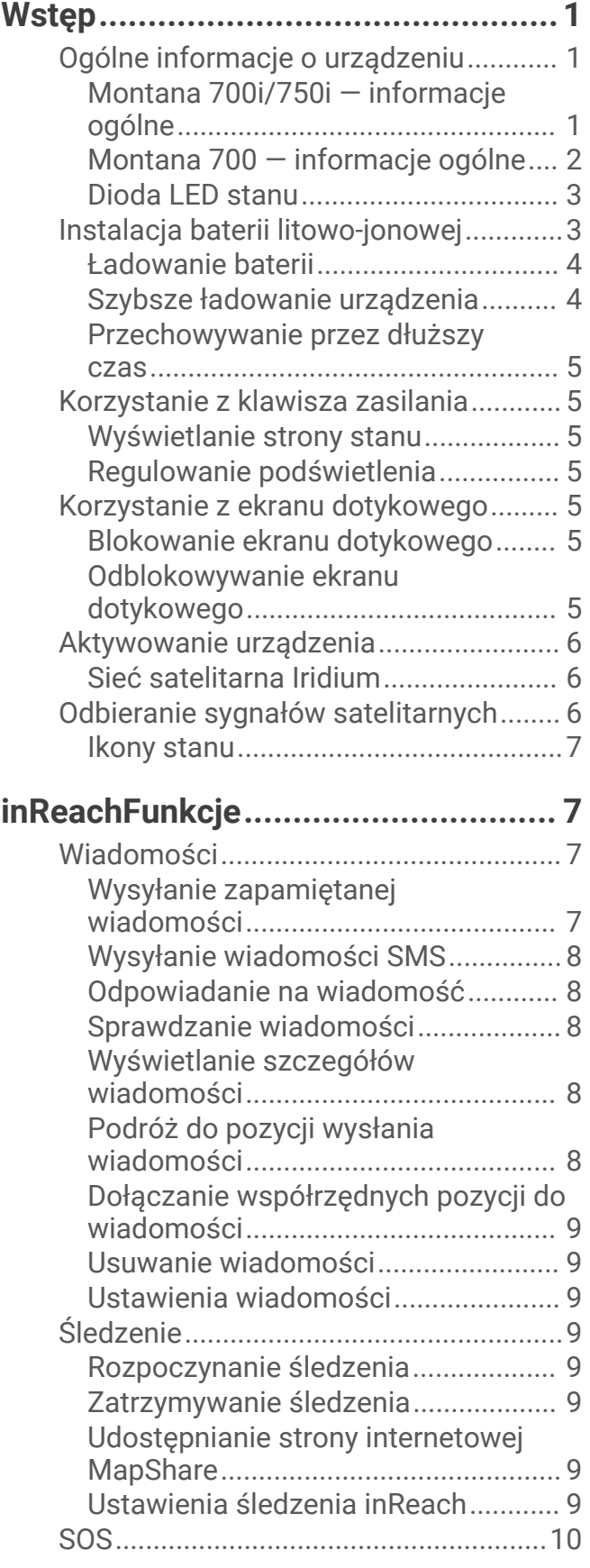

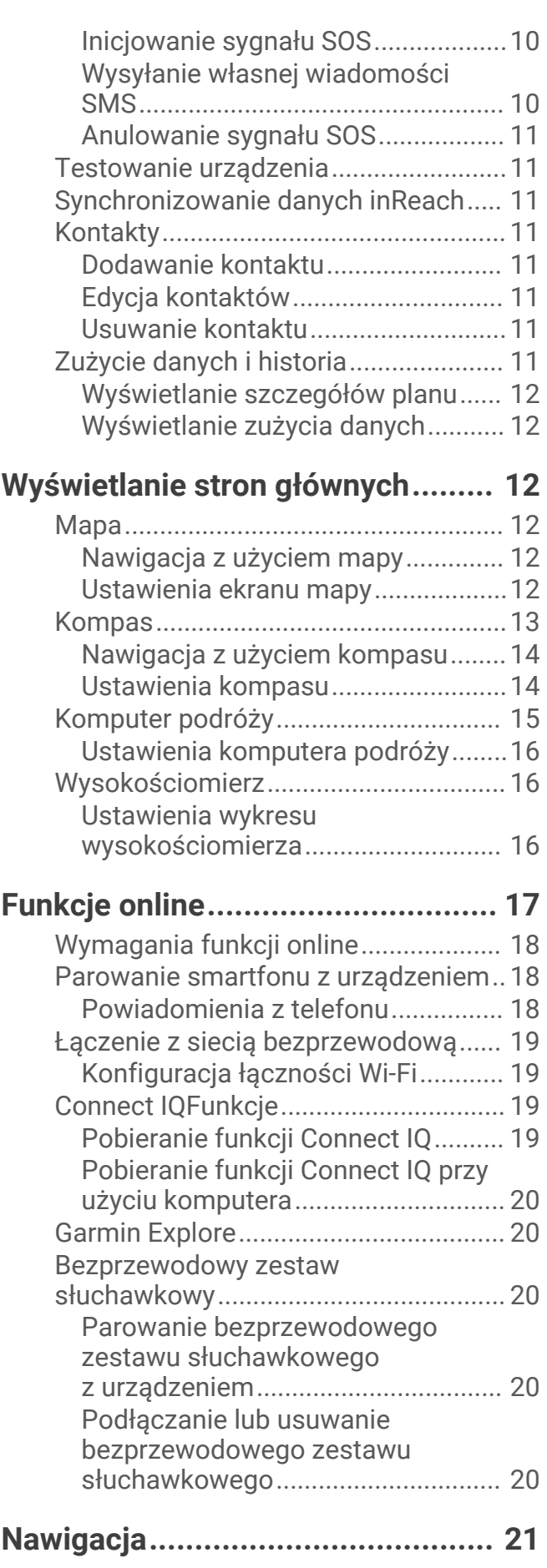

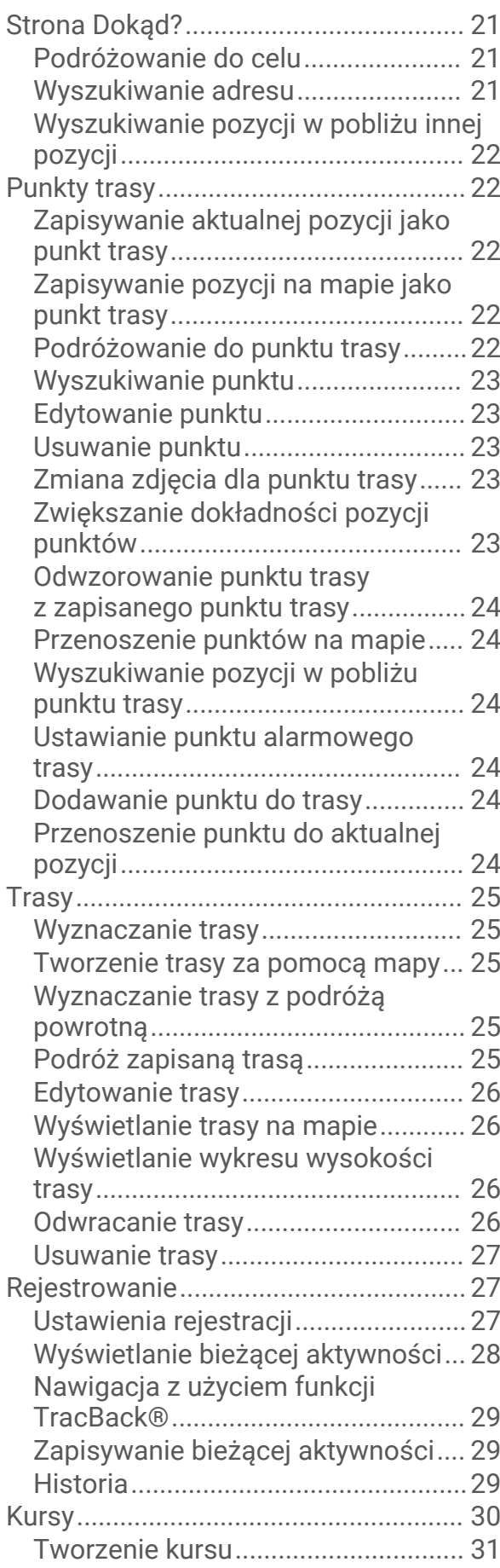

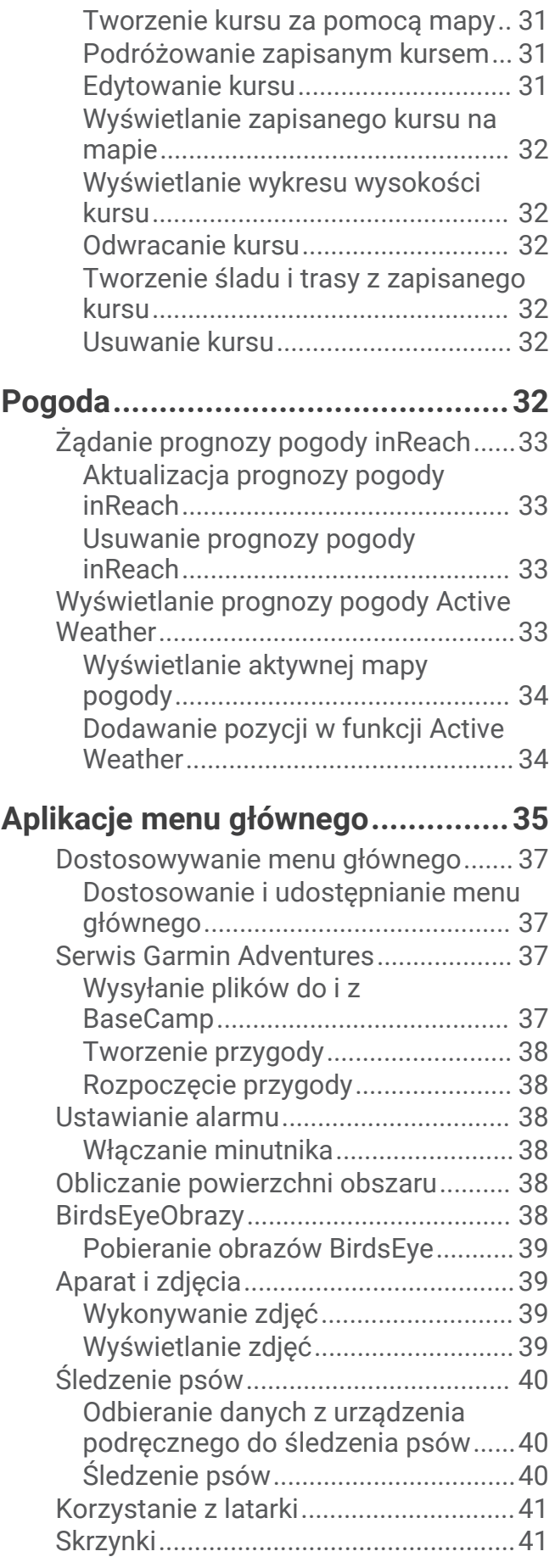

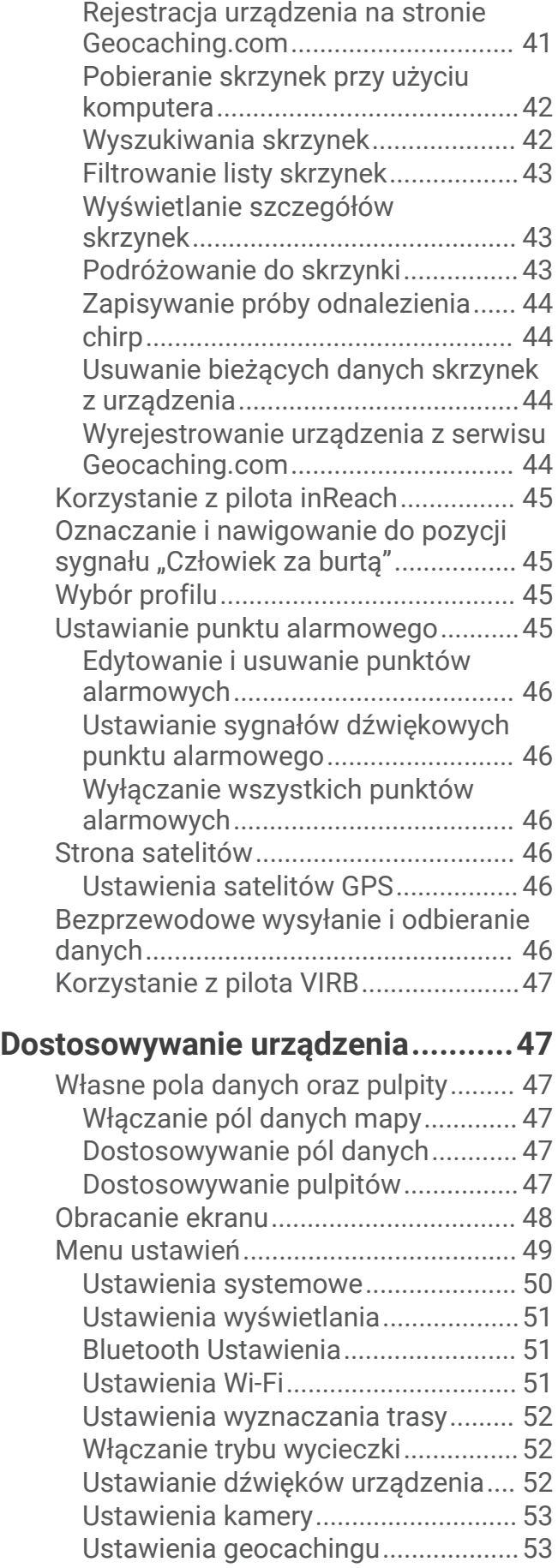

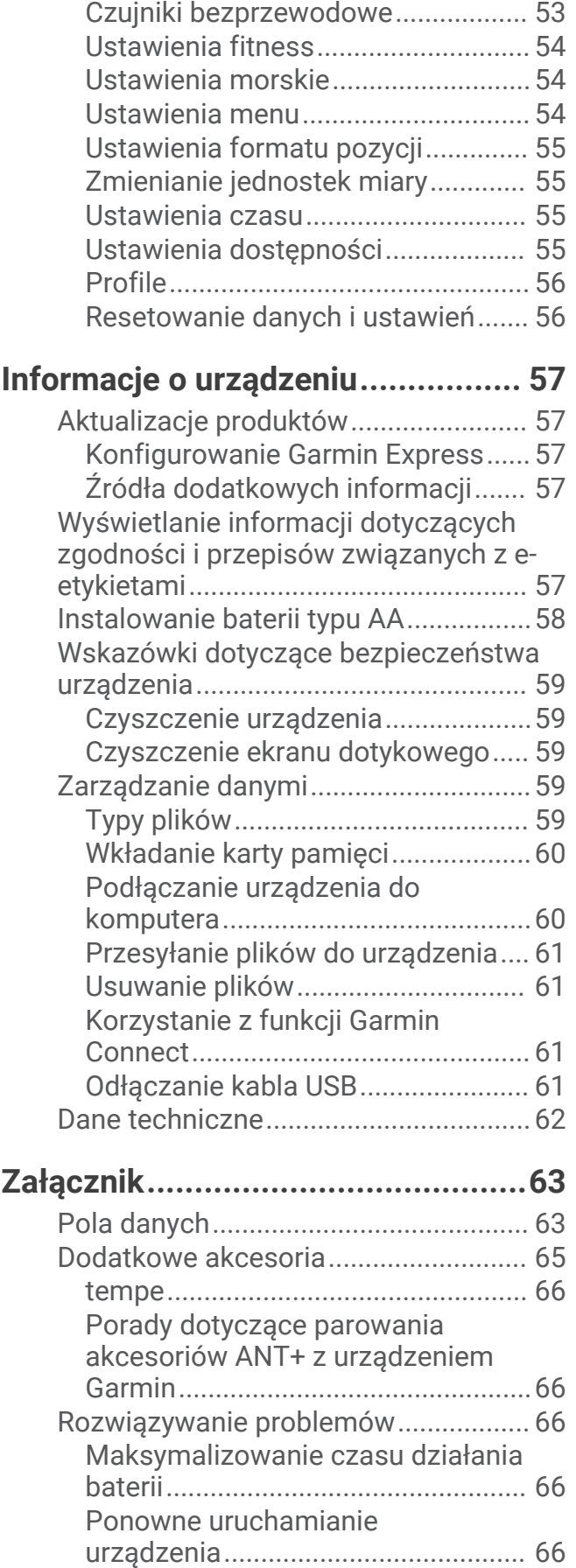

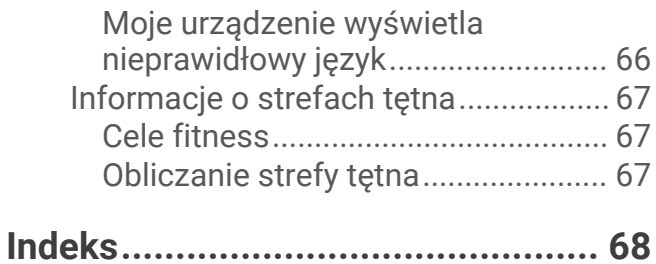

# Wstęp

# **OSTRZEŻENIE**

<span id="page-6-0"></span>Należy zapoznać się z zamieszczonym w opakowaniu produktu przewodnikiem *Ważne informacje dotyczące bezpieczeństwa i produktu* zawierającym ostrzeżenia i wiele istotnych wskazówek.

# Ogólne informacje o urządzeniu

# Montana 700i/750i — informacje ogólne

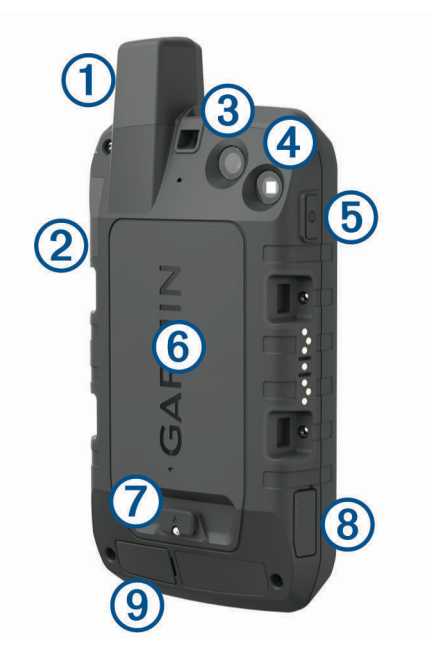

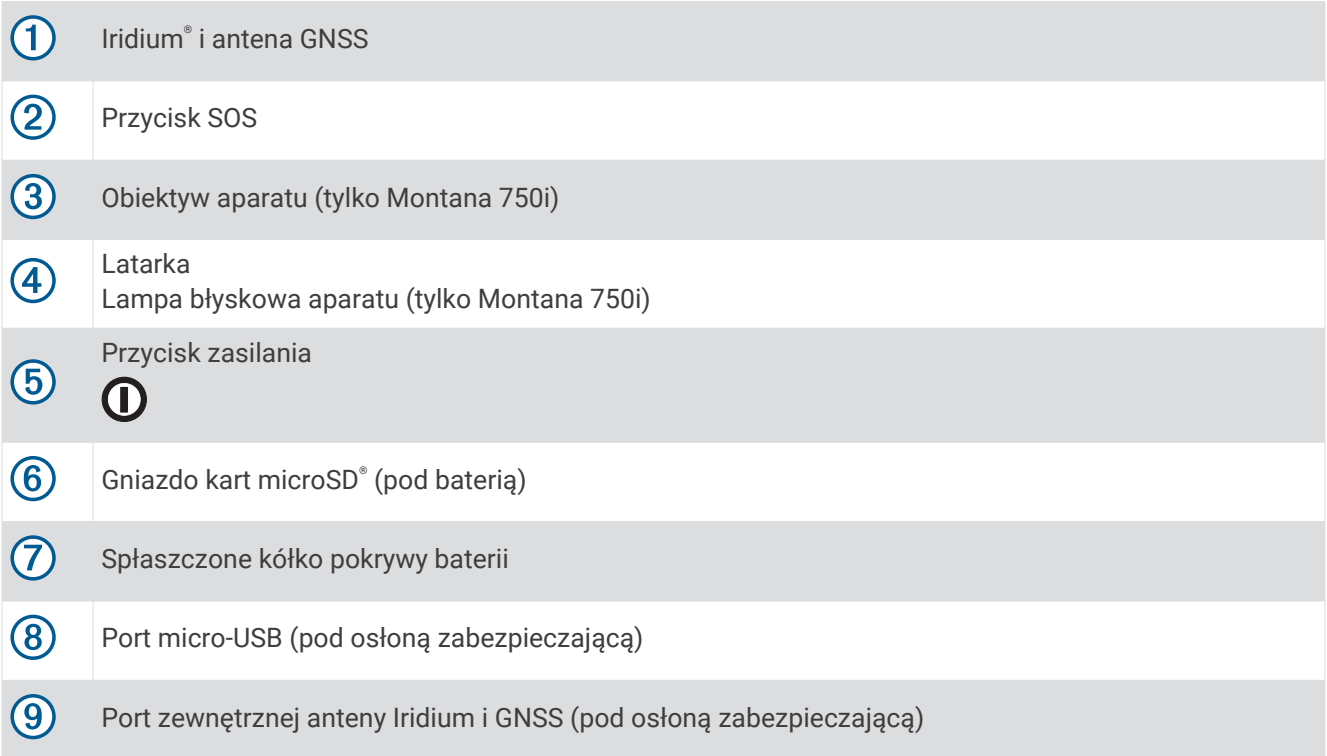

# <span id="page-7-0"></span>Montana 700 — informacje ogólne

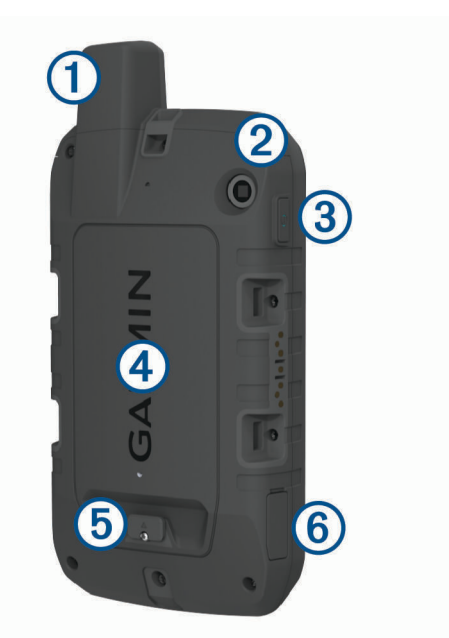

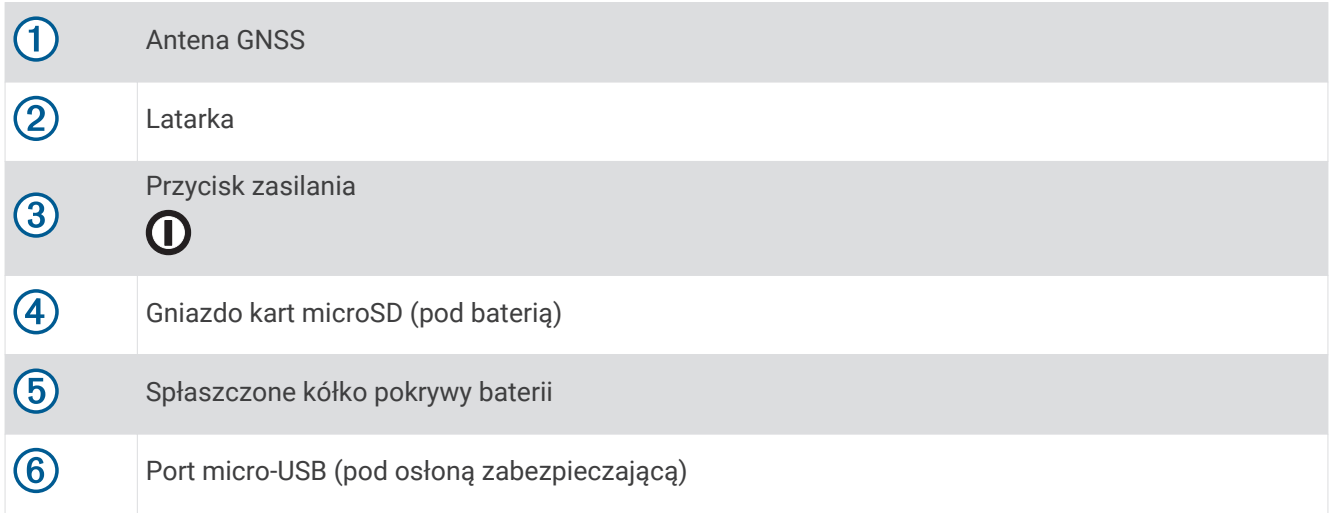

# <span id="page-8-0"></span>Dioda LED stanu

Dioda LED stanu  $\left(\overline{1}\right)$  wskazuje stan urządzenia.

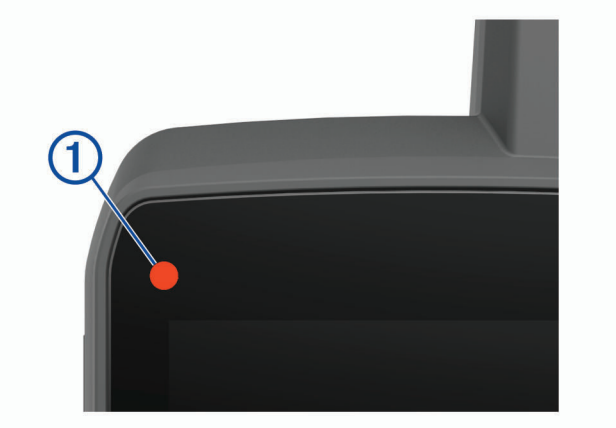

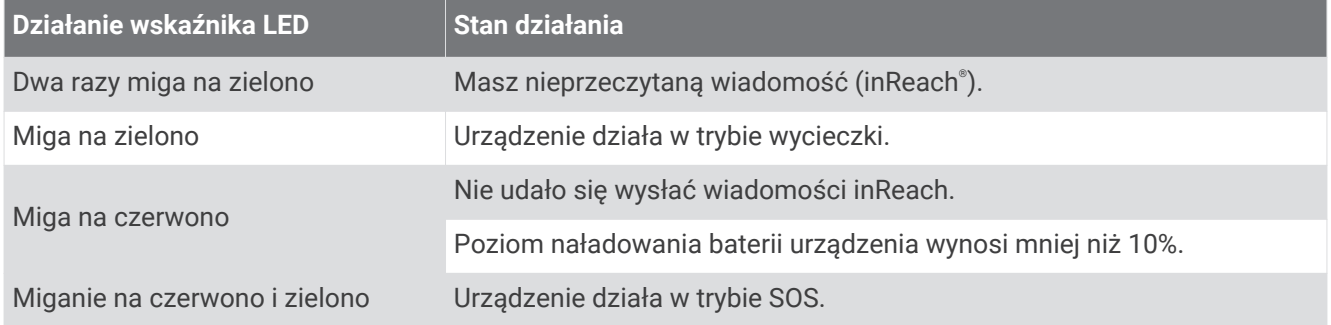

# Instalacja baterii litowo-jonowej

- **1** Wyjmij baterię litowo-jonową dołączoną do opakowania produktu.
- **2** Sprawdź, czy uszczelka i komora baterii są idealnie czyste.
- **3** Umieść baterię z tyłu urządzenia.

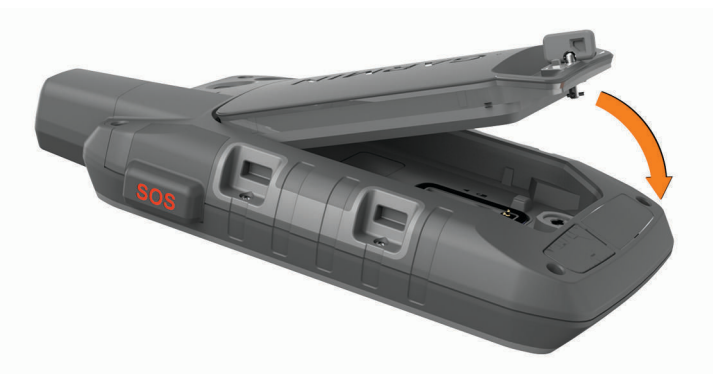

- **4** Obróć spłaszczone kółko w prawo, aby zamocować baterię w urządzeniu.
- **5** Dociśnij spłaszczone kółko do tylnej części urządzenia.

Bateria powinna pozostać zainstalowana w urządzeniu, aby wilgoć i zanieczyszczenia nie dostały się do styków baterii i gniazda karty microSD.

# <span id="page-9-0"></span>Ładowanie baterii

#### *NOTYFIKACJA*

Aby zapobiec korozji, należy całkowicie osuszyć port USB, antenę komunikatów pogodowych i obszary wokół nich przed rozpoczęciem ładowania lub podłączeniem do komputera.

Nie wolno używać tego urządzenia do ładowania baterii, która nie została dostarczona przez firmę Garmin<sup>®</sup>. Próba naładowania baterii niedostarczonej przez firmę Garmin może spowodować uszkodzenie urządzenia i unieważnić gwarancję.

Przed podłączeniem przewodu USB do urządzenia może być konieczne zdjęcie akcesoriów z opcjonalnego uchwytu.

**UWAGA:** Urządzenie nie będzie się ładować, jeśli temperatura otoczenia będzie poza dopuszczalnym zakresem (*[Dane techniczne](#page-67-0)*, strona 62).

Baterię można ładować ze standardowego gniazdka elektrycznego lub portu USB w komputerze.

**1** Wyciągnij antenę komunikatów pogodowych  $(1)$  z portu USB  $(2)$ .

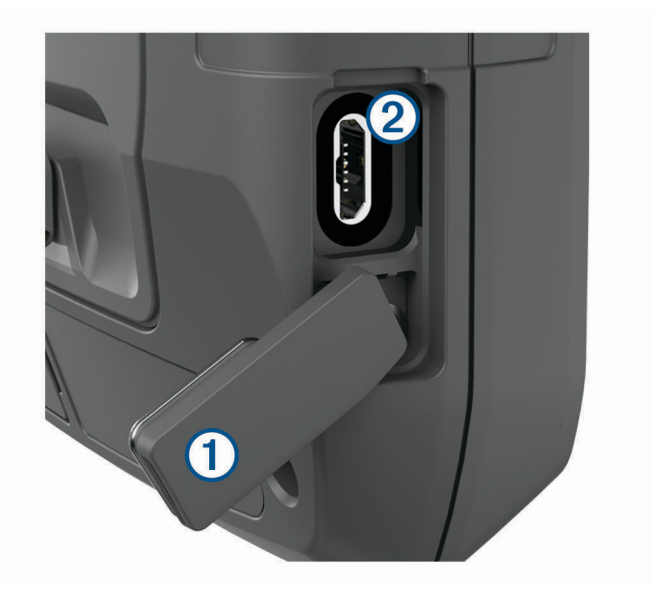

- **2** Podłącz mniejszą wtyczkę przewodu USB do portu ładowania w urządzeniu.
- **3** Podłącz większą wtyczkę kabla USB do zasilacza sieciowego lub do portu USB komputera.
- **4** W razie potrzeby podłącz zasilacz sieciowy do zwykłego gniazdka elektrycznego. Po podłączeniu do źródła zasilania urządzenie włączy się.
- **5** Całkowicie naładuj baterię. **PORADA:** Na pasku stanu pojawi się wskaźnik naładowania baterii.

# Szybsze ładowanie urządzenia

- **1** Podłącz urządzenie do zasilacza sieciowego.
- **2** Podłącz zasilacz sieciowy do zwykłego gniazdka elektrycznego.
- **3** Naciśnij i przytrzymaj przycisk zasilania, aż pojawi się wskaźnik naładowania baterii.
- **4** Naciśnij przycisk zasilania ponownie i przytrzymaj do momentu wyłączenia ekranu. Urządzenie zacznie ładować baterię w trybie niskiego poboru energii.
- **5** Całkowicie naładuj urządzenie.

**UWAGA:** Wskaźnik naładowania baterii jest widoczny po naciśnięciu przycisku zasilania i włączeniu ekranu.

# <span id="page-10-0"></span>Przechowywanie przez dłuższy czas

Jeśli urządzenie nie będzie używane przez kilka miesięcy, należy przed jego przechowywaniem naładować baterię do poziomu co najmniej 50%. Urządzenie należy przechowywać w chłodnym, suchym miejscu o temperaturze zbliżonej do średniej temperatury pokojowej. Przed ponownym użyciem urządzenia należy je w pełni naładować.

# Korzystanie z klawisza zasilania

Domyślnie do włączania i wyłączania urządzenia, wyłączania ekranu i otwierania strony stanu służy przycisk zasilania. Funkcje przycisku zasilania można dostosować (*[Dostosowanie przycisku zasilania](#page-55-0)*, strona 50).

- Naciśnii  $\mathbf 0$ , aby właczyć urządzenie.
- Naciśnij  $\mathbf{0}$ , aby otworzyć stronę stanu.
- Naciśnij dwukrotnie  $\mathbf{0}$ , aby wyłączyć ekran. **PORADA:** Możesz nacisnąć **(D**, aby ponownie włączyć ekran.
- Naciśnij i przytrzymaj  $\mathbf 0$ , aby wyłączyć urządzenie.

# Wyświetlanie strony stanu

Na stronie stanu wyświetlane są informacje o bieżącej aktywności oraz stanie połączenia Bluetooth® i Wi-Fi®. Umożliwia ona również szybki dostęp do często używanych funkcji, takich jak oznaczanie punktów trasy, blokowanie ekranu dotykowego i regulacja jasności podświetlenia.

Naciśnij  $\mathbf 0$  lub przesuń palcem w dół ekranu, aby otworzyć stronę stanu.

# Regulowanie podświetlenia

Zbyt intensywne podświetlenie ekranu może znacząco skrócić czas działania baterii. W celu zmaksymalizowania czasu działania baterii można wyregulować jasność podświetlania.

**UWAGA:** Jasność podświetlenia może być ograniczona, jeśli poziom naładowania baterii jest niski.

- **1** Naciśnij  $\mathbf{0}$ , aby otworzyć strone stanu.
- **2** Wyreguluj jasność podświetlenia za pomocą suwaka.

# Korzystanie z ekranu dotykowego

- Dotknij ekranu, aby wybrać element.
- Każde dotknięcie ekranu dotykowego powinno stanowić odrębną czynność.
- Wybierz  $\bigvee$ , aby zapisać zmiany i zamknąć stronę.
- Wybierz  $\blacktriangleright$ , aby zamknąć aplikację.
- Wybierz  $\blacklozenge$ , aby powrócić do poprzedniej strony.
- $\cdot$  Wybierz , aby powrócić do menu głównego.
- Wybierz  $\blacksquare$ , aby zobaczyć elementy menu określone dla wyświetlanej strony.

# Blokowanie ekranu dotykowego

Ekran można zablokować, aby zapobiec przypadkowemu uruchomieniu funkcji przez jego dotknięcie.

- **1** Naciśnij  $\mathbf{0}$ , aby otworzyć stronę stanu.
- 2 Wybierz  $\hat{\mathbf{a}}$ .

#### Odblokowywanie ekranu dotykowego

Naciśnii  $\mathbf 0$ .

# <span id="page-11-0"></span>Aktywowanie urządzenia

#### **OSTRZEŻENIE**

Przed użyciem funkcji inReach urządzenia Montana 700i/750i należy je aktywować (*[inReachFunkcje](#page-12-0)*, [strona 7\)](#page-12-0).

- **1** Utwórz konto i wybierz subskrypcję usługi satelitarnej na stronie [explore.garmin.com](http://explore.garmin.com).
- **2** Włącz urządzenie.
- **3** Wybierz **Dalej**.
- **4** Wykonaj instrukcje wyświetlane na ekranie.

**UWAGA:** Przed wyruszeniem w teren należy wprowadzić numer IMEI urządzenia i kod autoryzacji, aby ukończyć internetową część aktywacji.

- **5** Wyjdź na otwartą przestrzeń i skieruj antenę urządzenia w stronę nieba, aby zapewnić optymalne działanie.
- **6** Poczekaj, aż urządzenie połączy się z siecią satelitarną Iridium.

**UWAGA:** Aktywacja urządzenia może zająć maksymalnie 20 minut. Urządzenie musi wysłać i odebrać kilka wiadomości, co trwa dłużej niż wysłanie jednej wiadomości w trakcie normalnego użytkowania. Pozostań na zewnątrz do czasu zakończenia aktywacji.

# Sieć satelitarna Iridium

Urządzenie Iridium musi mieć czysty widok nieba, aby przesyłać wiadomości i punkty śledzenia za pomocą sieci satelitarnej . Bez czystego widoku nieba urządzanie będzie podejmować próby wysłania informacji aż do czasu odebrania sygnałów satelitarnych.

**PORADA:** Aby uzyskać najlepsze połączenie z satelitami, trzymaj urządzenie tak, aby antena była skierowana w stronę nieba.

# Odbieranie sygnałów satelitarnych

Odebranie sygnałów satelitarnych może zająć od 30 do 60 sekund.

- **1** Wyjdź na zewnątrz, na otwarty teren.
- **2** Jeśli zajdzie potrzeba, włącz urządzenie.
- **3** Zaczekaj, aż urządzenie wyszuka satelity.

Podczas ustalania pozycji GNSS przez urządzenie na ekranie miga?

**na pasku stanu pokazuje moc sygnału satelity.** 

Gdy urządzenie odbiera sygnały z satelitów, automatycznie rozpoczyna rejestrowanie ścieżki jako aktywności.

# <span id="page-12-0"></span>Ikony stanu

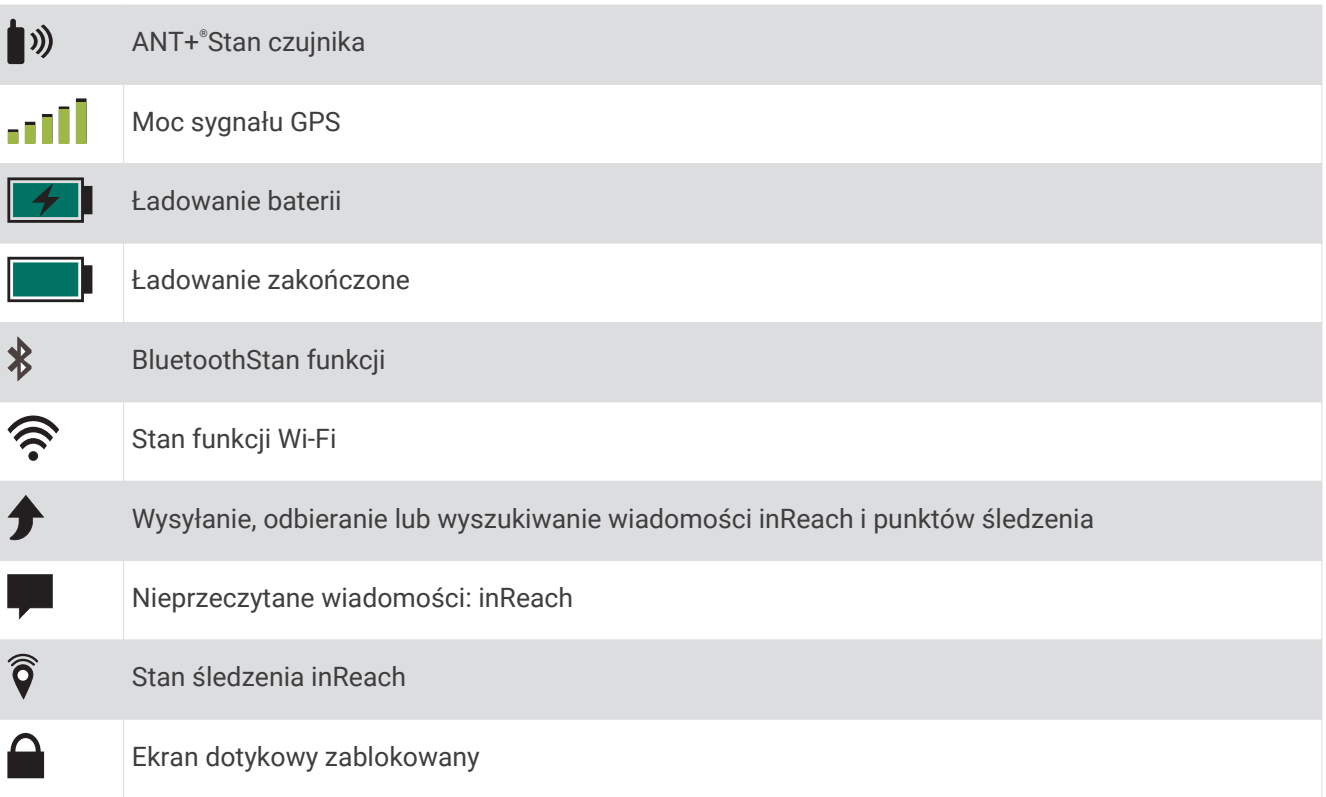

# inReachFunkcje

 **OSTRZEŻENIE**

Funkcje wysyłania wiadomości, śledzenia i nadawania sygnału SOS wymagają aktywnej subskrypcji satelitarnej. Zawsze sprawdź urządzenie przed wyruszeniem w teren.

Dopilnuj, aby urządzenie miało czysty widok nieba, gdy korzystasz z funkcji wysyłania wiadomości, śledzenia i nadawania sygnału SOS, ponieważ do poprawnego działania wymagają one dostępu do satelitów.

Aby w pełni wykorzystać zakupione urządzenie Montana 700i/750i, należy je aktywować. Po aktywacji urządzenia można korzystać z funkcji inReach, takich jak wiadomości, SOS, śledzenie i Prognoza pogody inReach.

# Wiadomości

Urządzenie Montana 700i/750i wysyła i odbiera wiadomości SMS za pośrednictwem sieci satelitarnej Iridium. Wiadomości można wysłać na numer telefonu, adres e-mail lub do innego urządzenia obsługującego technologię inReach. Każda wysłana wiadomość zawiera szczegółowe dane o pozycji, jeśli została wybrana odpowiednia opcja.

# Wysyłanie zapamiętanej wiadomości

Zapamiętane wiadomości mają wcześniej ustalony tekst i określonych odbiorców. Zapamiętane wiadomości muszą być skonfigurowane na stronie internetowej Garmin Explore™ pod adresem [explore.garmin.com.](http://explore.garmin.com)

- **1** Wybierz kolejno **inReach** > **Wiadomości** > **Wyślij zapamiętane wiadomości**.
- **2** Wybierz zapamiętaną wiadomość, a następnie wybierz **Wyślij wiadomość**.

# <span id="page-13-0"></span>Wysyłanie wiadomości SMS

- **1** Wybierz kolejno **inReach** > **Wiadomości** > **Nowa wiadomość**.
- **2** Wybierz opcję:
	- Aby użyć wstępnie napisanej wiadomości, wybierz opcję **Wyślij gotową wiadomość**. **UWAGA:** Na stronie Garmin Explore można dodawać oraz edytować gotowe wiadomości SMS.
	- Aby napisać własną wiadomość, wybierz opcję **Wpisz wiadomość**.
- **3** Wybierz opcję **Do**, aby wybrać odbiorców z listy kontaktów lub podać informacje kontaktowe każdego odbiorcy.
- **4** Po napisaniu wiadomości wybierz **Wyślij wiadomość**.

# Odpowiadanie na wiadomość

- **1** Wybierz kolejno **inReach** > **Wiadomości**.
- **2** Wybierz rozmowę.
- **3** Wybierz **Odpowiedz**.
- **4** Wybierz opcję:
	- Aby napisać własną wiadomość, wybierz opcję **Wpisz wiadomość**.
	- Aby użyć wstępnie napisanej wiadomości, wybierz opcję **Wyślij gotową wiadomość**, a następnie wybierz wiadomość.
- **5** Po napisaniu wiadomości wybierz **Wyślij wiadomość**.

## Sprawdzanie wiadomości

Po wysłaniu wiadomości urządzenie czeka na wiadomości przez 10 minut. Urządzenie sprawdza również nowe wiadomości co godzinę. Podczas korzystania z funkcji śledzenia inReach urządzenie automatycznie sprawdza nowe wiadomości w ustawionym interwale śledzenia.

**UWAGA:** Urządzenie musi mieć czysty widok nieba oraz musi być widoczne dla satelity w czasie nasłuchu, aby mogło odebrać wiadomości.

Można wymusić sprawdzenie wiadomości, sprawdzając je ręcznie lub wysyłając punkt śladu. W trakcie sprawdzania urządzenie łączy się z satelitami oraz odbiera wiadomości oczekujące na przesłanie do urządzenia.

Wybierz kolejno **inReach** > **Narzędzia inReach** > > **Sprawdź pocztę**.

#### Wyświetlanie szczegółów wiadomości

- **1** Wybierz kolejno **inReach** > **Wiadomości**.
- **2** Wybierz rozmowę.
- **3** Wybierz wiadomość.
- **4** Wybierz kartę informacji.

# Podróż do pozycji wysłania wiadomości

Wiadomość odebrana od innego urządzenia z technologią inReach może zawierać informacje o lokalizacji. Po jej odebraniu można nawigować do pozycji, z której wiadomość została wysłana.

- **1** Wybierz kolejno **inReach** > **Wiadomości**.
- **2** Wybierz rozmowę.
- **3** Wybierz wiadomość z informacją o pozycji.
- **4** Wybierz kartę mapy.
- **5** Wybierz **Jedź!**.

# <span id="page-14-0"></span>Dołączanie współrzędnych pozycji do wiadomości

Jeśli wysyłasz wiadomość do odbiorcy, który może nie mieć dostępu do Internetu, możesz dołączyć do wiadomości współrzędne pozycji. Na przykład, jeśli odbiorca korzysta ze starszego modelu telefonu komórkowego, który nie obsługuje wyświetlania map lub znajduje się poza zasięgiem sieci komórkowej i nie może wyświetlić strony internetowej.

- **1** Wybierz kolejno **inReach** > **Wiadomości** > **Nowa wiadomość** > **Wyślij pozycję**.
- **2** Wprowadź co najmniej jeden kontakt.
- **3** W razie potrzeby napisz wiadomość.
- **4** Wybierz **Wyślij wiadomość**.

# Usuwanie wiadomości

- **1** Wybierz kolejno **inReach** > **Wiadomości**.
- **2** Wybierz rozmowę.
- **3** Wybierz kolejno **Delaration Watek.**

# Ustawienia wiadomości

Wybierz kolejno **Konfiguracja** > **Wiadomości**.

**Dzwoń do przeczytania**: Urządzenie odtwarza dźwięki, dopóki nie przeczytasz nowych komuników. Ta funkcja przydaje się w hałaśliwym miejscu.

**Powiadomienia**: Informuje o przychodzących wiadomościach inReach.

**Pokaż na mapie**: Pozwala wyświetlać wiadomości inReach na mapie.

# Śledzenie

Korzystając z funkcji śledzenia w urządzeniu Montana 700i/750i, można zapisywać punkty śladu i co określony interwał wysyłania przesyłać je za pośrednictwem sieci satelitarnej Iridium. Punkty śladu są wyświetlane na stronie internetowej Garmin Explore i na stronie śledzenia MapShare™.

# Rozpoczynanie śledzenia

Wybierz kolejno **inReach** > **Śledzenie** > **Rozpocznij śledzenie**.

**UWAGA:** Uruchomienie funkcji Śledzenie powoduje również rozpoczęcie rejestrowania ścieżki jako aktywności.

#### Zatrzymywanie śledzenia

Wybierz kolejno **inReach** > **Śledzenie** > **Przerwij śledzenie**.

**UWAGA:** Zatrzymanie śledzenia wstrzymuje również rejestrowanie aktywności.

# Udostępnianie strony internetowej MapShare

MapShare można włączyć na stronie [explore.garmin.com](http://explore.garmin.com).

Można udostępnić łącze do swojej strony internetowej MapShare innym osobom. System automatycznie dodaje tekst, w tym informacje o łączu, na końcu wiadomości.

- **1** Wybierz kolejno **inReach** > **Śledzenie** > **Wyślij przez MapShare** > **OK**.
- **2** Wybierz **Do**, aby wybrać odbiorców z listy kontaktów lub podać informacje kontaktowe każdego odbiorcy.
- **3** Wybierz **Wyślij wiadomość**.

# Ustawienia śledzenia inReach

Wybierz kolejno **Konfiguracja** > **Śledzenie**.

**Automatyczny ślad**: Umożliwia rozpoczynanie śledzenia po uruchomieniu urządzenia.

**Interwał ruchu**: Umożliwia ustawienie częstotliwości zapisywania przez urządzenie punktów śledzenia oraz przesyłania ich za pośrednictwem sieci satelitarnej, gdy użytkownik się porusza. Klienci biznesowi mogą określić interwał, gdy urządzenie pozostaje w jednym miejscu.

# <span id="page-15-0"></span>SOS

W sytuacji awaryjnej można skorzystać z urządzenia Montana 700i/750i, aby skontaktować się z Garmin International Emergency Response Coordination Center (IERCC) w celu uzyskania pomocy. Naciśnięcie przycisku SOS powoduje wysłanie wiadomości do Garmin IERCC, które z kolei powiadomi właściwe służby ratunkowe o Twojej sytuacji. Możesz komunikować się z Garmin IERCC w trakcie sytuacji awaryjnej, oczekując na przybycie pomocy. Sygnału SOS należy używać tylko w sytuacji realnego zagrożenia.

# Inicjowanie sygnału SOS

**UWAGA:** Możesz zainicjować sygnał SOS, jeśli urządzenie jest włączone lub wyłączone, ale z naładowanym akumulatorem.

**1** Podnieś osłonę ochronną  $\overline{1}$  z przycisku **SOS**  $\overline{2}$ .

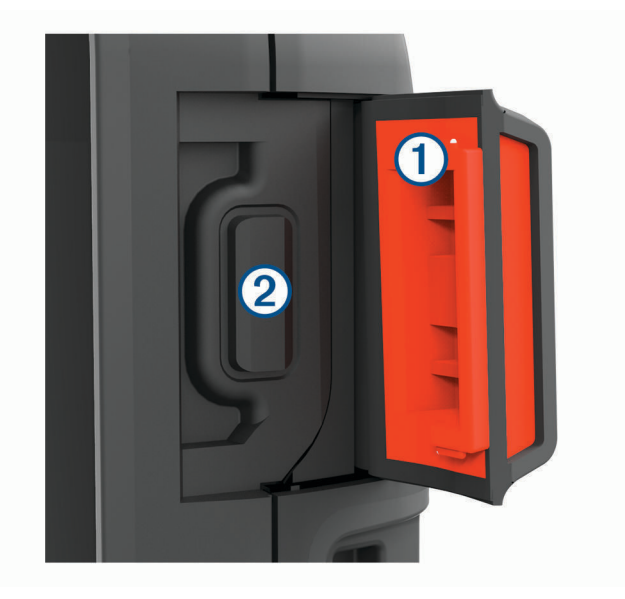

- **2** Naciśnij i przytrzymaj przycisk **SOS**.
- **3** Poczekaj na odliczanie przed wysłaniem sygnału SOS.
- Urządzenie wyśle do służb ratunkowych domyślną wiadomość ze szczegółowymi danymi o Twojej pozycji. **4** Odpowiedz na wiadomość z potwierdzeniem od służb ratunkowych.

Dzięki odpowiedzi służby ratunkowe będą wiedzieć, że możesz komunikować się ze służbami podczas trwania akcji ratunkowej. Jeśli nie odpowiesz, służby ratunkowe i tak rozpoczną akcję ratunkową.

Przez pierwsze 10 minut akcji ratunkowej zaktualizowana informacja o pozycji jest co 1 minutę przesyłana do służb ratunkowych. W celu oszczędzenia energii po pierwszych 10 minutach zaktualizowana informacja o pozycji jest przesyłana co 10 minut, jeśli się poruszasz, i co 30 minut, jeśli się nie poruszasz.

**UWAGA:** W trybie SOS urządzenia nie można wyłączyć.

# Wysyłanie własnej wiadomości SMS

Po naciśnięciu przycisku SOS, aby wysłać sygnał SOS, można odpowiedzieć własną wiadomością, używając strony SOS.

- **1** Wybierz kolejno **inReach** > **SOS** > **Odpowiedz**.
- **2** Wybierz **Wpisz wiadomość**, aby utworzyć własną wiadomość SOS.
- **3** Wybierz **Wyślij wiadomość**.

Dzięki odpowiedzi służby ratunkowe będą wiedzieć, że możesz komunikować się ze służbami podczas trwania akcji ratunkowej.

# <span id="page-16-0"></span>Anulowanie sygnału SOS

Jeśli już nie potrzebujesz pomocy, możesz anulować sygnał SOS po tym, jak został on wysłany do służb ratunkowych.

- **1** Podnieś osłonę ochronną, następnie naciśnij i przytrzymaj przycisk **SOS**.
- **2** Wybierz **Anuluj sygnał SOS**.
- **3** Gdy pojawi się monit o potwierdzenie żądania anulowania, wybierz **Anuluj sygnał SOS**.

Urządzenie prześle żądanie anulowania. Gdy otrzymasz wiadomość z potwierdzeniem od służb ratunkowych, urządzenie powróci do normalnej pracy.

# Testowanie urządzenia

#### **PRZESTROGA**

Urządzenie należy przetestować w terenie przed użyciem go podczas podróży, aby upewnić się, że subskrypcja usługi satelitarnej jest aktywna.

Wybierz kolejno **inReach** > **Narzędzia inReach** > > **Test**.

Poczekaj, aż urządzenie wyśle wiadomość testową. Gdy otrzymasz wiadomość z potwierdzeniem, urządzenie jest gotowe do użycia.

# Synchronizowanie danych inReach

Dane z konta Garmin Explore można zsynchronizować z urządzeniem za pomocą aplikacji Garmin Explore. Po dokonaniu edycji danych (zmian planu, kontaktów, zapamiętanych wiadomości i szybkich wiadomości SMS) do ich zsynchronizowania z urządzeniem należy użyć aplikacji mobilnej.

Otwórz aplikację Garmin Explore.

Zmiany wprowadzone w danych takich jak zbiory, punkty trasy, trasy i ślady są aktualizowane automatycznie.

Teraz można zsynchronizować dane z urządzeniem Montana 700i/750i.

# Kontakty

Można dodawać, usuwać i edytować kontakty w urządzeniu Montana 700i/750i.

#### Dodawanie kontaktu

- **1** Wybierz kolejno **inReach** > **Kontakty** > **Nowy kontakt**.
- **2** Wybierz element, który chcesz edytować.
- **3** Podaj nowe informacje.

# Edycja kontaktów

- **1** Wybierz kolejno **inReach** > **Kontakty**.
- **2** Wybierz kontakt.
- **3** Wybierz element, który chcesz edytować.
- **4** Podaj nowe informacje.

# Usuwanie kontaktu

- **1** Wybierz kolejno **inReach** > **Kontakty**.
- **2** Wybierz kontakt.
- **3** Wybierz kolejno > **Usuń kontakt**.

# Zużycie danych i historia

Urządzenie Montana 700i/750i umożliwia wyświetlanie szczegółów planu i wykorzystania danych.

# <span id="page-17-0"></span>Wyświetlanie szczegółów planu

- **1** Wybierz kolejno **inReach** > **Narzędzia inReach**.
- 2 Wybierz  $\bigoplus$

# Wyświetlanie zużycia danych

Można wyświetlić liczbę wiadomości, zapamiętane wiadomości oraz punkty śladu wysłane w trakcie bieżącego cyklu rozliczeniowego. Licznik zużycia danych jest automatycznie zerowany na początku każdego nowego okresu rozliczeniowego.

- **1** Wybierz kolejno **inReach** > **Narzędzia inReach**.
- 2 Wybierz ...

# Wyświetlanie stron głównych

Informacje niezbędne do obsługi urządzenia można znaleźć na stronach głównych. Domyślne strony obejmują menu główne, mapę, kompas, komputer podróży i strony Dokąd?.

- Wybierz ikony na pasku **Ulubione**, aby przewijać strony główne.
- Przytrzymaj ikonę na pasku **Ulubione** i przeciągnij ją w nowe miejsce, aby zmienić kolejność ikon lub usunąć którąś z nich.

**PORADA:** Możesz również wybrać kolejno **Konfiguracja** > **Menu** > **Ulubione**, aby dostosować pasek Ulubione.  $I$ kon  $\bigcap_i I$  i  $\blacksquare$  nie można usunąć ani zmienić.

# Mapa

wskazuje pozycję użytkownika na mapie. Podczas podróży  $\blacktriangle$  porusza się i wyświetla przebytą ścieżkę. W zależności od stopnia powiększenia na mapie mogą pojawić się nazwy i symbole punktów trasy. Można powiększyć mapę, aby zobaczyć więcej szczegółów. Podczas nawigacji do celu trasa jest oznaczona na mapie kolorową linią.

# Nawigacja z użyciem mapy

- **1** Rozpocznij nawigację do celu podróży (*[Podróżowanie do celu](#page-26-0)*, strona 21).
- **2** Na mapie wykonaj jedną lub więcej czynności:
	- Przeciągnij mapę, aby wyświetlić różne obszary.
	- Rozsuń lub zsuń dwa palce na ekranie dotykowym, aby powiększyć lub pomniejszyć mapę.
	- Wybierz  $\blacksquare$  lub  $\blacksquare$ , aby powiększyć lub pomniejszyć mapę.
	- Dotknij dwa razy mapy, aby szybko ją powiększyć.
	- Wybierz pozycję na mapie (oznaczoną szpilką), a następnie pasek informacyjny u góry ekranu, aby wyświetlić informacje o wybranej pozycji.
	- Wybierz  $\diamondsuit$ , aby wybrać warstwy mapy do wyświetlenia.

# Ustawienia ekranu mapy

Na mapie wybierz kolejno

**Przerwij nawigację**: Przerywa nawigację bieżącą trasą.

**Ustawienia mapy**: Otwiera dodatkowe ustawienia mapy (*[Ustawienia mapy](#page-18-0)*, strona 13).

**Pomiar dystansu**: Umożliwia zmierzenie dystansu pomiędzy różnymi miejscami (*[Pomiar dystansu na mapie](#page-18-0)*, [strona 13](#page-18-0)).

**Przywróć domyślne**: Przywraca domyślne ustawienia fabryczne mapy.

# <span id="page-18-0"></span>Ustawienia mapy

Na mapie wybierz **i Ustawienia mapy**.

- **Konfiguruj mapy**: Włącza i wyłącza mapy dostępne aktualnie w urządzeniu. (*[Włączanie map](#page-27-0)*, strona 22).
- **Orientacja**: Wybór sposobu wyświetlania map na stronie (*Zmiana orientacji mapy*, strona 13).
- **Pulpit**: Umożliwia ustawienie pulpitu, który ma być wyświetlany na mapie. Każdy pulpit zawiera inne informacje dotyczące trasy lub pozycji.
- **Tekst wskazówek nawigacyjnych**: Pozwala określić, kiedy wskazówki nawigacji mają być wyświetlane na mapie.
- **Zaawansowana konfiguracja**: Otwiera zaawansowane ustawienia mapy (*Zaawansowane ustawienia mapy*, strona 13).

## Zaawansowane ustawienia mapy

Na mapie wybierz kolejno **Ustawienia mapy** > **Zaawansowana konfiguracja**.

- **Auto. przybliżanie**: Automatyczny wybór odpowiedniego poziomu powiększenia zapewniający optymalne korzystania z mapy. W przypadku wybrania opcji Wyłączono operacje powiększania i pomniejszania trzeba wykonywać ręcznie.
- **Szczegółowość**: Ta opcja służy do określania szczegółowości mapy. Im więcej szczegółów, tym wolniej mapa może być odświeżana.
- **Cieniowany relief**: Wyświetla relief szczegółów na mapie (jeśli jest dostępny) lub wyłącza cieniowanie.
- **Pojazd**: Umożliwia ustawienie ikony pozycji, wskazującej pozycję użytkownika na mapie. Domyślnie ikona jest małym niebieskim trójkątem.
- **Stopnie zoomu**: Umożliwia ustawianie stopnia powiększenia dla wyświetlanych elementów mapy. Elementy mapy nie będą się pojawiać, jeśli stopień powiększenia mapy jest większy od określonego.

**Rozmiar tekstu**: Wybór rozmiaru tekstu dla elementów mapy.

**Prędkość rysowania mapy**: Umożliwia dostosowanie prędkości, z jaką jest rysowana mapa. Większa prędkość rysowania mapy zmniejsza czas pracy baterii.

# Zmiana orientacji mapy

- 1 Na mapie wybierz kolejno
- **2** Wybierz kolejno **Ustawienia mapy** > **Orientacja**.
- **3** Wybierz opcję:
	- Wybierz opcję **Północ u góry**, aby góra strony była zwrócona ku północy.
	- Wybierz opcję **Kierunek u góry**, aby góra strony była zwrócona w kierunku podróży.
	- Opcja **Tryb samochodu** wyświetla widok perspektywiczny do jazdy samochodem z kierunkiem podróży wyświetlanym u góry.

#### Pomiar dystansu na mapie

Istnieje możliwość pomiaru dystansu między dwoma pozycjami.

- **1** Wybierz pozycję na mapie.
- **2** Wybierz > **Pomiar dystansu** > **Start** > **Użyj**.
- **3** Przesuń szpilkę i umieść ją w innym miejscu na mapie.

# Kompas

Podczas nawigowania wskaźnik A wskazuje cel podróży, bez względu na kierunek, w jakim się poruszamy. Kiedy wskaźnik  $\triangle$  jest skierowany w góre elektronicznego kompasu, podróż odbywa się dokładnie w kierunku celu. Jeśli  $\triangle$  jest on skierowany w innym kierunku, należy skrecać aż strzałka zacznie wskazywać góre kompasu.

# <span id="page-19-0"></span>Nawigacja z użyciem kompasu

Podczas podróży do celu wskaźnik  $\blacktriangle$  wskazuje cel podróży, bez względu na kierunek, w jakim się poruszamy.

- **1** Rozpocznij nawigację do celu podróży (*[Podróżowanie do celu](#page-26-0)*, strona 21).
- **2** Wykonuj zakręty do czasu, aż wskaźnik będzie wskazywać górę kompasu, a następnie jedź dalej w tym kierunku.

# Ustawienia kompasu

#### Na ekranie kompasu wybierz $\equiv$

**Celuj i idź**: Pozwala na skierowanie urządzenia na dowolny obiekt w oddali, a następnie na rozpoczęcie podróży, korzystając z niego jako punktu odniesienia (*Nawigacja przy użyciu funkcji Celuj i idź*, strona 14).

**Przerwij nawigację**: Zatrzymuje nawigację bieżącą trasą.

**Zmień pulpit**: Zmiana motywu i informacji wyświetlanych na pulpicie.

- **Ustaw skalę**: Dostosowuje skalę do odległości pomiędzy punktami na wskaźniku zboczenia z kursu podczas nawigacji z wykorzystaniem funkcji Celuj i idź.
- **Kalibruj kompas**: Umożliwia skalibrowanie kompasu w przypadku, gdy kompas działa niewłaściwie, np. po przebyciu dużego dystansu lub po nagłych zmianach temperatur (*Kalibracja kompasu*, strona 14).

**Konfiguracja kursów**: Umożliwia dostosowanie ustawienia kursu kompasowego (*[Ustawienia kursu](#page-20-0)*, strona 15).

**Zablokuj pola danych**: Blokuje pola danych. Możesz odblokować pola danych, aby je dostosować.

**Przywróć domyślne**: Przywraca domyślne ustawienia fabryczne kompasu.

## Nawigacja przy użyciu funkcji Celuj i idź

Możesz nakierować urządzenie na obiekt w oddali z zablokowanym kierunkiem kompasu, odwzorować ten obiekt jako punkt, a następnie rozpocząć podróż do tego obiektu, korzystając z niego jako punktu odniesienia.

- **1** Na ekranie kompasu wybierz kolejno > **Celuj i idź**.
- **2** Skieruj urządzenie na żądany obiekt.
- **3** Wybierz kolejno **Zablokuj kierunek** > **Ustaw kurs**.
- **4** Nawiguj do celu, korzystając z kompasu.

# Odwzorowanie punktu trasy z aktualnej pozycji

Istnieje możliwość zapisania nowego punktu trasy poprzez odwzorowanie dystansu z aktualnej pozycji.

Na przykład, jeśli chcesz nawigować do miejsca, które obserwujesz z brzegu rzeki lub strumienia, możesz odwzorować punkt trasy z aktualnej pozycji do obserwowanej pozycji, a następnie nawigować do nowej pozycji po przekroczeniu rzeki lub strumienia.

- **1** Na ekranie kompasu wybierz kolejno > **Celuj i idź**.
- **2** Skieruj urządzenie na nową pozycję.
- **3** Wybierz **Zablokuj kierunek** > **Odwzoruj punkt**.
- **4** Wybierz jednostkę miary.
- **5** Podaj dystans i wybierz  $\sqrt{\cdot}$ .
- **6** Wybierz **Zapisz**.

#### Kalibracja kompasu

Aby skalibrować kompas elektroniczny, należy przebywać na wolnym powietrzu, z dala od obiektów wpływających na pola magnetyczne, takich jak samochody, budynki czy linie wysokiego napięcia.

Urządzenie jest wyposażone w 3-osiowy elektroniczny kompas. Kompas należy skalibrować po przebyciu długiego dystansu lub po znaczącej zmianie temperatury.

- 1 Na ekranie kompasu naciśnij
- **2** Wybierz kolejno **Kalibruj kompas** > **Start**.
- **3** Wykonaj instrukcje wyświetlane na ekranie.

# <span id="page-20-0"></span>Ustawienia kursu

Na ekranie kompasu wybierz **, a następnie Konfiguracja kursów.** 

**Wyświetlanie**: Określanie sposobu sygnalizowania kierunku wyświetlanego w kompasie:

**Odniesienie północne**: Ustawia w kompasie odniesienie północne.

- **Do linii (igła)**: Pozwala wybrać zachowanie wskaźnika wyświetlanego na mapie. Namiar wskazuje kierunek podróży. Kurs (CDI) wskazuje relację względem linii kursu prowadzącej do celu podróży.
- **Kompas**: Automatyczne przełączanie z kompasu elektronicznego na kompas GPS w przypadku podróży z dużą prędkością lub przez określony okres czasu.
- **Kalibruj kompas**: Umożliwia skalibrowanie kompasu w przypadku, gdy kompas działa niewłaściwie, np. po przebyciu dużego dystansu lub po nagłych zmianach temperatur (*[Kalibracja kompasu](#page-19-0)*, strona 14).

#### Wskaźnik kursu

Wskaźnik kursu najbardziej przydaje się podczas nawigowania do celu w linii prostej, na przykład podczas nawigowania na wodzie. Może być pomocny podczas nawigowania z powrotem do linii kursu, jeśli zaszła potrzeba zboczenia z kursu — na przykład w celu ominięcia przeszkody lub niebezpieczeństwa.

Aby włączyć wskaźnik kursu, na ekranie kompasu wybierz kolejno > **Konfiguracja kursów** > **Do linii (igła)** > **Kurs (CDI)**.

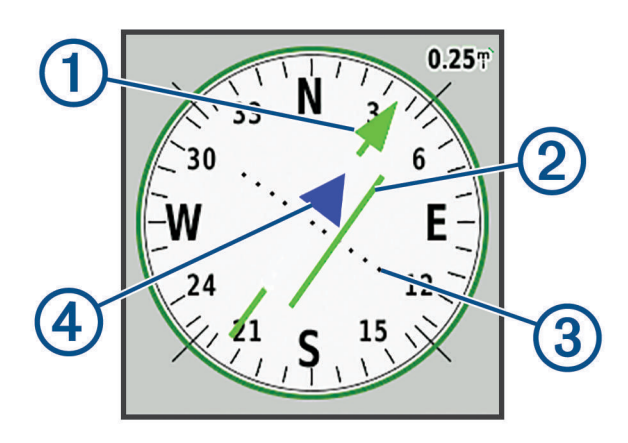

Wskaźnik linii kursu. Wskazuje kierunek żądanej linii kursu od punktu startowego do następnego punktu.

Wskaźnik zboczenia z kursu (CDI). Wskazuje pozycję żądanej linii kursu względem aktualnej pozycji. Jeśli wskaźnik ten jest zrównany ze wskaźnikiem linii kursu, jesteś na właściwym kursie.

Dystans zboczenia z kursu. Kropki wskazują dystans zboczenia z kursu. Dystans odzwierciedlany przez  $\left(3\right)$ każdą kropkę jest wskazywany na skali w prawym górnym rogu.

(4 Wskaźnik zbliżania się lub oddalania. Wskazuje, czy się zbliżasz czy oddalasz od następnego punktu.

# Komputer podróży

Komputer podróży wyświetla bieżącą i średnią prędkość, licznik podróży i inne przydatne statystyki. Można dostosować układ komputera podróży, pulpit i pola danych.

# <span id="page-21-0"></span>Ustawienia komputera podróży

Na ekranie komputera podróży wybierz

**Resetuj**: Zerowanie wszystkich wartości komputera podróży. Aby zapewnić sobie dokładne informacje, stare dane należy wyzerować przed rozpoczęciem nowej podróży.

**Zmień pulpit**: Zmiana motywu i informacji wyświetlanych na pulpicie.

**UWAGA:** Dostosowane ustawienia są zapamiętywane w pulpicie. Ustawienia te nie zostaną utracone po zmianie profilu (*Profile*[, strona 56\)](#page-61-0).

**Zablokuj pola danych**: Blokuje pola danych. Możesz odblokować pola danych, aby je dostosować.

**Wstaw stronę**: Wstawia dodatkową stronę z polami danych, które można dostosować do swoich potrzeb.

**Usuń stronę**: Wstawia dodatkową stronę z polami danych, które można dostosować do swoich potrzeb.

**Więcej danych**: Dodaje pola danych do komputera podróży.

**Mniej danych**: Usuwa pola danych z komputera podróży.

**Przywróć domyślne**: Przywraca domyślne ustawienia fabryczne komputera podróży.

# Wysokościomierz

Wykres wysokościomierza domyślnie wyświetla wysokość na dystans. Możesz dostosować ustawienia wysokościomierza (*Ustawienia wysokościomierza*, strona 16). Można wybrać dowolny punkt na wykresie, aby wyświetlić szczegółowe informacje na temat tego punktu.

Możesz dostosować pasek ulubionych, aby dodać do niego stronę wysokościomierza (*[Dostosowywanie paska](#page-60-0) [ulubionych](#page-60-0)*, strona 55).

# Ustawienia wykresu wysokościomierza

Na ekranie wysokościomierza wybierz ...

**Wysokościomierz**: Wyłącza barometr, a urządzenie do pomiarów wysokości korzysta tylko z danych GPS.

**Resetuj**: Zeruje dane wysokościomierza wraz z punktem trasy, śladem i danymi podróży.

**Ustawienia wysokościomierza**: Otwiera dodatkowe ustawienia wysokościomierza (*Ustawienia wysokościomierza*, strona 16).

**Przywróć domyślne**: Przywraca domyślne ustawienia fabryczne wysokościomierza.

#### Ustawienia wysokościomierza

Na ekranie wysokościomierza wybierz kolejno **| bega** > Ustawienia wysokościomierza.

- **Automatyczna kalibracja**: Raz umożliwia automatyczną kalibrację wysokościomierza po rozpoczęciu aktywności. Nieprzerwane umożliwia kalibrację wysokościomierza przez cały czas trwania aktywności.
- **Tryb barometryczny**: Zmienna wysokość powoduje, że barometr mierzy zmiany w wysokości podczas przemieszczania się użytkownika. Stała wysokość zakłada, że urządzenie znajduje się na określonej wysokości, dlatego też ciśnienie atmosferyczne zmieniać będzie się wyłącznie ze względu na zmianę warunków pogodowych.
- **Trendy ciśnienia**: Umożliwia określenie sposobu zapisu danych dotyczących ciśnienia. Zawsze zapisuj pozwala rejestrować wszystkie informacje o ciśnieniu, co przydaje się w przypadku obserwowania frontów atmosferycznych.

**Typ wykresu**: Zapisywanie zmian wysokości względem czasu i dystansu, zapisywanie ciśnienia atmosferycznego w określonym okresie lub zapisywanie ciśnienia otoczenia w określonym okresie.

**Kalibruj wysokościom.**: Umożliwia ręczną kalibrację wysokościomierza barometrycznego (*Kalibracja wysokościomierza barometrycznego*, strona 16).

# Kalibracja wysokościomierza barometrycznego

Znając rzeczywiste ciśnienie barometryczne, można ręcznie skalibrować wysokościomierz barometryczny.

- **1** Przejdź do pozycji, dla której znasz wysokość i ciśnienie barometryczne.
- **2** Na ekranie wysokościomierza wybierz kolejno > **Ustawienia wysokościomierza** > **Kalibruj wysokościom.**.
- **3** Wykonaj instrukcje wyświetlane na ekranie.

# **Funkcie online**

<span id="page-22-0"></span>Funkcje online są dostępne dla urządzenia Montana po połączeniu z siecią bezprzewodową lub ze zgodnym smartfonem za pomocą technologii Bluetooth. Niektóre funkcje wymagają zainstalowania aplikacji Garmin Connect™ lub aplikacji Garmin Explore w smartfonie. Więcej informacji można znaleźć na stronie [garmin.com](http://garmin.com/apps) [/apps.](http://garmin.com/apps)

- **czujniki Bluetooth**: Pozwala na podłączenie zgodnych czujników Bluetooth, takich jak czujnik tętna.
- **Connect IQ™** : Umożliwia ulepszenie urządzenia o funkcje, takie jak widżety, pola danych czy aplikacje, za pomocą aplikacji Connect IQ.
- **Pobieranie plików EPO**: Umożliwia pobranie pliku o przewidywanej orbicie (plik EPO) do szybkiego i precyzyjnego ustalenia pozycji GPS i skrócenia czasu potrzebnego do pobrania początkowej pozycji GPS w aplikacji Garmin Connect lub po połączeniu z siecią Wi‑Fi.
- **Obrazy BirdsEye**: Obrazy BirdsEye Satellite Imagery można pobierać bezpośrednio do urządzenia, gdy jest ono podłączone do sieci Wi‑Fi.
- **Garmin Explore**: Aplikacja Garmin Explore synchronizuje i udostępnia punkty trasy, ślady i trasy w urządzeniu. Możesz także pobierać mapy na smartfon i korzystać z nich w trybie offline.
- **Bieżące dane skrzynek**: Zapewnia płatne oraz niewymagające subskrypcji usługi umożliwiające wyświetlanie bieżących danych skrzynek ze strony [www.geocaching.com](http://www.geocaching.com/) za pomocą aplikacji Garmin Connect lub po połączeniu z siecią Wi‑Fi.
- **Śledzenie**: Umożliwia rejestrowanie punktów śladu i przesyłanie ich za pomocą sieci satelitarnej Iridium. Można zaprosić kontakty, wysyłając wiadomość inReach z terenu. Ta funkcja pozwala wybranym osobom na wyświetlanie bieżących danych na stronie śledzenia MapShare za pomocą konta Garmin Explore.
- **LiveTrack**: Umożliwia rodzinie i znajomym śledzenie na bieżąco aktywności użytkownika. Osobę można zaprosić do śledzenia bieżących danych za pośrednictwem poczty e-mail lub serwisu społecznościowego, umożliwiając jej wyświetlanie strony śledzenia Garmin Connect.
- **Powiadomienia z telefonu**: Wyświetla powiadomienia i wiadomości z telefonu na urządzeniu Montana za pośrednictwem aplikacji Garmin Connect.
- **Aktualizacje oprogramowania**: Umożliwia otrzymywanie aktualizacji oprogramowania urządzenia za pomocą aplikacji Garmin Connect lub po połączeniu z siecią Wi‑Fi.
- **Active Weather**: Umożliwia wyświetlanie aktualnych warunków pogodowych oraz prognoz pogody za pomocą aplikacji Garmin Connect lub po połączeniu z siecią Wi‑Fi.
- **Pogoda inReach**: Umożliwia otrzymywanie informacji o pogodzie dzięki subskrypcji inReach. Można uzyskać dostęp do prognozy pogody podstawowej, rozbudowanej lub morskiej.

# <span id="page-23-0"></span>Wymagania funkcji online

Niektóre funkcje wymagają smartfona z zainstalowaną określoną aplikacją.

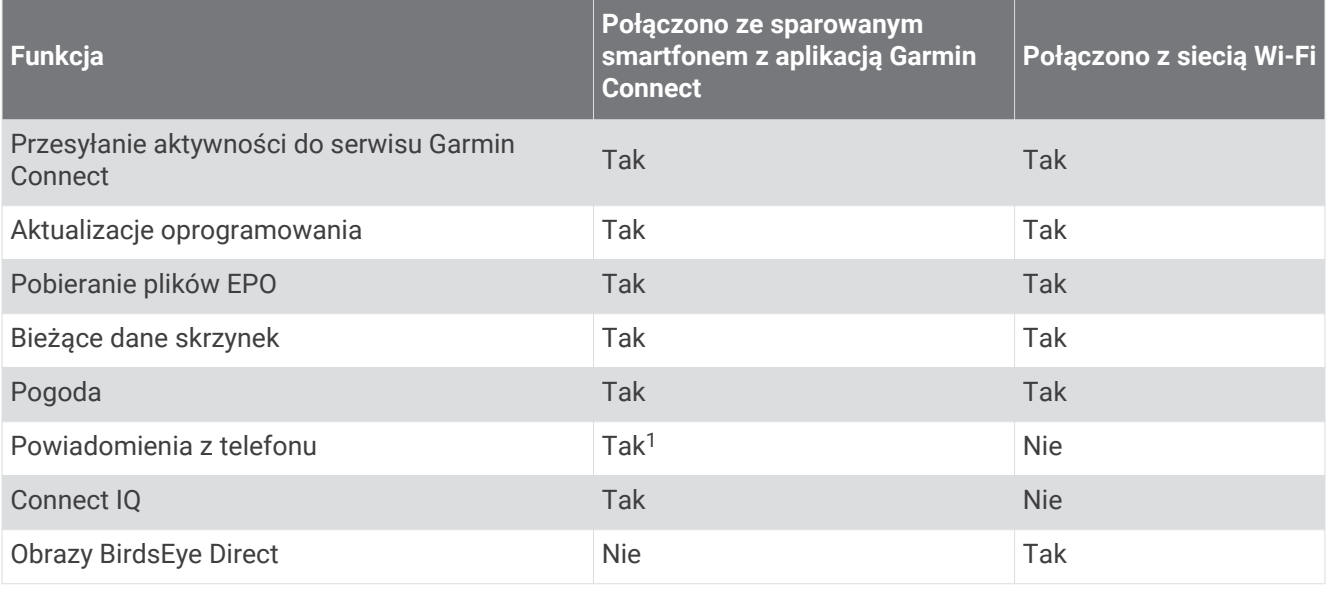

# Parowanie smartfonu z urządzeniem

- **1** Umieść zgodny smartfon w pobliżu urządzenia, w odległości nie większej niż 10 m (33 stopy).
- **2** W zgodnym smartfonie włącz technologię Bluetooth, a następnie pobierz i otwórz aplikację Garmin Explore lub Garmin Connect.
- **3** W urządzeniu Montana wybierz kolejno **Konfiguracja** > **Paruj telefon** > **Paruj**.
- **4** W aplikacji wybierz opcję Urządzenia i postępuj zgodnie z wyświetlanymi instrukcjami, aby sparować urządzenie.

# Powiadomienia z telefonu

Do odbierania powiadomień z telefonu wymagany jest zgodny smartfon sparowany z urządzeniem i znajdujący się w zasięgu. Kiedy telefon odbierze wiadomość, wyśle odpowiednie powiadomienie do Twojego urządzenia.

#### Wyświetlanie powiadomień z telefonu

Zanim będzie można wyświetlać powiadomienia, należy sparować posiadane urządzenie ze zgodnym smartfonem.

- **1** Wybierz kolejno  $\mathbf{D}$  > **Powiadomienia**.
- **2** Wybierz powiadomienie.

# Ukrywanie powiadomień

Powiadomienia są włączane domyślnie po sparowaniu urządzenia ze zgodnym smartfonem. Powiadomienia można ukryć, aby nie były wyświetlane na ekranie urządzenia.

- **1** Wybierz kolejno **Konfiguracja** > **Bluetooth** > **Konfiguracja telefonu**.
- **2** Wybierz **Powiadomienia**, aby wyłączyć powiadomienia na urządzeniu.

 $^1$ Urządzenie odbiera powiadomienia bezpośrednio ze sparowanego telefonu iOS $^\circ$ oraz za pośrednictwem aplikacji Garmin Connect w telefonie z systemem Android™ .

# <span id="page-24-0"></span>Zarządzanie powiadomieniami

Powiadomieniami wyświetlanymi w urządzeniu Montana można zarządzać za pomocą zgodnego smartfonu.

Wybierz opcję:

- Jeśli korzystasz z urządzenia iPhone®, przejdź do ustawień powiadomień systemu iOS, aby wybrać elementy, które chcesz widzieć na ekranie urządzenia.
- Jeśli korzystasz ze smartfonu z systemem Android, z poziomu aplikacji Garmin Connect wybierz **Ustawie nia** > **Powiadomienia z telefonu**.

# Łączenie z siecią bezprzewodową

- **1** Wybierz **Konfiguracja** > **Wi-Fi**.
- **2** W razie potrzeby użyj przełącznika, aby włączyć technologię Wi‑Fi.
- **3** Wybierz **Dodaj sieć**.
- **4** Wybierz opcję:
	- Aby wybrać ogólnodostępną sieć bezprzewodową, wybierz z listy sieć bezprzewodową i podaj jej hasło dostępu, jeśli jest wymagane.
	- Aby wybrać ukrytą sieć bezprzewodową, wybierz kolejno **in przeprześla sieć** i podaj identyfikator SSID sieci oraz hasło.

Urządzenie przechowuje informacje o sieci i łączy się z nią automatycznie po powrocie do danej lokalizacji w późniejszym terminie.

# Konfiguracja łączności Wi**‑**Fi

Zanim zaczniesz korzystać z funkcji Wi-Fi, skonfiguruj połączenie Wi-Fi za pomocą aplikacji Garmin Express™.

- **1** Odwiedź stronę [garmin.com/express](http://garmin.com/express) i pobierz aplikację Garmin Express.
- **2** Wybierz urządzenie.
- **3** Wybierz kolejno **Narzędzia** > **Narzędzia użytkowe**.
- **4** Postępuj zgodnie z instrukcjami wyświetlanymi na ekranie, aby skonfigurować połączenie Wi‑Fi w aplikacji Garmin Express.

# Connect IQFunkcje

Możesz dodać do urządzenia funkcje Connect IQ oferowane przez firmę Garmin oraz innych producentów za pomocą aplikacji Connect IQ. Możesz także spersonalizować urządzenie, korzystając z różnych pól danych, widżetów i aplikacji.

**Pola danych**: Umożliwiają pobieranie nowych pól danych, które pozwalają wyświetlać dane z czujników, dane aktywności i historii na różne sposoby. Możesz dodać pola danych Connect IQ do wbudowanych funkcji i stron.

**Widżety**: Pozwalają na szybki odczyt informacji, takich jak dane z czujnika czy powiadomienia.

**Aplikacje**: Umożliwiają dodanie do urządzenia interaktywnych funkcji, takich jak nowe typy aktywności na dworze i fitness.

# Pobieranie funkcji Connect IQ

Aby móc pobrać funkcje z aplikacji Connect IQ, należy najpierw sparować urządzenie Montana ze smartfonem (*[Parowanie smartfonu z urządzeniem](#page-23-0)*, strona 18).

- **1** Korzystając ze sklepu z aplikacjami w smartfonie, zainstaluj i otwórz aplikację Connect IQ.
- **2** W razie potrzeby wybierz urządzenie.
- **3** Wybierz funkcję Connect IQ.
- **4** Wykonaj instrukcje wyświetlane na ekranie.

# <span id="page-25-0"></span>Pobieranie funkcji Connect IQ przy użyciu komputera

- **1** Podłącz urządzenie do komputera za pomocą kabla USB.
- **2** Przejdź na stronę [apps.garmin.com](https://apps.garmin.com) i załóż konto.
- **3** Wybierz funkcję Connect IQ i pobierz ją.
- **4** Wykonaj instrukcje wyświetlane na ekranie.

# Garmin Explore

Strona internetowa i aplikacja mobilna Garmin Explore pozwalają planować trasy oraz przechowywać punkty trasy i całe szlaki w chmurze. Umożliwiają zaawansowane planowanie tras zarówno w trybie online, jak i offline, a także na udostępnianie i synchronizowanie danych ze zgodnym urządzeniem Garmin. Aplikacji mobilnej można używać do pobierania map, których można używać w trybie offline, co umożliwia nawigację w każdym miejscu bez konieczności korzystania z sieci komórkowej.

Aplikację Garmin Explore można pobrać na smartfon ze sklepu z aplikacjami albo ze strony [explore.garmin.com.](http://explore.garmin.com)

# Bezprzewodowy zestaw słuchawkowy

Urządzenie może wysyłać dźwiękowe komunikaty nawigacyjne do zestawu słuchawkowego obsługującego technologię Bluetooth.

# Parowanie bezprzewodowego zestawu słuchawkowego z urządzeniem

Zanim będzie możliwe odbieranie komunikatów nawigacyjnych za pośrednictwem zestawu słuchawkowego, konieczne jest przeprowadzenie procesu parowania urządzenia ze zgodnym zestawem słuchawkowym z technologią Bluetooth.

**UWAGA:** W danym momencie może być aktywny tylko jeden zestaw słuchawkowy.

- **1** Umieść zestaw słuchawkowy Montana w odległości do 10 m (33 stóp) od urządzenia.
- **2** W zestawie słuchawkowym włącz technologię Bluetooth i ustaw go tak, aby był widoczny dla innych urządzeń Bluetooth.
- **3** W urządzeniu Montana wybierz kolejno **Konfiguracja** > **Bluetooth** > **Urządzenie audio** > **Dodaj urządzenie**. Zostanie wyświetlona lista urządzeń Bluetooth znajdujących się w zasięgu.
- **4** Wybierz zestaw słuchawkowy z listy.

Podczas podróży wyznaczoną trasą komunikaty nawigacyjne są przesyłane do zestawu słuchawkowego.

# Podłączanie lub usuwanie bezprzewodowego zestawu słuchawkowego

- **1** Wybierz kolejno **Konfiguracja** > **Bluetooth** > **Urządzenie audio**.
- **2** Wybierz zestaw słuchawkowy.
- **3** Wybierz opcję:
	- Aby tymczasowo odłączyć zestaw słuchawkowy bez usuwania go z listy sparowanych urządzeń, wybierz opcję **Odłącz urządzenie**.
	- Aby usunąć zestaw słuchawkowy z listy sparowanych urządzeń, wybierz opcję **Usuń**.

# **Nawigacia**

<span id="page-26-0"></span>Możesz użyć funkcji nawigacji GPS w urządzeniu, aby wyznaczyć trasę z zapisanej aktywności, trasy lub kursu.

- Urządzenie zapisuje przebytą ścieżkę jako aktywność. Aktywności wykorzystują nawigację korytarzową. Nie można przeliczyć trasy wyznaczonej z zapisanej aktywności (*[Rejestrowanie](#page-32-0)*, strona 27).
- Trasa składa się z szeregu punktów lub pozycji i prowadzi użytkownika do celu podróży. Gdy użytkownik zjedzie z pierwotnie wyznaczonej trasy, urządzenie ponownie przelicza trasę i podaje nowe wskazówki (*Trasy*[, strona 25](#page-30-0)).
- Kurs może zawierać wiele miejsc docelowych, do których można nawigować bezpośrednio lub po drogach, po których można wyznaczyć trasę. Podczas wyznaczania trasy z zapisanego kursu można wybrać nawigowanie po bezpośredniej trasie bez zmiany ani przeliczenia mapy, lub też nawigowanie po trasach i szlakach z przeliczeniem trasy w razie potrzeby. Zapisane aktywności i trasy można przekonwertować na kursy (*Kursy*[, strona 30\)](#page-35-0).

# Strona Dokąd?

Strony  $Q$  można użyć do wyszukania celu podróży. Nie wszystkie kategorie menu Dokąd? są dostępne na wszystkich obszarach i mapach.

# Podróżowanie do celu

- **1** Wybierz opcie  $Q$ .
- **2** Wybierz kategorię.
- **3** W razie konieczności wybierz kolejno > **Szukaj wg liter** i wpisz nazwę miejsca docelowego lub część tej nazwy.
- **4** Wybierz cel podróży.
- **5** Wybierz **Jedź!**.
- **6** W razie potrzeby wybierz rodzaj aktywności.
- **7** W razie potrzeby wybierz metodę obliczania trasy. Trasa wyświetlana jest na mapie w postaci kolorowej linii.
- **8** Nawiguj do celu, korzystając z mapy (*[Nawigacja z użyciem mapy](#page-17-0)*, strona 12) lub kompasu (*[Nawigacja](#page-19-0)  [z użyciem kompasu](#page-19-0)*, strona 14).

# Przerywanie podróży wyznaczoną trasą

Z poziomu mapy lub kompasu wybierz > **Przerwij nawigację**.

# Wyszukiwanie adresu

W celu wyszukania adresów możesz użyć wstępnie załadowanych map City Navigator® w urządzeniu Montana 700i/750i.

Możesz kupić mapy City Navigator dla urządzenia Montana 700. Więcej informacji na ten temat znajduje się w sekcji *[Dodatkowe mapy](#page-27-0)*, strona 22.

- **1** Wybierz kolejno  $Q$  > Adresy.
- **2** Wybierz kolejno **Obszar wyszukiwania** i opcję:
	- Wybierz **Podaj miasto/kod** i wpisz miasto lub kod pocztowy.
	- Wybierz **Podaj województwo/region** i wpisz województwo lub region.
- **3** Wybierz **Numer** i wpisz numer domu.
- **4** Wybierz **Nazwa ulicy** i wpisz nazwę ulicy.

# <span id="page-27-0"></span>Podróż trasą samochodową

Aby korzystać z nawigacji dla map drogowych, konieczne jest posiadanie map City Navigator lub innych map z zainstalowanymi trasami.

- **1** Wybierz kolejno **Zmiana profilu** > **Jazda**.
- **2** Wybierz cel podróży.
- **3** Nawiguj do celu, korzystając z mapy.

Zakręty są wyświetlane na pasku tekstowym w górnej części mapy. Sygnały dźwiękowe informują o zakrętach na trasie.

#### Dodatkowe mapy

Za pomocą urządzenia można korzystać z dodatkowych map, takich jak obrazy satelitarne BirdsEye, mapy City Navigator oraz szczegółowe mapy Garmin HuntView™ Plus. Szczegółowe mapy mogą zawierać dodatkowe punkty szczególne, takie jak restauracje lub usługi morskie. Aby uzyskać więcej informacji, odwiedź stronę [buy.garmin.com](http://buy.garmin.com) lub skontaktuj się z dealerem firmy Garmin.

#### Włączanie map

Można włączać mapy zainstalowane w urządzeniu.

- 1 Na mapie wybierz kolejno **= > Ustawienia mapy > Konfiguruj mapy**.
- **2** W razie potrzeby użyj przełącznika, aby włączyć zainstalowane mapy.

# Wyszukiwanie pozycji w pobliżu innej pozycji

- **1** Wybierz kolejno  $Q > \blacksquare$  > Szukaj blisko.
- **2** Wybierz opcję.
- **3** Wybierz pozycję.

# Punkty trasy

Punkty są pozycjami zapisanymi przez użytkownika w urządzeniu. Punkty wskazują poprzednią i aktualną pozycję użytkownika, a także dokąd zmierza.

# Zapisywanie aktualnej pozycji jako punkt trasy

- **1** Wybierz kolejno **Zaznacz punkt**.
- **2** W razie potrzeby wybierz pole, aby edytować punkt trasy.
- **3** Wybierz **Zapisz**.

# Zapisywanie pozycji na mapie jako punkt trasy

Można zapisać pozycję na mapie jako punkt trasy.

- **1** Wybierz pozycję na mapie.
- **2** Dotknij paska informacyjnego u góry ekranu.
- **3** Wybierz kolejno > **Zapisz jako punkt**.

# Podróżowanie do punktu trasy

- **1** Wybierz kolejno  $Q$  > **Punkty**.
- **2** Wybierz punkt trasy.
- **3** Wybierz **Jedź!**.

Trasa do danego punktu domyślnie jest wyświetlana na mapie w formie prostej kolorowej linii.

# <span id="page-28-0"></span>Wyszukiwanie punktu

- **1** Wybierz **Menedżer punktów**.
- **2** Wybierz punkt z listy.
- **3** W razie potrzeby wybierz **in aby zawęzić kryteria wyszukiwania.**
- **4** Wybierz opcję:
	- Wybierz **Szukaj wg liter**, aby wyszukać z użyciem nazwy punktu.
	- Wybierz **Wybierz symbol**, aby wyszukać z użyciem symbolu punktu.
	- Wybierz **Szukaj blisko**, aby wyszukać miejsca w pobliżu ostatnio znalezionej pozycji, innego punktu, aktualnej pozycji lub punktu na mapie.
	- Wybierz **Sortuj**, aby wyświetlić listę punktów według dystansu lub według kolejności alfabetycznej.

#### Edytowanie punktu

- **1** Wybierz **Menedżer punktów**.
- **2** Wybierz punkt.
- **3** Wybierz element, który chcesz edytować, np. nazwę.
- 4 Podaj nowe informacje i wybierz  $\sqrt{\cdot}$ .

## Usuwanie punktu

- **1** Wybierz kolejno **Menedżer punktów** > > **Usuń**.
- **2** Wybierz opcję:
	- Aby usunąć jeden punkt trasy, wybierz ten punkt trasy.
	- Aby usunąć wiele punktów trasy, wybierz wiele punktów trasy.
	- Aby usunąć wszystkie punkty trasy, wybierz **Wyb. wszys.**.
- **3** Wybierz **Usuń**.

# Zmiana zdiecia dla punktu trasy

- **1** Wybierz **Menedżer punktów**.
- **2** Wybierz punkt trasy.
- **3** Wybierz > **Zmień zdjęcie**.
- **4** Wybierz zdjęcie.
- **5** Wybierz **Użyj**.

# Zwiększanie dokładności pozycji punktów

Możesz poprawić dokładność pozycji punktu, uśredniając dane o lokalizacji. Podczas uśredniania urządzenie dokonuje kilku odczytów GPS tej samej lokalizacji i wykorzystuje średnią wartość w celu uzyskania jak najdokładniejszej pozycji.

- **1** Wybierz **Menedżer punktów**.
- **2** Wybierz punkt trasy.
- **3** Wybierz kolejno > **Uśrednij pozycję**.
- **4** Przejdź do wybranej pozycji punktu.
- **5** Wybierz **Start**.
- **6** Wykonaj instrukcje wyświetlane na ekranie.
- **7** Gdy pasek stanu dokładności osiągnie 100%, wybierz **Zapisz**.

Aby uzyskać optymalne rezultaty, zbierz od czterech do ośmiu próbek dla wybranego punktu, czekając co najmniej 90 minut przed zapisem kolejnych próbek.

# <span id="page-29-0"></span>Odwzorowanie punktu trasy z zapisanego punktu trasy

Istnieje możliwość zapisania nowego punktu trasy poprzez odwzorowanie dystansu i namiaru z zapisanego punktu trasy do nowej lokalizacji.

- Wybierz **Menedżer punktów**.
- Wybierz punkt trasy.
- Wybierz kolejno > **Odwzoruj punkt**.
- **4** Podai namiar i wybierz  $\sqrt{\cdot}$ .
- Wybierz jednostkę miary.
- Podai dystans i wybierz
- Wybierz **Zapisz**.

## Przenoszenie punktów na mapie

- Wybierz **Menedżer punktów**.
- Wybierz punkt.
- Wybierz kolejno > **Przenieś punkt**.
- Wybierz pozycję na mapie.
- Wybierz **Przenieś**.

# Wyszukiwanie pozycji w pobliżu punktu trasy

- Wybierz **Menedżer punktów**.
- Wybierz punkt.
- Wybierz kolejno > **Znajdź w pobliżu**.
- Wybierz kategorię.

Na liście wyświetlane są miejsca znajdujące się w pobliżu wybranego punktu trasy.

# Ustawianie punktu alarmowego trasy

Możesz dodać punkty alarmowe dla danego punktu trasy. Punkty alarmowe ostrzegają z ustawionym wyprzedzeniem o zbliżaniu się do określonej pozycji.

- Wybierz **Menedżer punktów**.
- Wybierz punkt.
- Wybierz kolejno > **Ustaw punkty alarmowe**.
- Podaj promień. W momencie znalezienia się w zasięgu punktu alarmowego urządzenie emituje sygnał dźwiękowy.

# Dodawanie punktu do trasy

- Wybierz **Menedżer punktów**.
- Wybierz punkt.
- Wybierz kolejno > **Dodaj do trasy**.
- Wybierz trasę.

# Przenoszenie punktu do aktualnej pozycji

Pozycję punktu można zmienić. Przykładowo, możesz zmienić ustawienie aktualnej pozycji, jeśli przemieścisz samochód.

- Wybierz **Menedżer punktów**.
- Wybierz punkt.
- Wybierz kolejno > **Przenieś tutaj**.

Pozycja punktu zostanie zmieniona na aktualną pozycję.

# <span id="page-30-0"></span>**Trasy**

Trasa składa się z szeregu punktów lub pozycji i prowadzi użytkownika do celu podróży. Trasy są zapisywane w urządzeniu jako pliki GPX.

# Wyznaczanie trasy

- **1** Wybierz kolejno **Planowanie trasy** > **Utwórz trasę** > **Dodaj punkt**.
- **2** Wybierz kategorię.
- **3** Wybierz pierwszy punkt trasy.
- **4** Wybierz **Dodaj**.
- **5** Wybierz **Dodaj punkt**, aby dodać dodatkowe punkty do trasy.
- **6** Wybierz **Gotowe**.
- **7** W razie potrzeby edytuj nazwę trasy i wybierz ✔, aby zapisać trasę.

# Tworzenie trasy za pomocą mapy

- **1** Wybierz kolejno **Planowanie trasy** > **Utwórz trasę** > **Dodaj punkt** > **Użyj mapy**.
- **2** Wybierz punkt na mapie.
- **3** Wybierz **Dodaj**.
- **4** Przesuń mapę i wybierz dodatkowe punkty na mapie, aby je dodać do trasy.
- **5** W razie potrzeby edytuj nazwę trasy i wybierz  $\bigvee$ , aby zapisać trasę.

# Wyznaczanie trasy z podróżą powrotną

Urządzenie umożliwia utworzenie trasy w oparciu o określony dystans i pozycję startową.

- **1** Wybierz kolejno  $Q$  > **Planowanie powrotu**.
- **2** Wybierz **Dystans** i podaj łączny dystans trasy.
- **3** Wybierz **Pozycja startowa**.
- **4** Wybierz opcję:
	- Wybierz **Aktualna pozycja**.

**UWAGA:** Jeśli urządzenie nie może odebrać sygnałów satelitarnych w celu określenia aktualnej pozycji użytkownika, w urządzeniu zostanie wyświetlony monit o użycie ostatniej znanej pozycji lub o wybór pozycji na mapie.

- Wybierz **Użyj mapy**, aby wybrać pozycję na mapie.
- **5** W razie potrzeby wybierz **Aktywność**, aby zmienić typ aktywności dla obliczania trasy.
- **6** Wybierz **Szukaj**.

Urządzenie utworzy maksymalnie trzy kursy.

**PORADA:** Możesz wybrać ponownie Szukaj, aby wygenerować różne trasy.

- **7** Wybierz trasę, która ma zostać wyświetlona na mapie.
- **8** Wybierz **Jedź!**.

# Podróż zapisaną trasą

- **1** Wybierz kolejno  $Q$  > **Trasy**.
- **2** Wybierz trasę.
- **3** Wybierz **Jedź!**.

Wybrana trasa domyślnie jest wyświetlana na mapie w formie prostej, kolorowej linii.

# <span id="page-31-0"></span>Dodawanie punktów do trasy

- **1** Podczas podróży wyznaczoną trasą wybierz miejsce na mapie.
- **2** Dotknij paska informacyjnego u góry ekranu.
- **3** Wybierz **Jedź!**.
- **4** Wybierz opcję:
	- Aby dodać pośrednie miejsce docelowe na bieżącej trasie, wybierz opcję **Dodaj jako punkt pośredni**.
	- Aby zmienić bieżący cel trasy na wybrany punkt, wybierz opcję **Ustaw jako nowy cel**.

#### Wyświetlanie aktywnej trasy

- **1** Podczas podróży wyznaczoną trasą wybierz **Aktywna trasa**.
- **2** Wybierz punkt na trasy, aby wyświetlić dodatkowe informacje.

## Edytowanie trasy

- **1** Wybierz **Planowanie trasy**.
- **2** Wybierz trasę.
- **3** Wybierz nazwę trasy, aby ją edytować (opcjonalne).
- **4** Wybierz **Edytuj trasę**.
- **5** Wybierz punkt.
- **6** Wybierz opcję:
	- Aby wyświetlić punkt na mapie, wybierz **Przejrzyj**.
	- Aby zmienić kolejność punktów na trasie, wybierz **Przenieś w górę** lub **Przenieś w dół**.
	- Aby wstawić dodatkowy punkt na trasie, wybierz **Wstaw przed**. Dodatkowy punkt zostanie wstawiony przed aktualnie edytowanym punktem.
	- Aby usunąć punkt z trasy, wybierz **Usuń**.
- **7** Wybierz , aby zapisać trasę.

#### Wyświetlanie trasy na mapie

- **1** Wybierz **Planowanie trasy**.
- **2** Wybierz trasę.
- **3** Wybierz kartę mapy.

#### Wyświetlanie wykresu wysokości trasy

Wykres wysokości wyświetla wysokości wzdłuż trasy na podstawie jej ustawień. Jeśli urządzenie zostało skonfigurowane, tak aby wyznaczało trasy bezpośrednie, na wykresie wyświetlone będą wysokości między punktami trasy położonymi w linii prostej. Jeśli urządzenie zostało skonfigurowane, tak aby wyznaczało trasy po drogach, na wykresie wyświetlone będą wysokości wzdłuż dróg, którymi biegnie wyznaczona trasa.

- **1** Wybierz **Planowanie trasy**.
- **2** Wybierz trasę.
- **3** Wybierz kartę wykresu wysokości.

# Odwracanie trasy

Można zamienić punkt początkowy z punktem końcowym trasy, aby pokonać trasę w odwrotną stronę.

- **1** Wybierz **Planowanie trasy**.
- **2** Wybierz trasę.
- **3** Wybierz kolejno > **Odwróć trasę**.

# <span id="page-32-0"></span>Usuwanie trasy

- **1** Wybierz **Planowanie trasy**.
- **2** Wybierz trasę.
- **3** Wybierz kolejno > **Usuń**.

# Rejestrowanie

Urządzenie zapisuje przebytą ścieżkę jako aktywność. Aktywności zawierają informacje o punktach wzdłuż zarejestrowanej ścieżki, w tym czas i pozycje każdego punktu. Aktywności są zapisywane w urządzeniu jako pliki FIT.

# Ustawienia rejestracji

#### Wybierz kolejno **Konfiguracja** > **Rejestrowanie**.

- **Metoda rejestracji**: Ustawia metodę rejestracji. Opcja Automatycznie pozwala rejestrować punkty ze zmienną częstotliwością w celu utworzenia optymalnego odwzorowania ścieżki. Można również rejestrować punkty przez wyznaczony interwał czasu lub dystansu.
- **Interwał**: Ustawia częstotliwość rejestracji. Częstsze rejestrowanie punktów pozwala uzyskać bardziej szczegółową ścieżkę, powoduje jednak szybsze zapełnianie się wykresu rejestracji.
- **Auto Pause**: Powoduje, że urządzenie nie rejestruje ścieżki, gdy użytkownik się nie przemieszcza.
- **Autostart**: Urządzenie automatycznie zacznie rejestrowanie danych od nowa po zakończeniu poprzedniej sesji rejestracji.

**Typ aktywności**: Pozwala określić domyślny typ aktywności dla urządzenia.

**Zaawansowana konfiguracja**: Otwiera dodatkowe ustawienia rejestracji (*Zaawansowane ustawienia nagrywania*, strona 27).

#### Zaawansowane ustawienia nagrywania

Wybierz kolejno **Konfiguracja** > **Rejestrowanie** > **Zaawansowana konfiguracja**.

- **Format wyjściowy**: Wybór tej opcji powoduje, że urządzenie zapisuje zarejestrowane dane jako plik FIT lub GPX i FIT (*[Typy plików](#page-64-0)*, strona 59). Pliki FIT zapisują aktywności z informacjami dotyczącymi kondycji, które są dostosowane do wymagań aplikacji Garmin Connect i można ich używać do nawigacji. Pliki FIT i GPX zapisują aktywności w tradycyjnym formacie śladu, który można przeglądać na mapie lub użyć do nawigacji, a także w postaci aktywności z informacjami dotyczącymi kondycji.
- **Automatyczny zapis**: ustawia automatyczny harmonogram zapisu nagrań. Ułatwia to organizację podróży i oszczędza pamięć (*[Ustawienia automatycznego zapisywania](#page-33-0)*, strona 28).
- **Zapis podróży**: Umożliwia ustawienie opcji zapisu podróży.
- **Resetuj zapisane dane**: Umożliwia ustawienie opcji resetowania. Opcja Aktywność i podróż zapisuje zarejestrowane dane i dane podróży po zakończeniu trwającego zapisu danych. Opcja Monit podpowiada co do wyboru danych do zresetowania.

#### <span id="page-33-0"></span>Ustawienia automatycznego zapisywania

Wybierz kolejno **Konfiguracja** > **Rejestrowanie** > **Zaawansowana konfiguracja** > **Automatyczny zapis**.

- **Gdy pełna pamięć**: Automatycznie zapisuje bieżące rejestrowanie danych i rozpoczyna nowe, gdy bieżące rejestrowanie zbliża się do 20 tys. punktów śladu.
- **Codziennie**: Automatycznie zapisuje zarejestrowane dane z poprzedniego dnia i rozpoczyna nowe po włączeniu urządzenia w nowym dniu.
- **Tygodniowo**: Automatycznie zapisuje zarejestrowane dane z poprzedniego tygodnia i rozpoczyna nowe po włączeniu urządzenia w nowym tygodniu.
- **Automatycznie**: Automatycznie zapisuje bieżące rejestrowanie danych na podstawie jego długości i liczby wykonanych punktów śladu.
- **Nigdy**: Nigdy nie zapisuje bieżącego rejestrowania danych automatycznie. Gdy bieżące rejestrowanie danych zbliża się do 20 tys. punktów śladu, urządzenie filtruje aktywny ślad, aby usunąć zbędne punkty, zachowując jednocześnie kształt i historię zapisu. Nieprzefiltrowane punkty są zapisywane w tymczasowym pliku GPX i FIT, który jest zapisywany lub odrzucany po zatrzymaniu rejestrowania.

**UWAGA:** Podczas importowania aktywności FIT lub śladów GPX zawierających ponad 20 tys. punktów śladu, urządzenie filtruje linię tak, aby zmieścić zarejestrowane dane w pamięci urządzenia i poprawić wydajność rysowania map, zachowując jednocześnie kształt i historię zapisu. Pliki FIT i GPX zachowują wszystkie oryginalne punkty śladu.

# Wyświetlanie bieżącej aktywności

Domyślnie urządzenie automatycznie zaczyna rejestrować ścieżkę jako aktywność, gdy jest włączone i odebrało sygnały satelitarne. Rejestrowanie można wstrzymać i rozpocząć ręcznie.

- **1** Wybierz  $\mathbf{0}$ , aby otworzyć strone stanu.
- **2** Wybierz opcję **Rejestrowanie aktywności**.
- **3** Wybierz opcję:
	- Aby sterować rejestrowaniem bieżącej aktywności, wybierz
	- Aby zobaczyć pola danych dla danej aktywności, wybierz $\bigcirc$ .
	- Aby wyświetlić bieżącą aktywność na mapie, wybierz ikonę  $\Omega$ .
	- Aby wyświetlić wykres wysokości dla bieżącej aktywności, wybierz

# <span id="page-34-0"></span>Dostosowywanie rejestru aktywności

Możesz dostosować sposób, w jaki urządzenie wyświetla i rejestruje aktywności.

- **1** Wybierz  $\mathbf{0}$ , aby otworzyć strone stanu.
- **2** Wybierz kolejno **Rejestrowanie aktywności** >  $\bullet$ .
- **3** Wybierz opcję:
	- Aby zmienić kolor linii aktywności na mapie, wybierz **Kolor**.
	- Aby wyświetlić linię aktywności na mapie, wybierz **Pokaż na mapie**.
- **4** Wybierz kolejno > **Konfiguracja aktywności** > **Metoda rejestracji**.
- **5** Wybierz opcję:
	- Aby rejestrować aktywność ze zmienną częstotliwością w celu utworzenia optymalnego odwzorowania aktywności, wybierz **Automatycznie**.
	- Aby rejestrować aktywności na określonym dystansie, wybierz **Dystans**.
	- Aby rejestrować aktywności przez określony czas, wybierz **Czas**.
- **6** Wybierz **Interwał**.
- **7** Wykonaj poniższe czynności:
	- Jeśli wybrana została opcja **Automatycznie** dla **Metoda rejestracji**, wybierz opcję częstszego lub rzadszego rejestrowania aktywności.

**UWAGA:** Używanie opcji **Najczęściej** zapewnia najbardziej szczegółowe dane aktywności, ale jednocześnie powoduje szybsze zapełnianie pamięci urządzenia.

• Jeśli wybrana została opcja **Dystans** lub **Czas** dla **Metoda rejestracji**, należy wpisać wartość i wybrać .

# Nawigacja z użyciem funkcji TracBack®

Podczas podróży możesz cofnąć się do początku swojej aktywności. Funkcja przydaje się w celu znalezienia drogi powrotnej do obozu lub początku szlaku.

- **1** Wybierz  $\mathbf{0}$ , aby otworzyć stronę stanu.
- **2** Wybierz kolejno **Rejestrowanie aktywności** > > **TracBack**.
- **3** Nawiguj do celu z użyciem mapy lub kompasu.

# Zapisywanie bieżącej aktywności

- **1** Wybierz  $\mathbf{0}$ , aby otworzyć stronę stanu.
- **2** Wybierz kolejno **Rejestrowanie aktywności** > .
- **3** Wybierz opcję:
	- Wybierz  $\Box$ , aby zapisać całą aktywność.
	- Wybierz kolejno > **Zapisz fragment** i wybierz fragment.

#### Usuwanie bieżącej aktywności

- **1** Wybierz  $\mathbf{0}$ , aby otworzyć strone stanu.
- **2** Wybierz **Rejestrowanie aktywności**.
- **3** Wybierz kolejno > > **Wyczyść**.

# Historia

Historia obejmuje informacje na temat daty, czasu, dystansu, kalorii, średniego tempa lub prędkości, wzniosu, spadku oraz dane opcjonalnego bezprzewodowego czujnika.

**UWAGA:** Historia nie jest zapisywana, gdy stoper jest zatrzymany lub wstrzymany.

Gdy pamięć urządzenia zapełni się, zostanie wyświetlony komunikat. Urządzenie nie usunie ani automatycznie nie nadpisze historii. Od czasu do czasu warto przesyłać historię na konto Garmin Connect, aby śledzić wszystkie dane dotyczące aktywności (*[Korzystanie z funkcji Garmin Connect](#page-66-0)*, strona 61).

# <span id="page-35-0"></span>Wyświetlanie informacji o aktywności

- **1** Wybierz **Zarejestr. aktywności**.
- **2** Wybierz aktywność.
- **3** Wybierz  $\bullet$ .

## Wyświetlanie wykresu wysokości dla aktywności

- **1** Wybierz **Zarejestr. aktywności**.
- **2** Wybierz aktywność.
- 3 Wybierz

# Zapisywanie pozycji aktywności

- **1** Wybierz **Zarejestr. aktywności**.
- **2** Wybierz aktywność.
- **3** Wybierz 4.
- **4** Wybierz pozycję aktywności.
- **5** Wybierz informację o pozycji u góry mapy. Zostaną wyświetlone informacje o pozycji.
- **6** Wybierz kolejno > **Zapisz jako punkt**.

## Tworzenie śladu z zapisanej aktywności

Można utworzyć ślad z zapisanej aktywności. Pozwala to na udostępnianie bezprzewodowe śladu innym zgodnym urządzeniom Garmin.

- **1** Wybierz **Zarejestr. aktywności**.
- **2** Wybierz aktywność.
- **3** Wybierz kolejno > **Zapisz jako ślad**.

# Odwracanie aktywności

Można zamienić punkt startowy z punktem końcowym aktywności, aby powtórzyć aktywność w odwrotną stronę.

- **1** Wybierz **Zarejestr. aktywności**.
- **2** Wybierz aktywność.
- **3** Wybierz kolejno > **Kopiuj odwrócone**.

## Podróż wg zapisanej aktywności

- **1** Wybierz kolejno > **Zarejestr. aktywności**.
- **2** Wybierz aktywność.
- **3** Wybierz **Jedź!**.

# Usuwanie zapisanych aktywności

- **1** Wybierz **Zarejestr. aktywności**.
- **2** Wybierz aktywność.
- $3$  Wybierz $\equiv$  > Usuń.

# Kursy

Kurs może zawierać wiele miejsc docelowych, do których można nawigować bezpośrednio lub po drogach, po których można wyznaczyć trasę. Kursy są zapisywane w urządzeniu jako pliki FIT.
## Tworzenie kursu

- **1** Wybierz kolejno **Planowanie kursu** > **Utwórz kurs**.
- **2** Wybierz metodę tworzenia kursu.
- **3** Wybierz **Dodaj punkt**.
- **4** Wybierz kategorię.
- **5** Wybierz pierwszy punkt kursu.
- **6** Wybierz **Dodaj**.
- **7** Wybierz **Dodaj punkt**, aby dodać dodatkowe punkty do kursu.
- **8** Wybierz **Gotowe**.
- **9** W razie potrzeby edytuj nazwe kursu i wybierz  $\bigvee$ , aby zapisać kurs.

#### Tworzenie kursu za pomocą mapy

- **1** Wybierz kolejno **Planowanie kursu** > **Utwórz kurs**.
- **2** Wybierz metodę tworzenia kursu:
	- Aby utworzyć kurs bez zmiany lub przeliczenia mapy, wybierz **Bezpośrednia ścieżka**.
	- Aby utworzyć kurs ze zmianą i odpowiednim przeliczeniem mapy, wybierz **Drogi i szlaki**.
- **3** Wybierz kolejno **Dodaj punkt** > **Użyj mapy**.
- **4** Wybierz punkt na mapie.
- **5** Wybierz **Dodaj**.
- **6** Przesuń mapę i wybierz dodatkowe punkty na mapie, aby je dodać do kursu.
- **7** Wybierz **Gotowe**.
- 8 W razie potrzeby edytuj nazwę kursu i wybierz  $\blacklozenge$ , aby zapisać kurs.

### Podróżowanie zapisanym kursem

- **1** Wybierz kolejno  $Q$  > **Kursy**.
- **2** Wybierz kurs.
- **3** Wybierz **Jedź!**.

Wybrana trasa domyślnie jest wyświetlana na mapie w formie prostej, kolorowej linii.

#### Edytowanie kursu

- **1** Wybierz **Planowanie kursu**.
- **2** Wybierz kurs.
- **3** Wybierz pole do edycji, np. nazwę lub kolor kursu.
- **4** Wybierz **Edytuj kurs**.
- **5** Wybierz punkt.
- **6** Wybierz opcję:
	- Aby wyświetlić punkt na mapie, wybierz **Przejrzyj**.
	- Aby edytować nazwę punktu, wybierz **Edytuj nazwę**.
	- Aby edytować symbol punktu, wybierz **Edytuj ikonę**.
	- Aby zmienić kolejność punktów na kursie, wybierz **Przenieś w górę** lub **Przenieś w dół**.
	- Aby wstawić dodatkowy punkt na kursie, wybierz **Wstaw przed**.
	- Dodatkowy punkt zostanie wstawiony przed aktualnie edytowanym punktem.
	- Aby otrzymać powiadomienie po dotarciu do punktu, wybierz **Powiadom po dotarciu do celu**. Punkty z alertami są miejscami docelowymi na kursie. Punkty bez alertów służą jako punkt kształtowania na kursie, ale nie są miejscami docelowymi.
	- Aby usunąć punkt z kursu, wybierz **Usuń**.
- **7** Wybierz , aby zapisać kurs.

## Wyświetlanie zapisanego kursu na mapie

- **1** Wybierz **Planowanie kursu**.
- **2** Wybierz kurs.
- **3** Wybierz kartę mapy.

#### Wyświetlanie wykresu wysokości kursu

Wykres wysokości wyświetla wysokości wzdłuż kursu na podstawie jego ustawień. Jeśli urządzenie zostało skonfigurowane, tak aby wyznaczało trasy bezpośrednie, na wykresie wyświetlone będą wysokości między punktami kursu położonymi w linii prostej. Jeśli urządzenie zostało skonfigurowane, tak aby wyznaczało trasy po drogach, na wykresie wyświetlone będą wysokości wzdłuż dróg, którymi biegnie wyznaczony kurs.

- **1** Wybierz **Planowanie kursu**.
- **2** Wybierz kurs.
- **3** Wybierz kartę wykresu wysokości.

## Odwracanie kursu

Można zamienić punkt startowy z punktem końcowym kursu, aby podążać kursem w odwrotną stronę.

- **1** Wybierz **Planowanie kursu**.
- **2** Wybierz kurs.
- **3** Wybierz kolejno > **Odwróć kurs**.

## Tworzenie śladu i trasy z zapisanego kursu

Z zapisanego kursu można utworzyć ślad lub trasę. Ślady te mogą być używane w urządzeniach firmy Garmin, które nie obsługują nawigacji po kursie.

- **1** Wybierz **Planowanie kursu**.
- **2** Wybierz kurs.
- $3$  Wybierz $\equiv$
- **4** Wybierz **Zapisz jako ślad** lub **Zapisz jako trasę**.

#### Usuwanie kursu

- **1** Wybierz **Planowanie kursu**.
- **2** Wybierz kurs.
- **3** Wybierz kolejno > **Usuń**.

## Pogoda

- **Active Weather**: Gdy urządzenie Montana jest połączone ze smartfonem lub siecią Wi‑Fi i ma aktywne połączenie z Internetem, może odbierać szczegółowe informacje o pogodzie z Internetu. Funkcja ta zapewnia cogodzinne i codzienne prognozy, a także na bieżąco aktualizowane graficzne mapy pogody.
- **Prognoza pogody inReach**: Urządzenie Montana 700i/750i może odbierać informacje o pogodzie za pośrednictwem subskrypcji inReach. Urządzenie może wysyłać wiadomości inReach z żądaniem podstawowej, rozbudowanej lub morskiej prognozę pogody. Możesz otrzymać prognozę pogody dla aktualnej pozycji, punktu trasy, współrzędnych GPS lub pozycji wybranej na mapie.

## <span id="page-38-0"></span>Żądanie prognozy pogody inReach

Aby uzyskać najlepsze rezultaty, urządzenie powinno mieć nieprzesłonięty widok nieba podczas żądania prognozy pogody inReach.

Urządzenie może wysyłać wiadomość z żądaniem o podstawową, rozbudowaną lub morską prognozę pogody, wykorzystując subskrypcję inReach. Możesz otrzymać prognozę pogody dla aktualnej pozycji, punktu trasy, współrzędnych GPS lub pozycji wybranej na mapie. Otrzymywanie prognoz pogody powoduje naliczenie opłat za dane lub dodatkowych opłat w subskrypcji inReach.

- **1** Wybierz kolejno **inReach** > **Prognoza pogody inReach** > **Nowa prognoza pogody**.
- **2** W razie potrzeby wybierz **Typ prognozy**, a następnie opcję **Podstawowa** lub **Premium**.
- **3** W razie potrzeby wybierz opcję **Położenie** i wybierz pozycję.

Domyślnie urządzenie wysyła żądanie o prognozę pogody dla aktualnej pozycji.

**4** W razie potrzeby wybierz **Morski**, aby wysłać żądanie o morską prognozę pogody.

**UWAGA:** Aby uzyskać najlepsze rezultaty, należy zażądać prognozy morskiej tylko z pozycji znajdującej się daleko od brzegu i na dużym akwenie. Prognozy morskie nie są dostępne dla pozycji na lądzie stałym i w przypadku jezior śródlądowych.

**5** Wybierz **Pobierz prognozę**.

Urządzenie wysyła żądanie o prognozę. Otrzymanie danych prognozy pogody może potrwać kilka minut.

Gdy urządzenie zakończy pobieranie danych, można wyświetlać prognozę w dowolnym czasie aż do wygaśnięcia ważności informacji w prognozie. Prognozę można również w każdej chwili zaktualizować.

## Aktualizacja prognozy pogody inReach

Można zaktualizować prognozę pogody inReach, która wygasła lub zawiera nieaktualne informacje. Aktualizacja prognozy wiąże się z takimi samymi opłatami za dane lub dodatkowymi kosztami, jak w przypadku żądania prognozy.

- **1** Wybierz kolejno **inReach** > **Prognoza pogody inReach**.
- **2** Wybierz pozycję z nieaktualną prognozą pogody.
- **3** Wybierz **Aktualizowanie prognozy**.

Urządzenie wyśle żądanie aktualnej prognozy. W przypadku aktualizacji prognozy dla pozycji Moja pozycja urządzenie wyśle żądanie aktualnej prognozy dla bieżącej pozycji. Uzyskanie aktualnych danych dotyczących prognozy pogody może zająć kilka minut.

## Usuwanie prognozy pogody inReach

Można usunąć nieaktualną prognozę lub prognozę dla pozycji, która nie jest już potrzebna.

- **1** Wybierz kolejno **inReach** > **Prognoza pogody inReach**.
- **2** Wybierz pozycję dla prognozy pogody.
	- **UWAGA:** Nie można usunąć prognozy pogody dla pozycji Moja pozycja.
- $3$  Wybierz $\equiv$  > Usuń.

## Wyświetlanie prognozy pogody Active Weather

Gdy urządzenie Montana jest połączone ze smartfonem lub siecią Wi‑Fi i ma aktywne połączenie z Internetem, może odbierać szczegółowe informacje o pogodzie z Internetu.

- **1** Wybierz usługę **Active Weather**.
	- Urządzenie automatycznie pobierze prognozę pogody dla aktualnej pozycji.
- **2** Wybierz dzień, aby wyświetlić prognozę godzinową, jeśli jest dostępna.
- **3** Wybierz przedział czasowy, aby wyświetlić szczegółowe informacje o pogodzie.

## Wyświetlanie aktywnej mapy pogody

Gdy urzadzenie jest połaczone ze smartfonem lub siecią Wi-Fi z dostępem do Internetu, można wyświetlić aktualną mapę pogody, na której widoczne są: radar pogodowy, zachmurzenie, temperatura lub wiatr.

- **1** Wybierz usługę **Active Weather**.
- **2** Wybierz opcję:

**UWAGA:** Niektóre opcje mogą nie być dostępne na wszystkich obszarach.

- Aby wyświetlić radar pogodowy, wybierz  $\circledast$ .
- Aby wyświetlić zachmurzenie, wybierz $\blacktriangleright$
- Aby wyświetlić temperatury, wybierz  $\mathcal{H}$ .
- Aby wyświetlić kierunki i prędkości wiatru, wybierz $\equiv$ .

Wybrane dane zostaną wyświetlone na mapie. Załadowanie danych mapy pogody w urządzeniu może chwilę potrwać.

- **3** Wybierz opcję:
	- Aby powiększyć i pomniejszyć mapę, wybierz  $\blacksquare$  lub  $\blacksquare$ .
	- Aby wyświetlić różne obszary, przeciągnij mapę.

## Dodawanie pozycji w funkcji Active Weather

Można dodać pozycję prognozy pogody w celu wyświetlenia aktualnych warunków pogodowych dla punktów trasy, współrzędnych GPS lub innych miejsc.

- 1 Podczas przeglądania prognozy pogody wybierz kolejno **= > Zarządzaj pozycjami > Nowa pozycja**.
- **2** Wybierz pozycję.
- **3** Wybierz **Użyj**.

Urządzenie pobierze prognozę pogody dla wybranej pozycji.

## Przełączanie pozycji w funkcji Active Weather

Można szybko przełączać pomiędzy prognozą pogody dla wcześniej dodanych pozycji w funkcji Active Weather.

- **1** Podczas przeglądania prognozy pogody wybierz kolejno > **Zarządzaj pozycjami**.
- **2** Wybierz pozycję z listy.

**PORADA:** Opcja Moja pozycja zawsze pobiera prognozę dla aktualnej pozycji.

**3** Wybierz **Użyj**.

Urządzenie pobierze najnowszą prognozę dla wybranej pozycji.

#### Usuwanie pozycji z funkcji Active Weather

- 1 Podczas przeglądania prognozy pogody wybierz kolejno **zadzaj pozyciami**.
- **2** Wybierz pozycję z listy.

**UWAGA:** Nie można usunąć prognozy pogody dla pozycji Moja pozycja.

**3** Wybierz **Usuń**.

# Aplikacje menu głównego

Wybierz $\sum$ .

**UWAGA:** Niektóre aplikacje nie są domyślnie wyświetlane w menu głównym. Przed wybraniem aplikacji konieczne może być dodanie ich do menu głównego (*[Dostosowywanie menu głównego](#page-42-0)*, strona 37).

**Aktywna trasa**: Wyświetla aktywną trasę i wszystkie zbliżające się punkty trasy (*Trasy*[, strona 25\)](#page-30-0).

**Active Weather**: Wyświetla aktualną temperaturę, prognozę dotyczącą temperatury, prognozę pogody, radar pogodowy, zachmurzenie i wiatr (*[Wyświetlanie prognozy pogody Active Weather](#page-38-0)*, strona 33).

**Przygody**: Wyświetla listę przygód z aplikacji BaseCamp™ (*[Serwis Garmin Adventures](#page-42-0)*, strona 37).

**Budzik**: Pozwala ustawić alarm dźwiękowy. Jeśli urządzenie nie jest obecnie używane, można określić godzinę, kiedy ma się włączać (*[Ustawianie alarmu](#page-43-0)*, strona 38).

**Wysokościomierz**: Wyświetla wysokość nad przebytym dystansem (*[Wysokościomierz](#page-21-0)*, strona 16).

**Pomiar powierzchni**: Umożliwia obliczenie powierzchni danego obszaru (*[Obliczanie powierzchni obszaru](#page-43-0)*, [strona 38](#page-43-0)).

**BirdsEye Direct**: Umożliwia pobranie BirdsEye Satellite Imagery na urządzenie (*[BirdsEyeObrazy](#page-43-0)*, strona 38).

**Kalkulator**: Wyświetlanie kalkulatora.

**Kalendarz**: Wyświetlanie kalendarza.

**Aparat**: Umożliwia wykonywanie zdjęć za pomocą kamery (*[Wykonywanie zdjęć](#page-44-0)*, strona 39).

**UWAGA:** Kamera jest dostępna wyłącznie w urządzeniu Montana 750i.

- **Menedżer kolekcji**: Wyświetla zbiory zsynchronizowane z konta Garmin Explore.
- **Kompas**: Wyświetla kompas (*Kompas*[, strona 13\)](#page-18-0).

**Connect IQ**: Wyświetla listę zainstalowanych aplikacji Connect IQ (*[Connect IQFunkcje](#page-24-0)*, strona 19).

**Kontakty**: Umożliwia dodawanie, edytowanie i usuwanie kontaktów dla wiadomości inReach (*[inReachFunkcje](#page-12-0)*, [strona 7\)](#page-12-0).

**UWAGA:** Funkcje inReach są dostępne wyłącznie w urządzeniu Montana 700i/750i.

- **Planowanie kursu**: Wyświetla listę zapisanych kursów i umożliwia utworzenie nowych kursów (*[Kursy](#page-35-0)*, [strona 30](#page-35-0)).
- **DogTrack**: Umożliwia wyświetlenie informacji przesyłanych z podręcznego urządzenia do śledzenia psów w urządzeniu Montana (*[Śledzenie psów](#page-45-0)*, strona 40).

**Latarka**: Włącza latarkę (*[Korzystanie z latarki](#page-46-0)*, strona 41).

**Geocaching**: Wyświetla listę pobranych skrzynek (*Skrzynki*[, strona 41](#page-46-0)).

- **Polowania i połowy**: Wyświetla szacunkowe daty i godziny optymalne do organizowania polowań i połowów w aktualnym miejscu pobytu.
- **inReach**: Zapewnia dostęp do funkcji inReach, takich jak wiadomości, SOS, śledzenie i prognoza pogody Prognoza pogody inReach (*[inReachFunkcje](#page-12-0)*, strona 7).

**UWAGA:** Funkcje inReach są dostępne wyłącznie w urządzeniu Montana 700i/750i.

**Pilot InReach**: Umożliwia wysyłanie wiadomości ze sparowanego urządzenia inReach (*[Korzystanie z pilota](#page-50-0) inReach*[, strona 45](#page-50-0)).

**UWAGA:** Funkcja Pilot InReach jest dostępna wyłącznie w urządzeniu Montana 700.

**Narzędzia inReach**: Umożliwiają wyświetlanie szczegółów dotyczących subskrypcji inReach, sprawdzanie poczty i testowanie urządzenia (*[inReachFunkcje](#page-12-0)*, strona 7).

**UWAGA:** Funkcje inReach są dostępne wyłącznie w urządzeniu Montana 700i/750i.

- **Prognoza pogody inReach**: Umożliwia wysyłanie wiadomości z żądaniem o podstawową, rozbudowaną lub morską prognozę pogody, wykorzystując urządzenie z subskrypcją inReach (*[inReachFunkcje](#page-12-0)*, strona 7). **UWAGA:** Funkcje inReach są dostępne wyłącznie w urządzeniu Montana 700i/750i.
- **Człowiek za burtą**: Umożliwia zapisanie lokalizacji człowieka za burtą (MOB) i dotarcie później w to miejsce (*[Oznaczanie i nawigowanie do pozycji sygnału "Człowiek za burtą"](#page-50-0)*, strona 45).

**Mapa**: Wyświetla mapę (*Mapa*[, strona 12\)](#page-17-0).

**Zaznacz punkt**: Zapisuje aktualną pozycję jako punkt trasy.

**Wiadomości**: Umożliwia wysyłanie gotowych wiadomości i wiadomości SMS za pośrednictwem sieci satelitarnej Iridium (*[inReachFunkcje](#page-12-0)*, strona 7).

**UWAGA:** Funkcje inReach są dostępne wyłącznie w urządzeniu Montana 700i/750i.

- **Powiadomienia**: Powiadomienia o rozmowach przychodzących, wiadomościach tekstowych, aktualizacjach statusu na portalach społecznościowych i nie tylko — w zależności od ustawień powiadomień smartfonu (*[Powiadomienia z telefonu](#page-23-0)*, strona 18).
- **Przeglądarka zdjęć.**: Wyświetla zapisane zdjęcia (*[Wyświetlanie zdjęć](#page-44-0)*, strona 39).
- **Zmiana profilu**: Umożliwia zmianę profilu urządzenia, aby dostosować ustawienia i pola danych do określonej formy aktywności lub podróży (*[Wybór profilu](#page-50-0)*, strona 45).
- **Punkty alarmowe**: Umożliwia ustawienie alertów, które uruchomią się w określonej odległości od danej pozycji (*[Ustawianie punktu alarmowego](#page-50-0)*, strona 45).
- **Zarejestr. aktywności**: Wyświetla bieżącą aktywność i listę zarejestrowanych aktywności (*[Rejestrowanie](#page-32-0)*, [strona 27](#page-32-0)).
- **Sterowanie rejestrowaniem**: Umożliwia przeglądanie szczegółów i sterowanie rejestrowaniem bieżącej aktywności (*[Wyświetlanie bieżącej aktywności](#page-33-0)*, strona 28).
- **Planowanie trasy**: Wyświetla listę zapisanych tras i umożliwia utworzenie nowych tras (*[Wyznaczanie trasy](#page-30-0)*, [strona 25](#page-30-0)).
- **Satelita**: Wyświetla aktualne informacje o satelitach GPS (*[Strona satelitów](#page-51-0)*, strona 46).
- **Zapisane ślady**: Wyświetla listę zapisanych śladów (*[Tworzenie śladu z zapisanej aktywności](#page-35-0)*, strona 30).
- **Konfiguracja**: Umożliwia dostosowanie urządzenia za pomocą narzędzi menu konfiguracji (*[Menu ustawień](#page-54-0)*, [strona 49](#page-54-0)).
- **Prześlij bezprzew.**: Umożliwia bezprzewodowe przesyłanie plików do innego zgodnego urządzenia Garmin (*[Bezprzewodowe wysyłanie i odbieranie danych](#page-51-0)*, strona 46).
- **Celuj i idź**: Pozwala na skierowanie urządzenia na dowolny obiekt w oddali, a następnie na rozpoczęcie podróży, korzystając z niego jako punktu odniesienia (*[Nawigacja przy użyciu funkcji Celuj i idź](#page-19-0)*, strona 14).
- **SOS**: Umożliwia inicjowanie sygnałów SOS (*[inReachFunkcje](#page-12-0)*, strona 7).
	- **UWAGA:** Funkcje inReach są dostępne wyłącznie w urządzeniu Montana 700i/750i.
- **Stoper**: Możliwość używania stopera, pomiaru czasu okrążenia i rejestrowania międzyczasów.

**Słońce i księżyc**: Wyświetla godziny wschodu i zachodu słońca oraz fazy księżyca na podstawie pozycji GPS. **Komputer podróży**: Wyświetla komputer podróży (*[Komputer podróży](#page-20-0)*, strona 15).

- **Śledzenie**: Umożliwia rejestrowanie punktów śladu i przesyłanie ich za pomocą sieci satelitarnej Iridium (*[inReachFunkcje](#page-12-0)*, strona 7).
	- **UWAGA:** Funkcje inReach są dostępne wyłącznie w urządzeniu Montana 700i/750i.
- **Pilot VIRB**: Umożliwia sterowanie kamerą VIRB<sup>®</sup> po jej sparowaniu z urządzeniem Montana (*Korzystanie z pilota VIRB*[, strona 47\)](#page-52-0).
- **Uśrednianie punktu trasy**: Umożliwia doprecyzowywanie położenia punktu (*[Zwiększanie dokładności pozycji](#page-28-0)  punktów*[, strona 23](#page-28-0)).
- **Menedżer punktów**: Wyświetla wszystkie punkty trasy zapisane w urządzeniu (*[Punkty trasy](#page-27-0)*, strona 22).
- **Dokąd?**: Umożliwia znalezienie celu podróży, do którego ma zostać wyznaczona trasa (*[Strona Dokąd?](#page-26-0)*, [strona 21](#page-26-0)).
- **Pozycje XERO**: Wyświetla informacje o lokalizacji zmierzonej laserowo po sparowaniu zgodnego urządzenia Xero® z urządzeniem Montana.

## <span id="page-42-0"></span>Dostosowywanie menu głównego

Dodawaj i usuwaj elementy oraz zmieniaj ich kolejność w menu głównym.

- Przytrzymaj dowolną ikonę z menu głównego i przeciągnij ją do nowej lokalizacji.
- Przytrzymaj dowolną ikonę w menu głównym i przeciągnij ją do obszaru  $\vec{\mathbf{x}}$ , aby usunąć ją z menu głównego.
- Wybierz **Dodaj stronę**, wybierz kartę, a następnie element, który ma zostać dodany do menu głównego.
- Wybierz kolejno > **Zmień kolejność elementów**, wybierz element i postępuj zgodnie z instrukcjami wyświetlanymi na ekranie, aby zmienić kolejność, dodać lub usunąć element z menu głównego.

## Dostosowanie i udostępnianie menu głównego

Możesz dostosować menu główne, zapisać wprowadzone ustawienia jako nowy profil i udostępnić ten profil innym urządzeniom Montana. Umożliwia to wyświetlanie tych samych ustawień menu głównego w kilku urządzeniach. Funkcja ta może być przydatna w przypadku używania kilku urządzeń przez różnych użytkowników w ramach organizacji.

- **1** Dostosuj menu główne, dodając, przenosząc lub usuwając elementy według potrzeb (*Dostosowywanie menu głównego*, strona 37).
- **2** Utwórz nowy profil (*[Tworzenie własnego profilu](#page-61-0)*, strona 56). Zostanie utworzony nowy profil z domyślną nazwą i numerem. Na przykład "Profil 10". Własne ustawienia menu głównego zostały zapisane do nowego profilu.
- **3** Nadaj swojemu nowemu profilowi łatwo rozpoznawalną nazwę (*[Edytowanie nazwy profilu](#page-61-0)*, strona 56).
- **4** Podłącz urządzenie do komputera za pomocą dołączonego przewodu USB (*[Podłączanie urządzenia do](#page-65-0) [komputera](#page-65-0)*, strona 60).
- **5** W komputerze otwórz przeglądarkę plików, a następnie otwórz folder **Garmin** > **Profiles**.
- **6** Skopiuj plik .gpf z rozpoznawalną nazwą profilu i wklej go w lokalizacji w komputerze.
- **7** Podłącz kolejne urządzenie Montana do komputera i skopiuj plik .gpf do folderu **Garmin** > **Profiles**.
- **8** W urządzeniu Montana wybierz **Zmiana profilu** z menu głównego, aby wybrać nowy profil (*[Wybór profilu](#page-50-0)*, [strona 45](#page-50-0)).
- **9** Powtórz kroki 5–8 dla każdego dodatkowego urządzenia Montana.

## Serwis Garmin Adventures

Powiązane elementy można pogrupować jako przygodę. Można na przykład utworzyć przygodę dla ostatniej pieszej wycieczki. Przygoda może zawierać wykres śladu podróży, zdjęcia z podróży oraz znalezione skrzynki. Można także tworzyć i zarządzać przygodami za pomocą programu BaseCamp. Więcej informacji znajduje się na stronie [garmin.com/basecamp.](http://garmin.com/basecamp)

## Wysyłanie plików do i z BaseCamp

- **1** Otwórz aplikację BaseCamp.
- **2** Podłącz urządzenie do komputera.
- **3** Wybierz opcję:
	- Wybierz element z podłączonego urządzenia i przeciągnij go do folderu Mój zbiór lub na listę.
	- Wybierz element z folderu Mój zbiór lub z listy i przeciągnij go do podłączonego urządzania.

## <span id="page-43-0"></span>Tworzenie przygody

Aby utworzyć przygodę i wysłać ją do urządzenia, należy najpierw pobrać program BaseCamp do komputera i przesłać ślad z urządzenia do komputera (*[Wysyłanie plików do i z BaseCamp](#page-42-0)*, strona 37).

- **1** Otwórz program BaseCamp.
- **2** Wybierz kolejno **Plik** > **Nowy** > **Garmin Adventure**.
- **3** Wybierz ślad, a następnie wybierz **Następny**.
- **4** W razie potrzeby dodaj elementy z programu BaseCamp.
- **5** Wypełnij wymagane pola, aby nazwać i opisać przygodę.
- **6** Jeśli chcesz zmienić zdjęcie główne przygody, wybierz **Zmień**, a następnie wybierz inne zdjęcie.
- **7** Wybierz **Zakończ**.

## Rozpoczęcie przygody

Aby rozpocząć przygodę, musisz najpierw przesłać ją z programu BaseCamp do swojego urządzenia (*[Wysyłanie](#page-42-0)  [plików do i z BaseCamp](#page-42-0)*, strona 37).

Po rozpoczęciu zapisanej przygody urządzenie będzie podążać zapisaną trasą, wyświetlając skróty do powiązanych z tym śladem informacji, takich jak zdjęcia czy punkty pośrednie.

**1** Wybierz **Przygody**.

**UWAGA:** Przed wybraniem aplikacji konieczne może być dodanie jej do menu głównego (*[Dostosowywanie](#page-42-0)  [menu głównego](#page-42-0)*, strona 37).

- **2** Wybierz przygodę.
- **3** Wybierz **Start**.

## Ustawianie alarmu

**1** Wybierz **Budzik**.

**UWAGA:** Przed wybraniem aplikacji konieczne może być dodanie jej do menu głównego (*[Dostosowywanie](#page-42-0)  [menu głównego](#page-42-0)*, strona 37).

- **2** Wybierz lub , aby ustawić czas.
- **3** Wybierz kolejno **Włącz alarm** > **OK**.

Alarm uruchomi się o określonej godzinie. Jeśli w tym czasie urządzenie będzie wyłączone, włączy się ono i zostanie uruchomiony alarm.

## Włączanie minutnika

**1** Wybierz kolejno **Budzik** > > **Minutnik**.

**UWAGA:** Przed wybraniem aplikacji konieczne może być dodanie jej do menu głównego (*[Dostosowywanie](#page-42-0)  [menu głównego](#page-42-0)*, strona 37).

- **2** Ustaw czas za pomocą **i i** .
- **3** Wybierz **Włącz minutnik**.

## Obliczanie powierzchni obszaru

**1** Wybierz kolejno **Pomiar powierzchni** > **Start**.

**UWAGA:** Przed wybraniem aplikacji konieczne może być dodanie jej do menu głównego (*[Dostosowywanie](#page-42-0)  [menu głównego](#page-42-0)*, strona 37).

- **2** Przejdź po całym obwodzie obszaru, którego powierzchnię chcesz obliczyć.
- **3** Po zakończeniu wybierz **Oblicz**.

## BirdsEyeObrazy

Usługa Obrazy BirdsEye zapewnia wysokiej rozdzielczości obrazy do pobrania, takie jak szczegółowe zdjęcia satelitarne i rastrowe mapy topograficzne. Obrazy BirdsEye Satellite Imagery można pobierać bezpośrednio do urządzenia, gdy jest ono podłączone do sieci Wi‑Fi.

## <span id="page-44-0"></span>Pobieranie obrazów BirdsEye

Aby móc pobrać obrazy BirdsEye bezpośrednio do urządzenia, najpierw należy połączyć się z siecią bezprzewodową (*[Łączenie z siecią bezprzewodową](#page-24-0)*, strona 19).

- **1** Wybierz kolejno **BirdsEye Direct** > **Pobierz obrazy**.
- **2** Wybierz opcję:
	- Aby pobrać pliki obrazów BirdsEye dla konkretnej pozycji lub obszaru, wybierz **Położenie** i wybierz kategorię.

**UWAGA:** Domyślną lokalizacją jest Twoja aktualna pozycja.

- Aby edytować nazwę pobranych plików obrazów, wybierz **Nazwa**.
- Aby wybrać opcję jakości obrazu, wybierz **Szczegółowość**.
- Aby zdefiniować rozmiar wyświetlanego obszaru w pobranych plikach obrazów, wybierz **Promień** i wpisz dystans od wybranej pozycji.

Dla wybranej jakości obrazu wyświetlany jest szacunkowy rozmiar pliku i promień. Zalecamy sprawdzić, czy posiadane urządzenie ma wystarczającą ilość miejsca na dany plik obrazów.

**3** Wybierz **Pobierz**.

## Aparat i zdjęcia

Urządzenie Montana 750i umożliwia wykonywanie zdjęć. Po włączeniu odpowiedniej funkcji pozycja geograficzna jest automatycznie zapisywana w informacjach zdjęcia. Można nawigować do tej pozycji.

## Wykonywanie zdjęć

- **1** Wybierz **Aparat**.
- **2** Obróć urządzenie do poziomu lub pionu, aby zmienić orientację zdjęcia.
- **3** W razie potrzeby wybierz  $\blacktriangleright$ , aby włączyć lampę błyskową.

**PORADA:** Można wybrać Automatycznie, aby korzystać z lampy błyskowej tylko w przypadku, gdy aparat wykryje słabe oświetlenie.

4 Wybierz opcję **in**, aby zrobić zdjęcie.

## Wyświetlanie zdjęć

Istnieje możliwość wyświetlania zdjęć wykonanych za pomocą aparatu oraz zdjęć przesłanych do urządzenia.

- **1** Wybierz **Przeglądarka zdjęć**.
- **2** Wybierz zdjęcie.

#### Sortowanie zdjęć

- **1** Wybierz kolejno **Przeglądarka zdjęć** > > **Sortuj zdjęcia**.
- **2** Wybierz opcję:
	- Wybierz **Ostatnio**.
	- Wybierz **Blisko pozycji** i wybierz pozycję.
	- Wybierz **Danego dnia** i podaj datę.

#### Wyświetlanie pozycji zdjęcia

- **1** Wybierz **Przeglądarka zdjęć**.
- **2** Wybierz zdjęcie.
- **3** Wybierz kolejno > **Pokaż mapę**.

#### Podgląd informacji o zdjęciach

- **1** Wybierz **Przeglądarka zdjęć**.
- **2** Wybierz zdjęcie.
- **3** Wybierz > **Pokaż informacje**.

## <span id="page-45-0"></span>Podróżowanie do zdiecia

- **1** Wybierz **Przeglądarka zdjęć**.
- **2** Wybierz zdjęcie.
- **3** Wybierz kolejno > **Pokaż informacje** > **Jedź!**.

#### Usuwanie zdiecia

- **1** Wybierz **Przeglądarka zdjęć**.
- **2** Wybierz zdjęcie.
- **3** Wybierz > **Usuń zdjęcie** > **Usuń**.

### Wyświetlanie pokazu slajdów

- **1** Wybierz **Przeglądarka zdjęć**.
- **2** Wybierz zdjęcie.
- **3** Wybierz kolejno > **Wyświetl pokaz slajdów**.

## Śledzenie psów

Funkcje śledzenia psów umożliwiają wyświetlanie informacji przesyłanych ze zgodnego urządzenia podręcznego do śledzenia psów na urządzeniu Montana. Możesz nawigować do swoich psów, wyświetlić ich obecny stan i pozycję, a także wyświetlić dystans od urządzenia podręcznego.

## Odbieranie danych z urządzenia podręcznego do śledzenia psów

Przed rozpoczęciem odbierania danych najpierw włącz przesyłanie danych w zgodnym urządzeniu podręcznym do śledzenia psów. Więcej informacji znajduje się w podręczniku użytkownika urządzenia podręcznego do śledzenia psów.

**1** Umieść urządzenie podręczne do śledzenia psów w pobliżu urządzenia Montana, w odległości nie większej niż 3 m (10 stóp).

**PORADA:** Urządzenie Montana odbiera dane z jednego zgodnego urządzenia naraz. Zachowaj odległość powyżej 3 m (10 stóp) od innych urządzeń lub wyłącz przesyłanie w urządzeniach, z których nie chcesz odbierać danych.

**2** W urządzeniu Montana wybierz **DogTrack**.

**UWAGA:** Przed wybraniem aplikacji konieczne może być dodanie jej do menu głównego (*[Dostosowywanie](#page-42-0)  [menu głównego](#page-42-0)*, strona 37).

- **3** W razie potrzeby wybierz opcję **Tak**, aby włączyć funkcję śledzenia psów.
- **4** Wybierz kolejno **Stan** > **Szukaj nowego**.

Zostanie wyświetlona lista urządzeń znajdujących się w zasięgu.

**5** Wybierz urządzenie do śledzenia psów z listy.

Urządzenia łączą się i synchronizują automatycznie.

## Śledzenie psów

**1** Wybierz **DogTrack**.

Psy połączone z urządzeniem podręcznym pojawią się na ekranie.

**2** Wybierz psa.

Na mapie pojawi się pozycja psa i wykres śladu.

**3** Wybierz **Jedź!**, aby rozpocząć nawigację do psa.

#### <span id="page-46-0"></span>Ikony statusu psa

Ikony na stronie listy psów wskazują stan i lokalizację psów.

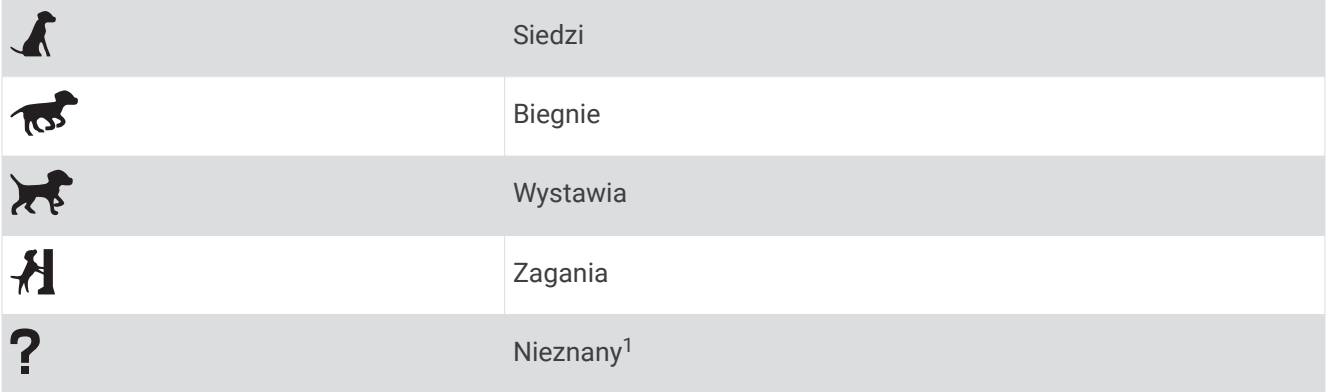

## Korzystanie z latarki

**UWAGA:** Korzystanie z latarki może skrócić czas działania baterii. W celu wydłużenia czasu działania baterii można zmniejszyć jasność lub częstotliwość migania światła.

- **1** Wybierz kolejno **Latarka** >  $\binom{1}{2}$ . **UWAGA:** Przed wybraniem aplikacji konieczne może być dodanie jej do menu głównego (*[Dostosowywanie](#page-42-0)  [menu głównego](#page-42-0)*, strona 37).
- **2** W razie potrzeby wyreguluj jasność za pomocą suwaka.
- **3** W razie potrzeby wybierz inny rodzaj błysku.

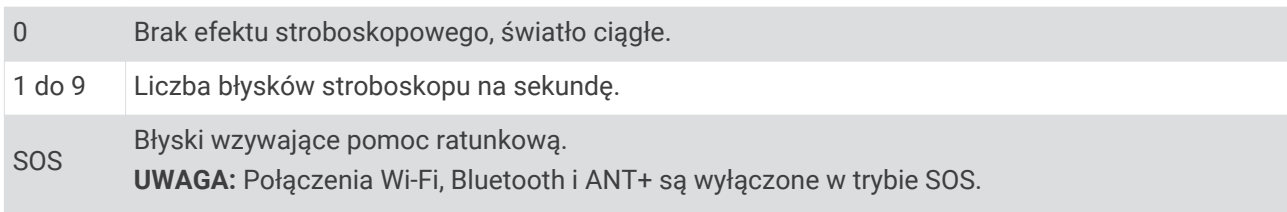

## Skrzynki

Geocaching to zabawa polegająca na poszukiwaniu ukrytych skarbów, której uczestnicy ukrywają lub szukają ukrytych skrzynek, korzystając ze wskazówek i współrzędnych GPS.

## Rejestracja urządzenia na stronie Geocaching.com

Aby wyszukać listę znajdujących się w pobliżu skrzynek lub wyszukiwać bieżące informacje o milionach skrzynek, można zarejestrować urządzenie na stronie [www.geocaching.com](http://www.geocaching.com/).

- **1** Połącz się z siecią bezprzewodową (*[Łączenie z siecią bezprzewodową](#page-24-0)*, strona 19) lub z aplikacją Garmin Connect (*[Parowanie smartfonu z urządzeniem](#page-23-0)*, strona 18).
- **2** Wybierz kolejno **Konfiguracja** > **Geocaching** > **Zarejestruj urządzenie**. Zostanie wyświetlony kod aktywacyjny.
- **3** Wykonaj instrukcje wyświetlane na ekranie.
- **4** Wybierz **Potwierdź rejestrację**.

#### Łączenie ze stroną Geocaching.com

Po zarejestrowaniu się i nawiązaniu połączenia bezprzewodowego możesz wyświetlać skrzynki ze strony [www.geocaching.com](http://www.geocaching.com/) na swoim urządzeniu.

- Połącz się z aplikacją Garmin Connect.
- Połącz się z siecią Wi‑Fi.

<sup>1</sup> Ikona nieznanego stanu oznacza, że obroża nie odebrała sygnału satelitarnego i urządzenie podręczne nie może zlokalizować psa.

## <span id="page-47-0"></span>Pobieranie skrzynek przy użyciu komputera

Można ręcznie pobrać skrzynki do urządzenia za pomocą komputera (*[Przesyłanie plików do urządzenia](#page-66-0)*, [strona 61](#page-66-0)). Można umieścić pliki skrzynek w pliku GPX i zaimportować je do folderu GPX w urządzeniu. Płatne członkostwo w serwisie geocaching.com umożliwia korzystanie z funkcji Pocket Query pozwalającej na pobieranie dużych zestawów skrzynek do urządzenia w jednym pliku GPX.

- **1** Podłącz urządzenie do komputera za pomocą kabla USB.
- **2** Odwiedź stronę [www.geocaching.com.](http://www.geocaching.com/)
- **3** W razie potrzeby utwórz konto.
- **4** Zaloguj się.
- **5** Postępuj zgodnie z instrukcjami na stronie geocaching.com, aby wyszukać i pobrać pozycje skrzynek do urządzenia.

## Wyszukiwania skrzynek

Możesz wyszukiwać skrzynki załadowane w urządzeniu. Po nawiązaniu połączenia ze stroną [www.geocaching.com](http://www.geocaching.com/) możesz wyszukiwać bieżące dane o skrzynkach oraz pobierać skrzynki.

**UWAGA:** Płatne członkostwo umożliwia pobranie szczegółowych informacji dla więcej niż trzech skrzynek dziennie. Więcej informacji można znaleźć na stronie [www.geocaching.com](http://www.geocaching.com/).

#### Wyszukiwanie skrzynek

Możesz wyszukiwać skrzynki załadowane w urządzeniu. Po nawiązaniu połączenia ze stroną geocaching.com możesz wyszukiwać bieżące dane o skrzynkach oraz pobierać skrzynki.

**UWAGA:** Możesz pobrać szczegółowe informacje dla ograniczonej liczby skrzynek dziennie. Możesz wykupić płatną subskrypcję, aby pobrać ich więcej. Więcej informacji można znaleźć na stronie [www.geocaching.com.](http://www.geocaching.com/)

- **1** Wybierz **Geocaching**.
- 2 Wybierz kolejno  $\left( \bullet \right)$  >  $\frac{1}{\left( \bullet \right) }$
- **3** Wybierz opcję:
	- Aby wyszukać załadowane skrzynki według ich nazwy, wybierz **Szukaj wg liter** i podaj wyszukiwany termin.
	- Aby wyszukać skrzynki znajdujące się w blisko Ciebie lub w pobliżu innej pozycji, wybierz **Szukaj blisko**  i wybierz pozycję.

Po połączeniu z serwisem [www.geocaching.com](http://www.geocaching.com/) wyniki wyszukiwania zawierają bieżące dane skrzynki uzyskane za pomocą opcji **Pob. akt. skrzyn. GC**.

• Aby znaleźć bieżące skrzynki według kodu, wybierz **Pob. akt. skrzyn. GC** > **Kod GC** i wprowadź kod skrzynki.

Funkcja ta umożliwia pobranie określonej skrzynki ze strony [www.geocaching.com](http://www.geocaching.com/) pod warunkiem, że znasz jej kod.

- **4** Wybierz kolejno > **Filtruj**, aby filtrować wyniki wyszukiwania (opcjonalnie).
- **5** Wybierz skrzynkę.

Zostaną wyświetlone szczegółowe informacje o skrzynce. Po wybraniu bieżącej skrzynki i nawiązaniu połączenia, urządzenie pobierze wszystkie szczegóły skrzynki do swojej pamięci wewnętrznej, jeśli zajdzie taka potrzeba.

#### Wyszukiwanie skrzynek na mapie

- **1** Wybierz **Geocaching**.
- 2 Wybierz 1.

Po połączeniu ze stroną [www.geocaching.com](http://www.geocaching.com/) możesz wybrać opcję  $\bm{C}$ , aby odświeżyć bieżące skrzynki, które znajdują się blisko Ciebie na mapie.

- **3** Wybierz , aby przefiltrować wyniki (opcjonalnie).
- **4** Wybierz skrzynkę.

Zostaną wyświetlone szczegółowe informacje o skrzynce. Po wybraniu bieżącej skrzynki i nawiązaniu połączenia urządzenie pobierze wszystkie szczegóły skrzynki do swojej pamięci wewnętrznej.

## <span id="page-48-0"></span>Filtrowanie listy skrzynek

Listę skrzynek można filtrować według wybranych kryteriów, takich jak poziom trudności.

- **1** Wybierz kolejno **Geocaching** > > **Filtruj**.
- **2** Wybierz jedną lub więcej opcji do filtrowania:
	- Aby filtrować według kategorii skrzynki (np. zagadka lub wydarzenie), wybierz **Typ**.
	- Aby filtrować według fizycznego rozmiaru skrzynki, wybierz **Rozmiar skrzynki**.
	- Aby filtrować skrzynki według kategorii **Nietknięty**, **Nie znaleziono** lub **Znaleziona**, wybierz **Stan**.
	- Aby filtrować według poziomu trudności odnalezienia skrzynki lub trudności terenu, wybierz poziom w skali od 1 do 5.
- **3** Wybierz , aby wyświetlić wyfiltrowaną listę skrzynek.

#### Zapisywanie własnego filtra skrzynek

Można tworzyć i zapisywać własne filtry skrzynek w oparciu o określone kryteria.

- **1** Wybierz kolejno **Konfiguracja** > **Geocaching** > **Ustawienia filtru** > **Utwórz filtr**.
- **2** Wybierz elementy, które mają zostać wyfiltrowane.
- **3** Wybierz opcję  $\sqrt{\cdot}$ .

Domyślnie nowy filtr jest zapisywany automatycznie jako Filtruj wraz z odpowiednim numerem. Na przykład Filtruj 2. Możesz edytować filtr skrzynek, aby zmienić jego nazwę (*Edycja własnego filtra skrzynek*, strona 43).

#### Edycja własnego filtra skrzynek

- **1** Wybierz kolejno **Konfiguracja** > **Geocaching** > **Ustawienia filtru**.
- **2** Wybierz filtr.
- **3** Wybierz element, który chcesz edytować.

#### Stosowanie własnego filtra do listy skrzynek

Po utworzeniu filtra można go zastosować do listy skrzynek.

- 1 Wybierz kolejno **Geocaching** >  $\boxed{1}$  >  $\boxed{>}$  >  $\boxed{>}$  > Zastosuj zapisany filtr.
- **2** Wybierz filtr.

#### Wyświetlanie szczegółów skrzynek

- **1** Wybierz **Geocaching**.
- **2** Wybierz skrzynkę.
- **3** Wybierz kolejno > **Przejrzyj punkt**. Pojawi się opis i dziennik skrzynki.

## Podróżowanie do skrzynki

- **1** Wybierz **Geocaching**.
- **2** Wybierz skrzynkę.
- **3** Wybierz **Jedź!**.

### <span id="page-49-0"></span>Korzystanie ze wskazówek i podpowiedzi w celu znalezienia skrzynki

Możesz korzystać ze wskazówek i podpowiedzi, takich jak opis lub współrzędne, aby ułatwić sobie odnalezienie skrzynki.

- **1** Podczas poszukiwania skrzynki wybierz **Geocaching**.
- **2** Wybierz opcję:
	- Aby wyświetlić szczegółowe informacje o skrzynce, wybierz **Opis**.
	- Aby wyświetlić wskazówkę dotyczącą pozycji skrzynki, wybierz **Wskazówka**.
	- Aby zobaczyć wysokość i długość geograficzną, na których znajduje się skrzynka, wybierz **Współrzędne**.
	- Aby zobaczyć informacje na temat poprzednich wyszukiwań, wybierz **Aktywność**.
	- Aby włączyć wyszukiwanie chirp™ , wybierz **chirp**.

## Zapisywanie próby odnalezienia

Po podjęciu próby odnalezienia skrzynki można zarejestrować jej rezultaty. Część skrzynek można zweryfikować na stronie [www.geocaching.com.](http://www.geocaching.com/)

- **1** Wybierz kolejno **Geocaching** > **Zapisz**.
- **2** Wybierz **Znaleziona**, **Nie znaleziono**, **Wymaga naprawy** lub **Nietknięty**.
- **3** Wybierz opcję:
	- Aby zakończyć zapis, wybierz **Gotowe**.
	- Aby rozpocząć podróż do skrzynki znajdującej się najbliżej bieżącej pozycji, wybierz **Znajdź następny najbliższy**.
	- Aby wprowadzić komentarz dotyczący poszukiwań skrzynki lub samej skrzynki, wybierz **Edytuj komentarz**, wpisz komentarz i wybierz **Gotowe**.

Po zalogowaniu się do strony [www.geocaching.com](http://www.geocaching.com/) zapis jest automatycznie przesyłany na Twoje konto w serwisie [www.geocaching.com](http://www.geocaching.com/).

#### chirp

chirp to niewielkie akcesorium firmy , które można zaprogramować i pozostawić w skrzynce.Garmin Możesz użyć swojego urządzenia, aby znaleźć urządzenie chirp w skrzynce.

#### Włączanie wyszukiwania urządzenia chirp

- **1** Wybierz **Konfiguracja** > **Geocaching** > **Konfiguracja urządzenia chirp™**.
- **2** Wybierz kolejno **Wyszukiwanie chirp™** > **Włączono**.

#### Wyszukiwanie skrzynki z urządzeniem chirp

**1** Po włączeniu wyszukiwania chirp kieruj się w stronę skrzynki. Gdy znajdziesz się w odległości około 10 m (33 stóp) od skrzynki zawierającej urządzenie chirp, zostaną wyświetlone szczegółowe informacje na temat tego urządzenia chirp.

- **2** Wybierz **Pokaż szczegóły**.
- **3** W razie potrzeby wybierz **Jedź!**, aby rozpocząć poszukiwanie skrzynki.

#### Usuwanie bieżących danych skrzynek z urządzenia

Możesz usunąć bieżące dane skrzynek, aby wyświetlać tylko skrzynki przesłane ręcznie na urządzenie za pomocą komputera.

Wybierz kolejno **Konfiguracja** > **Geocaching** > **Geocaching Live** > **Usuń bieżące dane**.

Bieżące dane skrzynki zostaną usunięte z urządzenia i nie będą wyświetlane na liście skrzynek.

#### Wyrejestrowanie urządzenia z serwisu Geocaching.com

Po sprzedaży urządzenia możesz je wyrejestrować z serwisu geocaching.com.

Wybierz kolejno **Konfiguracja** > **Geocaching** > **Geocaching Live** > **Wyrejestruj urządzenie**.

## <span id="page-50-0"></span>Korzystanie z pilota inReach

Funkcja pilota inReach umożliwia sterowanie zgodnym urządzeniem inReach za pomocą urządzenia Montana 700.

- **1** Włącz urządzenie inReach.
- **2** Na urządzeniu Montana 700 wybierz **Pilot InReach**. **UWAGA:** Przed wybraniem aplikacji konieczne może być dodanie jej do menu głównego (*[Dostosowywanie](#page-42-0)  [menu głównego](#page-42-0)*, strona 37).
- **3** W razie potrzeby wybierz **Tak**.
- **4** Poczekaj, aż urządzenie Montana 700 połączy się z urządzeniem inReach.
- **5** Wybierz opcję:
	- Aby wysłać zapamiętaną wiadomość, wybierz **Wyślij zapamiętane wiadomości**, a następnie wybierz wiadomość z listy.
	- Aby wysłać wiadomość SMS, wybierz **Nowa wiadomość**, wybierz kontakt i wpisz treść wiadomości lub wybierz opcję gotowej wiadomości SMS.
	- Aby wysłać wiadomość SOS, wybierz kolejno <sup>sos</sup> > Tak. **UWAGA:** Sygnału SOS należy używać tylko w sytuacji realnego zagrożenia.
	- Aby wyświetlić czasomierz i przebyty dystans, wybierz  $\widehat{\mathsf{S}}$ .

## Oznaczanie i nawigowanie do pozycji sygnału "Człowiek za burtą"

Przed zapisaniem i dotarciem do lokacji człowieka za burtą (MOB) musisz dodać aplikację Człowiek za burtą do menu głównego (*[Dostosowywanie menu głównego](#page-42-0)*, strona 37).

- **1** Wybierz kolejno **Człowiek za burtą** > **Start**. Zostanie otwarta mapa ukazująca trasę do pozycji MOB. Domyślnie trasa zaznaczona jest ciemnopurpurową linią.
- **2** Nawiguj do celu, korzystając z mapy (*[Nawigacja z użyciem mapy](#page-17-0)*, strona 12) lub kompasu (*[Nawigacja](#page-19-0)  [z użyciem kompasu](#page-19-0)*, strona 14).

## Wybór profilu

Gdy zmieniasz aktywności, możesz zmienić konfigurację urządzenia poprzez zmianę profilu.

- **1** Wybierz **Zmiana profilu**.
- **2** Wybierz profil.

## Ustawianie punktu alarmowego

Punkty alarmowe ostrzegają z ustawionym wyprzedzeniem o zbliżaniu się do określonej pozycji.

- **1** Wybierz kolejno **Punkty alarmowe** > **Utwórz alarm**. **UWAGA:** Przed wybraniem aplikacji konieczne może być dodanie jej do menu głównego (*[Dostosowywanie](#page-42-0)  [menu głównego](#page-42-0)*, strona 37).
- **2** Wybierz kategorię.
- **3** Wybierz pozycję.
- **4** Wybierz **Użyj**.
- **5** Podaj promień.

W momencie znalezienia się w zasięgu punktu alarmowego urządzenie emituje sygnał dźwiękowy.

## <span id="page-51-0"></span>Edytowanie i usuwanie punktów alarmowych

- **1** Wybierz **Punkty alarmowe**.
- **2** Wybierz alarm.
- **3** Wybierz opcję:
	- Aby edytować promień, wybierz **Zmień promień**.
	- Aby wyświetlić alarm na mapie, wybierz **Pokaż mapę**.
	- Aby usunąć alarm, wybierz **Usuń**.

## Ustawianie sygnałów dźwiękowych punktu alarmowego

Sygnały dźwiękowe punktu alarmowego można dostosować.

- **1** Wybierz kolejno **Punkty alarmowe** > > **Konfiguracja dźwięków alarmów**.
- **2** Wybierz dźwięki dla poszczególnych typów alarmów dźwiękowych.

## Wyłączanie wszystkich punktów alarmowych

Wybierz kolejno **Punkty alarmowe** > **Wyłącz wszystkie alarmy**.

## Strona satelitów

Strona satelitów informuje o aktualnej pozycji, dokładności GPS, lokalizacji satelitów i mocy sygnału.

## Ustawienia satelitów GPS

Wybierz kolejno **Satelita** > .

**Pracuj z włączonym GPS**: Umożliwia włączenie modułu GPS.

**Kierunek u góry**: Określanie sposobu wyświetlania talerzy satelitów w relacji do tego, co wskazuje górna część ekranu: północ lub kierunek poruszania się.

**Jeden kolor**: Wybór sposobu wyświetlania strony satelitów: jeden lub wiele kolorów.

**Ustaw pozycję na mapie**: Oznaczanie aktualnej pozycji na mapie. Zaznaczonej pozycji można używać do wyznaczania tras lub wyszukiwania zapisanych pozycji.

Pozycja AutoLocate: Obliczanie pozycji GPS z użyciem funkcji Garmin AutoLocate<sup>®</sup>.

**Konfiguracja satelitów**: Umożliwia ustawienie opcji systemu satelitarnego (*[Ustawienia satelitów](#page-55-0)*, strona 50).

## Bezprzewodowe wysyłanie i odbieranie danych

Aby bezprzewodowo przesyłać dane, należy znaleźć się w odległości 3 m (10 stóp) od zgodnego urządzenia Garmin.

Omawiane urządzenie może wysyłać i odbierać dane po połączeniu ze zgodnym urządzeniem Garmin, korzystając z technologii ANT+. Punkty, skrzynki, trasy, ślady itd. można udostępniać innym użytkownikom.

- **1** Wybierz **Prześlij bezprzew.**.
- **2** Wybierz opcję:
	- Wybierz **Wyślij** i wybierz typ danych.
	- Wybierz **Odbierz**, aby odebrać dane z innego urządzenia. Drugie zgodne urządzenie musi działać w trybie wysyłania danych.
- **3** Wykonaj instrukcje wyświetlane na ekranie.

## <span id="page-52-0"></span>Korzystanie z pilota VIRB

Aby rozpocząć korzystanie z funkcji pilota VIRB, należy ją najpierw włączyć w kamerze VIRB. Więcej informacji zawiera *podręcznik użytkownika kamery VIRB*.

Funkcja pilota VIRB umożliwia sterowanie kamerą sportową VIRB za pomocą tego urządzenia.

- **1** Włącz kamerę VIRB.
- **2** W urządzeniu Montana wybierz **Pilot VIRB**. **UWAGA:** Przed wybraniem aplikacji konieczne może być dodanie jej do menu głównego (*[Dostosowywanie](#page-42-0)  [menu głównego](#page-42-0)*, strona 37).
- **3** Poczekaj, aż urządzenie połączy się z kamerą VIRB.
- **4** Wybierz opcję:
	- Aby nagrać film, wybierz  $\blacksquare$
	- $\cdot$  Aby zrobić zdjęcie, wybierz  $\circ$

## Dostosowywanie urządzenia

## Własne pola danych oraz pulpity

Pola danych wyświetlają informacje o pozycji oraz inne określone dane. Pulpity to zbiory danych użytkownika, które mogą przydać się podczas konkretnych lub ogólnych zadań, takich jak geocaching.

## Włączanie pól danych mapy

Możesz wyświetlać własne pola danych na mapie.

- **1** Na mapie wybierz kolejno  $\rightarrow$  **Ustawienia mapy** > **Pulpit**.
- **2** Wybierz **Duże pole danych** lub **Małe pola danych**.
- **3** W razie potrzeby wybierz na mapie v u góry ekranu, aby wyświetlić pola danych.

## Dostosowywanie pól danych

Zanim będzie możliwa zmiana pól danych mapy, należy je włączyć (*Włączanie pól danych mapy*, strona 47). Można dostosować pola danych i pulpity mapy, kompas, komputer podróży oraz strony wysokościomierza.

- **1** Ze strony wyświetlającej pola danych wybierz pole danych.
- **2** Wybierz kategorię pola danych oraz pole danych.

## Dostosowywanie pulpitów

- **1** Wybierz stronę.
- **2** Wybierz opcję:
	- Na mapie wybierz kolejno **· Ustawienia mapy** > Pulpit.
	- Na kompasie lub w komputerze podróży wybierz kolejno **zachowanień pulpit**.
- **3** Wybierz pulpit.

## Obracanie ekranu

Obróć urządzenie, aby wybrać widok poziomy (krajobraz) lub pionowy (portret).

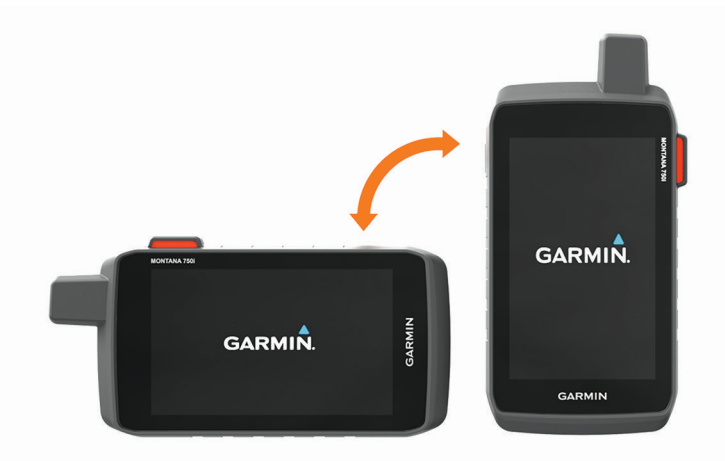

**UWAGA:** Podczas korzystania z funkcji inReach urządzenia Montana 700i/750i należy obsługiwać je w pozycji pionowej, z antenami skierowanymi do góry.

## <span id="page-54-0"></span>Menu ustawień

Wybierz **Konfiguracja**.

**System**: Umożliwia dostosowanie ustawień systemu (*[Ustawienia systemowe](#page-55-0)*, strona 50).

- **Wyświetlanie**: Dostosowuje podświetlenie i ustawienia wyświetlania (*[Ustawienia wyświetlania](#page-56-0)*, strona 51).
- **Bluetooth**: Paruje urządzenie ze smartfonem lub urządzeniem audio, co umożliwia dostosowanie ustawień Bluetooth (*[Bluetooth Ustawienia](#page-56-0)*, strona 51).
- **Wi-Fi**: Umożliwia łączenie się z sieciami bezprzewodowymi (*[Ustawienia Wi‑Fi](#page-56-0)*, strona 51).
- **Śledzenie**: Umożliwia dostosowanie ustawień śledzenia inReach w urządzeniu Montana 700i/750i (*[Ustawienia](#page-14-0)  [śledzenia inReach](#page-14-0)*, strona 9).
- **Wiadomości**: Umożliwia dostosowanie ustawień wiadomości inReach w urządzeniu Montana 700i/750i (*[Ustawienia wiadomości](#page-14-0)*, strona 9).
- **Mapa**: Umożliwia skonfigurowanie wyglądu mapy (*[Ustawienia mapy](#page-18-0)*, strona 13).
- **Rejestrowanie**: Umożliwia dostosowanie ustawień rejestracji aktywności (*[Ustawienia rejestracji](#page-32-0)*, strona 27).
- **Wyznaczanie trasy**: Umożliwia dostosowanie sposobu obliczania tras przez urządzenie dla każdej aktywności (\*[Ustawienia wyznaczania trasy](#page-57-0)*, strona 52).
- **Tryb wycieczki**: Umożliwia dostosowanie ustawień dotyczących włączania trybu wycieczki (*[Włączanie trybu](#page-57-0)  wycieczki*[, strona 52\)](#page-57-0).
- **Punkty**: Umożliwia określenie własnego prefiksu dla automatycznie nazywanych punktów trasy.
- **Dźwięki**: Umożliwia ustawienie dźwięków urządzenia, takich jak dźwięki alarmów i alertów (*[Ustawianie](#page-57-0) [dźwięków urządzenia](#page-57-0)*, strona 52).

**Kurs kompasowy**: Umożliwia dostosowanie ustawienia kursu kompasowego (*[Ustawienia kursu](#page-20-0)*, strona 15).

- **Wysokościomierz**: Umożliwia dostosowanie ustawień wysokościomierza (*[Ustawienia wysokościomierza](#page-21-0)*, [strona 16](#page-21-0)).
- **Aparat**: Umożliwia dostosowanie ustawień kamery w urządzeniu Montana 750i (*[Ustawienia kamery](#page-58-0)*, strona 53). **Geocaching**: Umożliwia dostosowanie ustawień dotyczących skrzynek (*[Ustawienia geocachingu](#page-58-0)*, strona 53).
- **Czujniki**: Paruje bezprzewodowe czujniki z posiadanym urządzeniem (*[Czujniki bezprzewodowe](#page-58-0)*, strona 53).
- **Fitness**: Umożliwia dostosowanie ustawień dotyczących rejestrowania aktywności fizycznych (*[Ustawienia](#page-59-0)  fitness*[, strona 54](#page-59-0)).
- **Morski**: Umożliwia skonfigurowanie wyglądu danych morskich na mapie (*[Ustawienia morskie](#page-59-0)*, strona 54). **Menu**: Umożliwia dostosowanie menu urządzenia (*[Ustawienia menu](#page-59-0)*, strona 54).
- **Format pozycji**: Umożliwia ustawienie formatu położenia geograficznego i opcje układu odniesienia (*[Ustawienia](#page-60-0)  [formatu pozycji](#page-60-0)*, strona 55).
- **Jednostki**: Umożliwia ustawienie jednostek miary używanych w urządzeniu (*[Zmienianie jednostek miary](#page-60-0)*, [strona 55](#page-60-0)).
- **Czas**: Umożliwia ustawienie czasu (*[Ustawienia czasu](#page-60-0)*, strona 55)
- **Dostępność**: Umożliwia dostosowanie ustawień dostępności (*[Ustawienia dostępności](#page-60-0)*, strona 55).
- **Profile**: Umożliwia dostosowanie i tworzenie nowych profili aktywności (*Profile*[, strona 56\)](#page-61-0).
- **Resetuj**: Umożliwia zresetowanie danych użytkownika i ustawień (*[Resetowanie danych i ustawień](#page-61-0)*, strona 56).
- **O systemie**: Wyświetla informacje o urządzeniu, takie jak identyfikator, wersja oprogramowania, informacje prawne czy umowa licencyjna (*[Wyświetlanie informacji dotyczących zgodności i przepisów związanych z e](#page-62-0)etykietami*[, strona 57\)](#page-62-0).

## <span id="page-55-0"></span>Ustawienia systemowe

Wybierz kolejno **Konfiguracja** > **System**.

**Satelita**: Umożliwia dostosowanie ustawień systemu satelitarnego (*Ustawienia satelitów*, strona 50).

**Język**: Umożliwia ustawienie języka komunikatów tekstowych wyświetlanych w urządzeniu oraz komunikatów głosowych.

**UWAGA:** Zmiana języka komunikatów tekstowych nie wiąże się ze zmianą języka danych mapy.

- **Przycisk zasilania**: Umożliwia przypisanie skrótów do klawisza przycisku zasilania (*Dostosowanie przycisku zasilania*, strona 50).
- **Zaawansowana konfiguracja**: Umożliwia ustawienie trybu zasilania po podłączeniu do zewnętrznego źródła zasilania lub odłączeniu od niego oraz ustawienie trybu interfejsu komunikacyjnego (*Ustawienia interfejsu szeregowego*, strona 50).
- **Rejestrowanie RINEX**: Umożliwia urządzeniu zapisywanie danych w formacie RINEX w pliku systemowym. RINEX to format wymiany danych dla nieprzetworzonych danych nawigacji satelitarnej.

**Typ baterii AA**: Pozwala określić typ baterii w urządzeniu Montana 700.

**UWAGA:** Ta funkcja jest widoczna tylko wtedy, gdy w urządzeniu Montana 700 zainstalowane są opcjonalne baterie typu AA.

#### Ustawienia satelitów

Wybierz kolejno **Konfiguracja** > **System** > **Satelita**.

- **System satelitarny**: Pozwala ustawić system satelitarny na GPS, GPS i inny system satelitarny (*System GPS i inne systemy satelitarne*, strona 50) lub Tryb demonstracyjny (GPS wyłączony).
- **WAAS/EGNOS**: Pozwala ustawić system satelitarny na Wide Area Augmentation System (WAAS) lub European Geostationary Navigation Overlay Service (EGNOS). Informacje na temat WAAS można znaleźć na stronie [garmin.com/aboutGPS](http://www.garmin.com/aboutGPS).

#### System GPS i inne systemy satelitarne

Korzystanie z GPS wraz z innym systemem satelitarnym pozwala zwiększyć wydajność w wymagających warunkach i szybciej uzyskiwać dane dotyczące pozycji w porównaniu do korzystania z samego GPS. Jednak używanie wielu systemów może skrócić czas działania baterii w porównaniu do korzystania z samego GPS.

Twoje urządzenie może korzystać z poniższych globalnych systemów nawigacji satelitarnej (GNSS). Niektóre systemy satelitarne mogą nie być dostępne dla wszystkich modeli urządzenia.

**GPS**: Konstelacja satelitów zbudowana przez Stany Zjednoczone.

**GLONASS**: Konstelacja satelitów zbudowana przez Rosję.

**GALILEO**: Konstelacja satelitów zbudowana przez Europejską Agencję Kosmiczną.

#### Dostosowanie przycisku zasilania

Przycisk zasilania można dostosować tak, aby zapewniał szybki dostęp do menu, aplikacji lub innych funkcji urządzenia.

- **1** Wybierz kolejno **Konfiguracja** > **System** > **Przycisk zasilania**.
- **2** Wybierz **Jednokrotne naciśnięcie** lub **Dwukrotne naciśnięcie**.
- **3** Wybierz opcję.

#### Ustawienia interfejsu szeregowego

Wybierz kolejno **Konfiguracja** > **System** > **Zaawansowana konfiguracja** > **Interfejs**.

- **Garmin Spanner**: Opcja ta umożliwia używanie portu USB urządzenia z większością map zgodnych ze standardem NMEA 0183, poprzez tworzenie wirtualnego portu szeregowego.
- **Garmin Serial**: Opcja ta ustawia urządzenie na używanie formatu opracowanego przez firmę Garmin, służącego do wymiany danych o punktach trasy, trasach i śladach z komputerem.
- **NMEA we/wy**: Ustawianie urządzenia na używanie standardowych wejść i wyjść NMEA 0183.

**Wyświetlanie tekstu**: Zwykły tekst w formacie ASCII do przedstawiania informacji o pozycji i prędkości.

**MTP**: Umożliwia ustawienie dla urządzenia protokołu MTP (Media Transfer Protocol), aby udzielić mu dostępu do systemu plików na urządzeniu, zamiast korzystać z trybu pamięci masowej.

## <span id="page-56-0"></span>Ustawienia wyświetlania

Wybierz kolejno **Konfiguracja** > **Wyświetlanie**.

**Czas podświetlania**: Umożliwia regulację czasu działania podświetlenia.

**Blokada orientacji**: Opcja pozwala zablokować ekran w orientacji pionowej lub poziomej oraz umożliwia automatyczną zmianę orientacji ekranu na podstawie ułożenia urządzenia.

**Ekran automatycznej blokady**: Włącza automatyczne blokowanie ekranu.

**Oszczędność baterii**: Poprzez wyłączanie ekranu po zakończeniu czasu podświetlenia, pozwala zaoszczędzić energię baterii i wydłużyć jej czas pracy (*Włączanie trybu oszczędności baterii*, strona 51).

**Wygląd**: Umożliwia ustawienie kolorów akcentów na wersję dzienną lub nocną (*Ustawienia wyglądu*, strona 51).

#### Włączanie trybu oszczędności baterii

Korzystając z trybu oszczędności baterii, można wydłużyć czas jej działania.

Wybierz kolejno **Konfiguracja** > **Wyświetlanie** > **Oszczędność baterii** > **Włączono**.

W trybie oszczędności baterii ekran wygasza się po po zakończeniu czasu podświetlenia. Można wybrać opcję  $\mathbf 0$ , aby włączyć ekran, lub dwukrotnie dotknąć opcji  $\mathbf 0$ , aby wyświetlić stronę stanu.

#### Ustawienia wyglądu

Wybierz kolejno **Konfiguracja** > **Wyświetlanie** > **Wygląd**.

**Tryb**: Ustawienie jasnego tła (Dzień), ciemnego tła (Noc) lub automatyczne przełączanie pomiędzy nimi w oparciu o godzinę wschodu i zachodu słońca dla bieżącej pozycji.

**Kolor dzienny**: Pozwala ustawić kolor wybranych pozycji dla trybu dziennego.

**Kolor nocny**: Pozwala ustawić kolor wybranych pozycji dla trybu nocnego.

**Elementy sterowania w poziomie**: Umieszcza elementy sterujące z lewej lub z prawej strony ekranu w trybie poziomym.

## Bluetooth Ustawienia

Wybierz kolejno **Konfiguracja** > **Bluetooth**.

- **Konfiguracja telefonu**: Umożliwia włączenie technologii Bluetooth, sparowanie smartfonu z urządzeniem (*[Parowanie smartfonu z urządzeniem](#page-23-0)*, strona 18) i dostosowanie ustawień smartfona (*Ustawienia telefonu*, strona 51).
- **Urządzenie audio**: Umożliwia sparowanie bezprzewodowego zestawu słuchawkowego z urządzeniem (*[Parowanie bezprzewodowego zestawu słuchawkowego z urządzeniem](#page-25-0)*, strona 20).

#### Ustawienia telefonu

Wybierz kolejno **Konfiguracja** > **Bluetooth** > **Konfiguracja telefonu**.

**Stan**: Włącza bezprzewodową technologię Bluetooth i pokazuje bieżący stan połączenia.

**Powiadomienia**: Pokazuje lub ukrywa powiadomienia ze smartfonu.

**Usuń parowanie**: Powoduje usunięcie połączonych urządzeń z listy sparowanych urządzeń. Ta opcja jest dostępna jedynie po sparowaniu urządzenia.

## Ustawienia Wi**‑**Fi

Wybierz **Konfiguracja** > **Wi-Fi**.

**Wi-Fi**: Włącza technologię bezprzewodowej komunikacji.

**Dodaj sieć**: Umożliwia wyszukanie sieci bezprzewodowej i połączenie się z nią.

## <span id="page-57-0"></span>Ustawienia wyznaczania trasy

Dostępne ustawienia wyznaczania trasy różnią się w zależności od tego, czy Wyznaczanie trasy bezpośredniej jest włączone czy wyłączone.

Wybierz kolejno **Konfiguracja** > **Wyznaczanie trasy**.

- **Wyznaczanie trasy bezpośredniej**: Umożliwia włączenie lub wyłączenie wyznaczania trasy bezpośredniej. Ta funkcja pozwala wyznaczać możliwie najbardziej bezpośrednią trasę do celu.
- **Aktywność**: Ustawianie aktywności podczas wyznaczania trasy. Urządzenie oblicza optymalną trasę dla wykonywanej aktywności.
- **Przypięty do trasy**: Przenosi niebieski trójkąt, który wskazuje pozycję użytkownika na mapie, na najbliższą drogę. Funkcja ta jest najbardziej przydatna podczas jazdy lub nawigowania po drogach.
- **Metoda nawigacji po kursie**: Ustawia metodę używaną do obliczania kursów i tras. Opcja Bezpośrednia ścieżka służy do wyznaczania trasy od punktu do punktu bez jej przeliczania. OpcjaDrogi i szlaki dostosowuje kurs do danych mapy i w razie potrzeby przelicza go.
- **Wyznaczanie tras wg popularności**: Oblicza trasy w oparciu o najbardziej popularne biegi i przejazdy z Garmin Connect.
- **Zmiany trasy**: Pozwala ustawić sposób, w jaki urządzenie wyznacza trasę z jednego punktu trasy do następnego. Ta opcja jest dostępna tylko dla wybranych aktywności. Opcja Dystans wyznacza trasę do następnego punktu po zbliżeniu się na określoną odległość do bieżącego punktu.
- **Zaawansowana konfiguracja**: Otwiera dodatkowe ustawienia wyznaczania trasy (*Zaawansowane ustawienia wyznaczania trasy*, strona 52).

#### Zaawansowane ustawienia wyznaczania trasy

Wybierz kolejno **Konfiguracja** > **Wyznaczanie trasy** > **Zaawansowana konfiguracja**.

**Metoda obliczeń**: Ustawia metodę używaną do obliczania trasy.

- **Przelicz gdy poza trasą**: Pozwala ustawić preferencje dotyczące przeliczania tras w przypadku podróżowania poza aktywną trasą.
- **Ustawienia unikania**: Umożliwia ustawienie typu dróg, terenu i metod transportu, których należy unikać podczas nawigacji.

## Włączanie trybu wycieczki

Korzystając z trybu wycieczki, możesz wydłużyć czas działania baterii. W trybie tym ekran wyłącza się, a urządzenie przechodzi w tryb oszczędzania energii i rzadziej zapisuje punkty śladu GPS.

- **1** Wybierz kolejno **Konfiguracja** > **Tryb wycieczki**.
- **2** Wybierz opcję:
	- Aby urządzenie mogło proponować włączenie trybu wycieczki podczas wyłączania urządzenia, wybierz **Monit**.
	- Aby automatycznie włączać tryb wycieczki w urządzeniu po dwóch minutach braku aktywności, wybierz **Automatycznie**.
	- Aby urządzenie nigdy nie przechodziło w tryb wycieczki, wybierz **Nigdy**.

W trybie wycieczki zielona dioda LED miga od czasu do czasu.

## Ustawianie dźwięków urządzenia

Można dostosować dźwięki komunikatów, ostrzeżeń o zwrotach i alarmów.

- **1** Wybierz kolejno **Konfiguracja** > **Dźwięki** > **Dźwięki** > **Włączono**.
- **2** Wybierz dźwięki dla poszczególnych elementów.

## <span id="page-58-0"></span>Ustawienia kamery

Wybierz kolejno **Konfiguracja** > **Aparat**.

**Zapisz zdjęcia w**: Ustawianie lokalizacji przechowywania zdjęć.

**Instrukcje obsługi kamery**: Wyświetlanie krótkich wskazówek pozwalających wykonać zdjęcie za pomocą aparatu.

## Ustawienia geocachingu

#### Wybierz kolejno **Konfiguracja** > **Geocaching**.

- **Geocaching Live**: Umożliwia usunięcie danych aktywnych skrzynek z tego urządzenia i wyrejestrowanie urządzenia z serwisu geocaching.com (*[Usuwanie bieżących danych skrzynek z urządzenia](#page-49-0)*, strona 44, *[Wyrejestrowanie urządzenia z serwisu Geocaching.com](#page-49-0)*, strona 44).
- **Styl skrzynki**: Umożliwia ustawienie urządzenia, aby wyświetlało listę skrzynek według nazw lub kodów.
- **Konfiguracja urządzenia chirp™**: Umożliwia włączanie wyszukiwania chirp i zaprogramowanie akcesoriów chirp (*chirp*[, strona 44\)](#page-49-0).
- **Ustawienia filtru**: Można tworzyć i zapisywać własne filtry skrzynek (*[Zapisywanie własnego filtra skrzynek](#page-48-0)*, [strona 43](#page-48-0)).
- **Znalezione skrzynki**: Edycja liczby znalezionych skrzynek. Liczba rośnie automatycznie wraz z kolejnymi odnalezionymi skrzynkami (*[Zapisywanie próby odnalezienia](#page-49-0)*, strona 44).
- **Punkt alarmowy skrzynki**: Umożliwia ustawienie alarmu dźwiękowego w przypadku znalezienia się w określonej odległości od skrzynki.

## Czujniki bezprzewodowe

Urządzenie można używać z bezprzewodowymi czujnikami ANT+ lub Bluetooth. Więcej informacji na temat zgodności i zakupu opcjonalnych czujników można znaleźć na stronie [buy.garmin.com.](http://buy.garmin.com)

#### Ustawienia czujników

Wybierz kolejno **Konfiguracja** > **Czujniki**.

**Fitness**: Umożliwia sparowanie akcesoriów fitness, w tym czujnika tętna lub czujników prędkości i rytmu.

**Czujnik temperatury**: Umożliwia sparowanie czujnika temperatury tempe™ .

**XERO**: Pozwala włączyć lub wyłączyć status udostępniania oraz ustawić udostępnianie publiczne lub prywatne.

**UWAGA:** Można udostępniać lokalizację ze zgodnego urządzenia Xero.

**DogTrack**: Umożliwia odbieranie danych ze zgodnego urządzenia podręcznego do śledzenia psów (*[Śledzenie](#page-45-0)  psów*[, strona 40](#page-45-0)).

**Pilot InReach**: Umożliwia włączenie lub wyłączenie funkcji pilota inReach i weryfikację urządzenia w urządzeniu Montana 700i/750i.

**UWAGA:** Można sparować zgodne urządzenie Garmin i użyć go, aby zdalnie przesyłać wiadomości z urządzenia Montana 700i/750i.

## Parowanie czujników bezprzewodowych

Przed przystąpieniem do parowania musisz założyć czujnik tętna lub zamontować czujnik rowerowy.

Parowanie polega na nawiązaniu bezprzewodowego połączenia między czujnikami, korzystając z technologii ANT+ lub Bluetooth, np. między czujnikiem tętna a tym urządzeniem.

**1** Umieść urządzenie w zasięgu czujnika, czyli w odległości nie większej niż 3 m (10 stóp).

**UWAGA:** Na czas parowania zachowaj odległość co najmniej 10 m (33 stopy) od innych czujników.

- **2** Wybierz kolejno **Konfiguracja** > **Czujniki**.
- **3** Wybierz typ posiadanego czujnika.
- **4** Wybierz **Szukaj nowego**.

Po sparowaniu czujnika z urządzeniem status czujnika zmieni się z Wyszukiwanie na Połączony.

## <span id="page-59-0"></span>Ustawienia fitness

#### Wybierz kolejno **Konfiguracja** > **Fitness**.

- **Auto Lap**: Umożliwia skonfigurowanie urządzenia, aby automatycznie zaznaczało okrążenia po określonym dystansie.
- **Użytkownika**: Umożliwia wprowadzenie informacji o profilu użytkownika. Urządzenie wykorzystuje te informacje do obliczania dokładnych danych związanych z treningiem w serwisie Garmin Connect.

**Strefy tętna**: Umożliwia skonfigurowanie pięciu stref tętna i maksymalnego tętna dla aktywności fitness.

## Oznaczanie okrążeń wg dystansu

Funkcja Auto Lap® służy do automatycznego oznaczania określonego dystansu jako okrążenia. Funkcja ta umożliwia porównywanie swoich wyników na różnych etapach aktywności.

- **1** Wybierz **Konfiguracja** > **Fitness** > **Auto Lap**.
- 2 Wprowadź wartość i wybierz

## Ustawianie profilu fitness użytkownika

Urządzenie wykorzystuje informacje wprowadzone przez użytkownika do obliczania dokładnych danych. W profilu użytkownika można zmienić następujące informacje: płeć, wiek, masa ciała, wzrost oraz ustawienia aktywnego sportowca (*Informacje o ustawieniu aktywnego sportowca*, strona 54).

- **1** Wybierz **Konfiguracja** > **Fitness** > **Użytkownika**.
- **2** Zmień ustawienia.

#### Informacje o ustawieniu aktywnego sportowca

Aktywny sportowiec to osoba, która trenuje intensywnie od wielu lat (za wyjątkiem czasu, gdy odniosła niewielkie kontuzje) i ma tętno spoczynkowe na poziomie 60 uderzeń serca na minutę (uderzenia/min) lub mniej.

## Ustawienia morskie

#### Wybierz kolejno **Konfiguracja** > **Morski**.

**Tryb mapy morskiej**: Ustawianie typu mapy używanej przez urządzenie podczas wyświetlania danych morskich. Morskie wyświetla poszczególne funkcje mapy w różnych kolorach w celu zwiększenia widoczności morskich punktów szczególnych, a mapa odwzorowuje schemat stosowany w mapach papierowych. Wędkarstwo (wymaga map morskich) wyświetla szczegółowy widok izobat i sondowań głębin oraz upraszcza i optymalizuje wyświetlanie mapy podczas wędkowania.

**Wygląd**: Ustawianie wyglądu morskich urządzeń nawigacyjnych na mapie.

**Ustawienia alarmu morskiego**: Ustawianie alarmu kotwicznego, alarmu zejścia z kursu, alarmu wody głębokiej i alarmu wody płytkiej.

#### Konfigurowanie alarmów morskich

- **1** Wybierz kolejno **Konfiguracja** > **Morski** > **Ustawienia alarmu morskiego**.
- **2** Wybierz typ alarmu.
- **3** Podaj odległość i wybierz

## Ustawienia menu

Wybierz kolejno **Konfiguracja** > **Menu**.

**Styl menu**: Umożliwia skonfigurowanie wyglądu menu głównego.

- **Menu główne**: Umożliwia przesuwanie, dodawanie i usuwanie elementów w menu głównym (*[Dostosowywanie](#page-42-0) [menu głównego](#page-42-0)*, strona 37).
- **Ulubione**: Umożliwia przesuwanie, dodawanie i usuwanie elementów znajdujących się na pasku ulubionych (*[Dostosowywanie paska ulubionych](#page-60-0)*, strona 55).

**Konfiguracja**: Zmienia kolejność elementów w menu konfiguracji.

**Znajdź**: Zmienia kolejność elementów w menu wyszukiwania.

#### <span id="page-60-0"></span>Dostosowywanie paska ulubionych

Dodawaj i usuwaj elementy oraz zmieniaj ich kolejność na pasku ulubionych.

- Przytrzymaj dowolną ikonę na pasku ulubionych i przeciągnij ją do nowej lokalizacji.
- Wybierz kolejno **Konfiguracja** > **Menu** > **Ulubione** i wybierz element, aby zmienić kolejność lub aby usunąć go z paska ulubionych.
- Aby dodać nowy element do paska ulubionych, usuń istniejący element z paska ulubionych i wybierz **Dodaj stronę**.

### Ustawienia formatu pozycji

**UWAGA:** Nie należy zmieniać formatu pozycji, ani systemu współrzędnych układu odniesienia, chyba że jest używana mapa wymagająca użycia innego formatu pozycji.

Wybierz kolejno **Konfiguracja** > **Format pozycji**.

**Format pozycji**: Ustawianie formatu, w jakim będzie wyświetlany odczyt pozycji.

**Układ odniesienia**: Ustawianie układu współrzędnych, na którym oparta jest mapa.

**Mapa sferoidalna**: Wyświetlanie układu współrzędnych używanych przez urządzenie. Domyślnym układem współrzędnych jest układ WGS 84.

#### Zmienianie jednostek miary

- **1** Wybierz kolejno **Konfiguracja** > **Jednostki**.
- **2** Wybierz opcję:
	- Aby zmienić jednostkę miary dla prędkości i dystansu, wybierz **Prędkość/dystans**.
	- Aby zmienić jednostkę miary dla prędkości pionowej, wybierz **PRĘDKOŚĆ PIONOWA**.
	- Aby zmienić jednostkę miary dla wysokości, wybierz **Wysokość**.
	- Aby zmienić jednostkę miary dla głębokości, wybierz kolejno **Wysokość** > **Głębokość**.
	- Aby zmienić jednostkę miary dla temperatury, wybierz **Temperatura**.
	- Aby zmienić jednostkę miary dla ciśnienia, wybierz **Ciśnienie**.
- **3** Wybierz jednostkę miary.

#### Ustawienia czasu

#### Wybierz kolejno **Konfiguracja** > **Czas**.

**Format czasu**: Pozwala ustawić 12- lub 24-godzinny format wyświetlania czasu.

**Strefa czasowa**: Pozwala ustawić strefę czasową dla urządzenia. Auto ustawia automatycznie strefę czasową na podstawie pozycji GPS.

**Czas letni**: Ustawia urządzenie w celu zmienienia czasu na czas letni.

## Ustawienia dostępności

Wybierz kolejno **Konfiguracja** > **Dostępność**.

**Czułość na dotyk**: Służy do ustawiania czułości ekranu dotykowego (*Konfiguracja czułości ekranu dotykowego*, strona 55).

**Sprawdź rozmiar tekstu**: Pozwala dostosować rozmiar tekstu.

**Sterowanie przewijaniem**: Pozwala dodać do ekranu strzałki przewijania, gdy możliwe jest przewijanie menu, listy lub siatki.

#### Konfiguracja czułości ekranu dotykowego

Można dostosować czułość ekranu dotykowego do rodzaju wykonywanej czynności.

- **1** Wybierz **Konfiguracja** > **Dostępność** > **Czułość na dotyk**.
- **2** Wybierz opcję.

**PORADA:** W zależności od wykonywanej czynności, można przetestować ustawienia ekranu dotykowego zarówno w rękawicach, jak i bez nich.

## <span id="page-61-0"></span>Profile

Profile są zbiorami ustawień, które wpływają na optymalizację urządzenia w oparciu o sposób jego użytkowania. Na przykład, ustawienia i widoki różnią się, gdy urządzenie jest używane do polowania i do geocachingu.

Podczas korzystania z profilu, po zmianie takich ustawień, jak pola danych czy jednostki miary, zmiany są automatycznie zapisywane jako część profilu.

### Tworzenie własnego profilu

Ustawienia i pola danych można dostosować do określonej formy aktywności lub podróży.

- **1** Wybierz kolejno **Konfiguracja** > **Profile** > **Utwórz nowy profil** > **OK**.
- **2** Dostosowywanie ustawień i pól danych.

#### Edytowanie nazwy profilu

- **1** Wybierz kolejno **Konfiguracja** > **Profile**.
- **2** Wybierz profil.
- **3** Wybierz **Edytuj nazwę**.
- **4** Wpisz nową nazwę.

#### Usuwanie profilu

**UWAGA:** Przed usunięciem aktywnego profilu należy aktywować inny profil. Nie można usunąć aktywnego profilu.

- **1** Wybierz kolejno **Konfiguracja** > **Profile**.
- **2** Wybierz profil.
- **3** Wybierz **Usuń**.

#### Ustawienia profili uchwytu

Można przypisać używany profil dla każdej opcji montażu.

- **1** Wybierz **Konfiguracja** > **Profile** > > **Ustaw profile uchwytu**.
- **2** Wybierz opcję montażu.
- **3** Wybierz profil.

## Resetowanie danych i ustawień

- **1** Wybierz kolejno **Konfiguracja** > **Resetuj**.
- **2** Wybierz opcję:
	- Aby zresetować dane dotyczące konkretnej podróży, takie jak dystans lub średnie, wybierz **Zeruj dane podróży**.
	- Aby usunąć wszystkie zapisane punkty, wybierz **Usuń wszystkie punkty**.
	- Aby usunąć dane zarejestrowane od momentu rozpoczęcia bieżącej aktywności, wybierz **Wyczyść bieżącą aktywność**.

**UWAGA:** Urządzenie cały czas rejestruje nowe dane dla bieżącej aktywności.

- Aby zresetować ustawienia tylko dla bieżącego profilu aktywności do wartości fabrycznych, wybierz **Ust. res. prof.**.
- Aby zresetować wszystkie ustawienia i profile urządzenia do wartości fabrycznych, wybierz **Resetuj wszyst. ustaw.**.

**UWAGA:** Zresetowanie wszystkich ustawień powoduje usunięcie wszystkich aktywności geocachingu z urządzenia. Nie usunie to zapisanych danych użytkownika takich jak ślady i punkty trasy.

• Aby usunąć wszystkie zapisane dane użytkownika i zresetować ustawienia do wartości fabrycznych, wybierz **Usuń wszystko**.

**UWAGA:** Usunięcie wszystkich ustawień spowoduje utratę danych osobowych, historii oraz zapisanych danych użytkownika, w tym ślady i punkty.

#### <span id="page-62-0"></span>Przywracanie domyślnych ustawień stron

- **1** Otwórz stronę, dla której chcesz przywrócić ustawienia.
- **2** Wybierz kolejno > **Przywróć domyślne**.

## Informacje o urządzeniu

## Aktualizacje produktów

Zainstaluj w komputerze aplikację Garmin Express [\(www.garmin.com/express\)](http://www.garmin.com/express). W smartfonie można zainstalować aplikację Garmin Explore służącą do przesyłania punktów trasy, tras, śladów i aktywności. Aplikacja Garmin Express ułatwia dostęp do tych usług w urządzeniach Garmin:

- Aktualizacje oprogramowania
- Aktualizacje map
- Rejestracja produktu

## Konfigurowanie Garmin Express

- **1** Podłącz urządzenie do komputera za pomocą kabla USB.
- **2** Odwiedź stronę [garmin.com/express](http://www.garmin.com/express).
- **3** Wykonaj instrukcje wyświetlane na ekranie.

## Źródła dodatkowych informacji

Więcej informacji na temat niniejszego produktu można znaleźć na stronie internetowej Garmin.

- Aby zapoznać się z dodatkowymi instrukcjami obsługi i artykułami oraz pobrać aktualizacje oprogramowania, odwiedź stronę internetową [support.garmin.com](http://support.garmin.com).
- Odwiedź stronę [buy.garmin.com](http://buy.garmin.com) lub skontaktuj się z dealerem firmy Garmin w celu uzyskania informacji na temat opcjonalnych akcesoriów i części zamiennych.

## Wyświetlanie informacji dotyczących zgodności i przepisów związanych z eetykietami

Etykieta dla tego urządzenia jest dostarczana elektronicznie. Etykieta elektroniczna może zawierać informacje prawne, takie jak numery identyfikacyjne podane przez FCC lub regionalne oznaczenia zgodności, a także odpowiednie informacje na temat produktu i licencji.

- **1** Wybierz **Konfiguracja**.
- **2** Wybierz **O systemie**.

## Instalowanie baterii typu AA

Zamiast dołączonej baterii litowo-jonowej (*[Instalacja baterii litowo-jonowej](#page-8-0)*, strona 3), można używać trzech baterii AA lub zestawu takich baterii (do nabycia osobno). Taka możliwość przydaje się w trasie, gdy ładowanie baterii litowo-jonowej nie jest możliwe.W celu uzyskania najlepszych rezultatów firma Garmin zaleca korzystanie z litowych baterii AA.

**UWAGA:** Opcjonalny zestaw baterii AA jest zgodny wyłącznie z urządzeniem Montana 700.

- **1** Obróć spłaszczone kółko w lewo, aby wyjąć baterię litowo-jonową z urządzenia Montana 700.
- **2** Przesuń zatrzask, aby otworzyć zestaw baterii AA

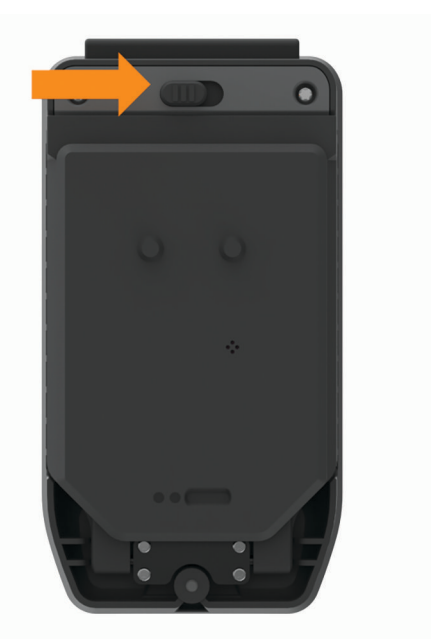

**3** Włóż trzy baterie AA zgodnie z oznaczeniem biegunów i zamknij pokrywę.

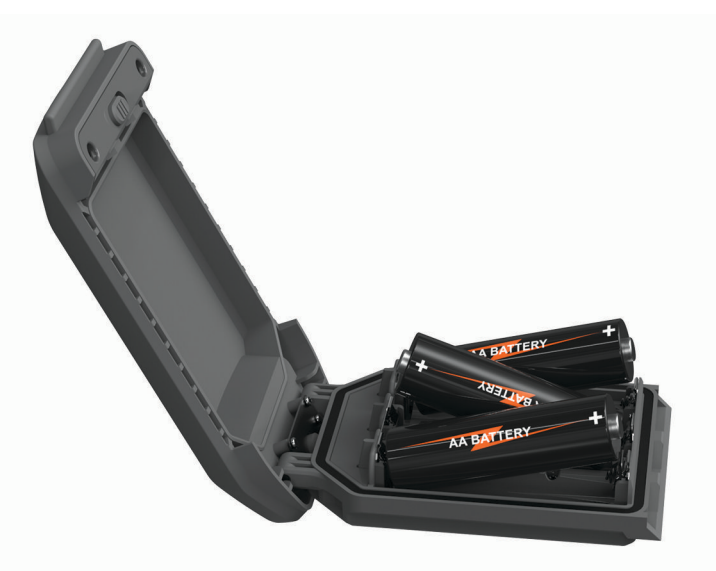

- **4** Włóż zestaw baterii AA z tyłu urządzenia, obróć spłaszczone kółko w prawo i dociśnij je do tyłu urządzenia.
- **5** Naciśnij i przytrzymaj **(D**.
- **6** Wybierz kolejno **Konfiguracja** > **System** > **Typ baterii AA**.
- **7** Wybierz **Alkaliczne**, **Litowe**, **NiMH** lub **Wstępnie naład. NiMH**.

#### *NOTYFIKACJA*

Aby zapobiec korozji, należy wyjmować baterie z zestawu, gdy urządzenie nie jest używane, i przechowywać je w suchym miejscu.

## Wskazówki dotyczące bezpieczeństwa urządzenia

#### *NOTYFIKACJA*

Nie wolno przechowywać urządzenia w miejscach, w których występują ekstremalne temperatury, gdyż grozi to jego trwałym uszkodzeniem.

Zabronione jest używanie jakichkolwiek twardych albo ostro zakończonych przedmiotów do obsługi ekranu dotykowego, grozi to bowiem uszkodzeniem ekranu.

Nie należy używać chemicznych środków czyszczących, rozpuszczalników, kremów z filtrem przeciwsłonecznym ani środków odstraszających owady, ponieważ mogą one uszkodzić elementy plastikowe.

Mocno przymocuj antenę komunikatów pogodowych, aby zapobiec uszkodzeniom portu USB.

Mocno przymocuj antenę komunikatów pogodowych, aby zapobiec uszkodzeniom portu zewnętrznej anteny.

Unikać mocnych wstrząsów i niewłaściwego korzystania, ponieważ może ono skrócić okres eksploatacji urządzenia.

## Czyszczenie urządzenia

- **1** Przetrzyj urządzenie ściereczką zwilżoną łagodnym roztworem czyszczącym.
- **2** Wytrzyj do sucha.

Po wyczyszczeniu urządzenie poczekaj, aż zupełnie wyschnie.

## Czyszczenie ekranu dotykowego

- **1** Używaj miękkiej, czystej i niestrzępiącej się ściereczki.
- **2** W razie potrzeby lekko zwilż ściereczkę wodą.
- **3** Zanim wyczyścisz urządzenie zwilżoną ściereczką, upewnij się, że jest wyłączone i odłączone od zasilania.
- **4** Delikatnie przetrzyj ekran ściereczką.

## Zarządzanie danymi

UWAGA: To urządzenie nie jest zgodne z systemami operacyjnymi Windows<sup>®</sup> 95, 98, Me, Windows NT<sup>®</sup> oraz Mac® OS 10.3 i wcześniejszymi.

## Typy plików

Urządzenie ręczne obsługuje następujące typy plików:

- Pliki z serwisu Garmin Explore.
- Pliki GPX tras, śladów i punktów.
- Pliki skrzynek GPX (*[Pobieranie skrzynek przy użyciu komputera](#page-47-0)*, strona 42).
- Pliki zdjęć JPEG.
- Pliki GPI własnych punktów POI z programu Garmin POI Loader. Odwiedź stronę [www.garmin.com/products](http://www.garmin.com/products/poiloader) [/poiloader.](http://www.garmin.com/products/poiloader)
- Pliki FIT przeznaczone do eksportu do Garmin Connect.

## <span id="page-65-0"></span>Wkładanie karty pamięci

#### **OSTRZEŻENIE**

Baterii nie wolno wyciągać przy użyciu ostro zakończonego przedmiotu.

Aby zwiększyć ilość dostępnego miejsca lub skorzystać z fabrycznie załadowanych map, można zainstalować kartę pamięci microSD o pojemności do 32 GB.

- **1** Obróć spłaszczone kółko w lewo i pociągnij w górę, aby zdjąć pokrywę baterii.
- **2** Przesuń uchwyt karty  $\left(\overline{1}\right)$  do pozycji  $\rightarrow$  i unieś go.
- **3** Umieść kartę pamięci w urządzeniu w taki sposób, aby złote styki były skierowane w dół.

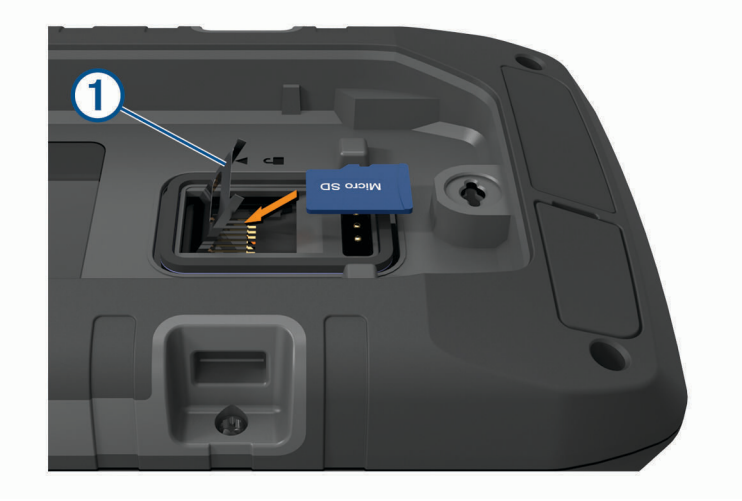

- **4** Zamknij uchwyt karty.
- **5** Przesuń uchwyt karty do pozycji **e**, aby go zablokować.
- **6** Ponownie włóż baterię.

#### Podłączanie urządzenia do komputera

#### *NOTYFIKACJA*

Aby zapobiec korozji, należy całkowicie osuszyć port USB, antenę komunikatów pogodowych i obszary wokół nich przed rozpoczęciem ładowania lub podłączeniem do komputera.

- **1** Wyciągnij antenę komunikatów pogodowych z portu USB.
- **2** Podłącz mniejszą wtyczkę kabla USB do portu USB w urządzeniu.
- **3** Włóż większą wtyczkę kabla USB do portu USB komputera.

Urządzenie i karta pamięci (opcjonalna) pojawią się jako dyski pamięci w oknie Mój komputer w komputerach z system Windows lub jako zamontowane woluminy w komputerach Mac.

## <span id="page-66-0"></span>Przesyłanie plików do urządzenia

**1** Podłącz urządzenie do komputera.

W komputerach Windows urządzenie jest wyświetlane jako dysk wymienny lub urządzenie przenośne, podczas gdy karta pamięci może być wyświetlana jako drugi dysk wymienny. W komputerach Mac urządzenie oraz karta pamięci są wyświetlane jako zamontowane woluminy.

**UWAGA:** Niektóre komputery z wieloma dyskami sieciowymi mogą nie wyświetlać poprawnie dysków urządzenia. Zapoznaj się z dokumentacją dostępną w systemie operacyjnym, aby dowiedzieć się, jak mapować dyski.

- **2** W komputerze otwórz przeglądarkę plików.
- **3** Wybierz plik.
- **4** Wybierz kolejno **Edytuj** > **Kopiuj**.
- **5** Otwórz urządzenie przenośne, napęd lub wolumin urządzenia lub karty pamięci.
- **6** Przejdź do folderu.
- **7** Wybierz kolejno **Edytuj** > **Wklej**.

Plik zostanie wyświetlony na liście plików w pamięci urządzenia lub na karcie pamięci.

## Usuwanie plików

#### *NOTYFIKACJA*

Jeśli nie wiesz, do czego służy plik, nie usuwaj go. W pamięci urządzenia znajdują się ważne pliki systemowe, których nie należy usuwać.

- **1** Otwórz dysk lub wolumin **Garmin**.
- **2** W razie potrzeby otwórz folder lub wolumin.
- **3** Wybierz plik.
- **4** Naciśnij klawisz **Delete** na klawiaturze. **UWAGA:** Jeśli korzystasz z komputera firmy Apple® , opróżnij folder Kosz, aby całkowicie usunąć pliki.

## Korzystanie z funkcji Garmin Connect

- **1** Podłącz urządzenie do komputera za pomocą przewodu USB.
- **2** Otwórz stronę [connect.garmin.com.](http://connect.garmin.com)
- **3** Wykonaj instrukcje wyświetlane na ekranie.

## Odłączanie kabla USB

Jeśli urządzenie jest podłączone do komputera jako wolumin lub dysk wymienny, należy bezpiecznie odłączyć urządzenie od komputera, aby uniknąć utraty danych. Jeśli urządzenie jest podłączone do komputera z systemem operacyjnym Windows jako urządzenie przenośne, nie jest konieczne przeprowadzenie procedury bezpiecznego odłączania.

- **1** Wykonaj poniższe czynności:
	- W komputerze z systemem Windows wybierz ikonę **Bezpieczne usuwanie sprzętu** na pasku zadań systemu, a następnie wybierz urządzenie.
	- Na komputerze firmy Apple wybierz urządzenie, a następnie wybierz kolejno **Plik** > **Odłącz**.
- **2** Odłącz kabel od komputera.

## Dane techniczne

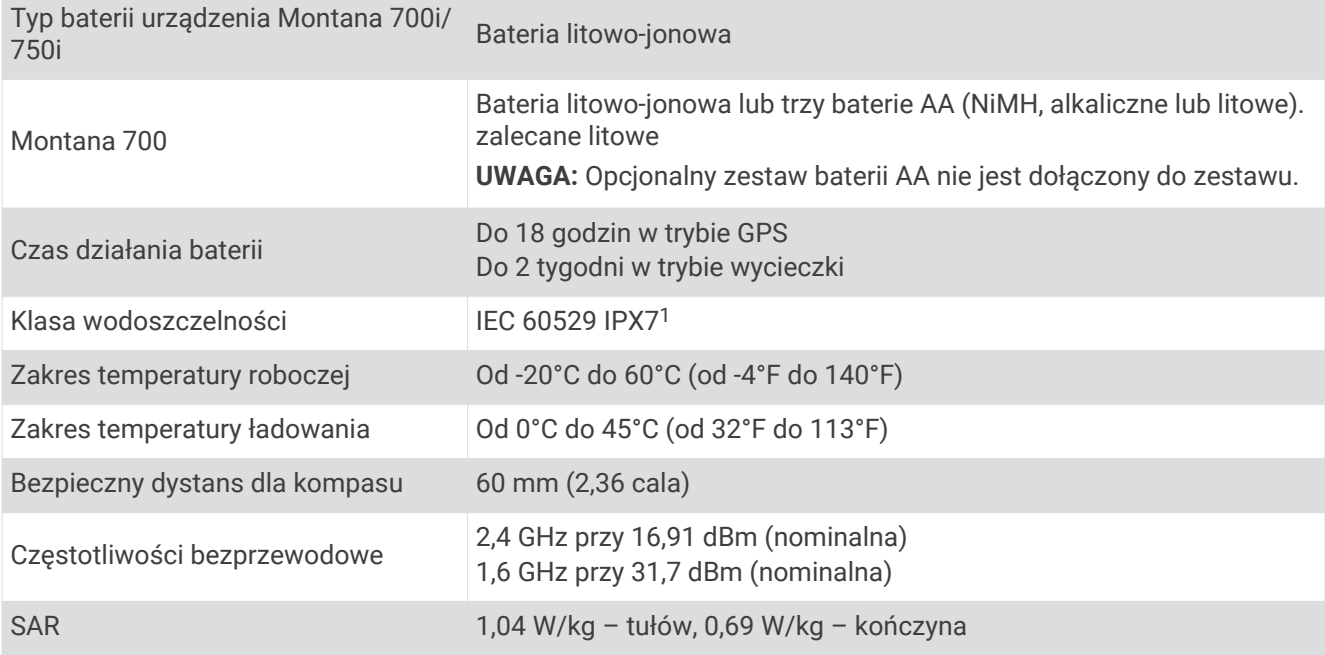

<sup>&</sup>lt;sup>1</sup> Urządzenie jest odporne na przypadkowe zanurzenie w wodzie na głębokość do 1 metra, na czas do 30 minut. Więcej informacji można znaleźć na stronie [www.garmin.com/waterrating](http://www.garmin.com/waterrating).

# Załącznik

## Pola danych

Niektóre pola danych wyświetlają dane tylko wtedy, gdy włączona jest nawigacja lub podłączone jest urządzenie bezprzewodowe.

**% tętna okrążenia**: Średnia procentowa wartość maksymalnego tętna dla bieżącego okrążenia.

**Aktualny czas**: Godzina z uwzględnieniem aktualnej pozycji oraz ustawień dotyczących czasu (format, strefa czasowa i czas letni).

**Barometr**: Skalibrowane bieżące ciśnienie.

**Bieżące okrążenie**: Czas stopera w ramach bieżącego okrążenia.

**Brak**: Puste pole danych.

**Całkowite okrążenie**: Czas stopera w ramach wszystkich ukończonych okrążeń.

**Całkowity spadek**: Całkowity dystans spadku podczas aktywności lub od ostatniego zerowania danych.

**Całkowity wznios**: Całkowity dystans wzniosu podczas aktywności lub od ostatniego zerowania danych.

**Ciśnienie otoczenia**: Nieskalibrowane ciśnienie panujące w otoczeniu.

- **Czas aktywności**: Całkowity zapisany czas. Jeśli na przykład uruchomisz stoper i biegniesz przez 10 minut, po czym zatrzymasz stoper na 5 minut, a następnie ponownie go uruchomisz i biegniesz przez 20 minut, to czas, który upłynął, wyniesie 35 minut.
- **Czas do celu**: Szacowany czas potrzebny na dotarcie do celu podróży. Dane są wyświetlane wyłącznie podczas nawigacji.
- **Czas do następnego**: Szacowany czas potrzebny na dotarcie do następnego punktu na trasie. Dane są wyświetlane wyłącznie podczas nawigacji.
- **Czas ostatniego okrążenia**: Czas stopera w ramach ostatniego ukończonego okrążenia.

**Czas podróży**: Bieżąca suma czasu spędzonego w ruchu i w bezruchu od ostatniego zerowania danych.

- **Czas podróży postój**: Bieżąca suma czasu spędzonego w bezruchu od ostatniego zerowania danych.
- **Czas podróży ruch**: Bieżąca suma czasu spędzonego w ruchu od ostatniego zerowania danych.

**Data**: Bieżący dzień, miesiąc i rok.

- **Do kursu**: Kierunek, w jakim należy się poruszać, aby wrócić na trasę. Dane są wyświetlane wyłącznie podczas nawigacji.
- **Dokładność GPS**: Margines błędu przy obliczaniu dokładnej pozycji. Przykład: pozycja GPS jest określona z dokładnością do +/-3,65 m (12 stóp).
- **Doskonałość**: Stosunek dystansu przebytego w poziomie do zmiany dystansu w pionie.
- **Doskonałość do celu**: Doskonałość wymagana do zejścia z bieżącej pozycji na wysokość celu podróży. Dane są wyświetlane wyłącznie podczas nawigacji.
- **Dystans aktywności**: Dystans pokonany w ramach bieżącego śladu lub aktywności.

**Dystans do celu**: Dystans, jaki pozostał do celu podróży. Dane są wyświetlane wyłącznie podczas nawigacji.

- **Dystans do nast.**: Dystans, jaki pozostał do następnego punktu na trasie. Dane są wyświetlane wyłącznie podczas nawigacji.
- **Dystans okrążenia**: Dystans pokonany w ramach bieżącego okrążenia.

**Dystans ostatniego okrążenia**: Dystans pokonany w ramach ostatniego ukończonego okrążenia.

- **Dystans pionowy do celu**: Dystans wysokości pomiędzy bieżącą pozycją i celem podróży. Dane są wyświetlane wyłącznie podczas nawigacji.
- **Dystans pionowy do następnego**: Dystans wysokości między bieżącą pozycją i następnym punktem na trasie. Dane są wyświetlane wyłącznie podczas nawigacji.
- **ETA do celu**: Szacowana godzina przybycia do celu podróży (dostosowana do czasu lokalnego w lokalizacji celu podróży). Dane są wyświetlane wyłącznie podczas nawigacji.
- **ETA następny**: Szacowana godzina przybycia do następnego punktu na trasie (dostosowana do czasu lokalnego w lokalizacji punktu). Dane są wyświetlane wyłącznie podczas nawigacji.

**Głębokość**: Głębokość wody. Urządzenie musi zostać podłączone do urządzenia NMEA® 0183 z możliwością pomiaru głębokości wody.

**Kalorie**: Łączna liczba spalonych kalorii.

**Kierunek GPS**: Kierunek ruchu określony na podstawie danych GPS.

**Kierunek kompasu**: Kierunek ruchu określony na podstawie danych kompasu.

**Kurs**: Kierunek od pozycji startowej do celu podróży. Kurs może zostać wyświetlony jako zaplanowana lub ustawiona trasa. Dane są wyświetlane wyłącznie podczas nawigacji.

**Kurs kompasowy**: Kierunek przemieszczania się.

**Licznik**: Bieżąca suma dystansu pokonanego w ramach wszystkich podróży. Wyzerowanie danych podróży nie powoduje wyzerowania tego podsumowania.

**Licznik podróży**: Bieżąca suma dystansu pokonanego od ostatniego zerowania danych.

**Limit prędkości**: Zgłoszony limit prędkości dla danej drogi. Dane nie są dostępne na wszystkich mapach i obszarach. Należy zawsze stosować się do limitów prędkości określanych przez znaki drogowe.

**Maks. temperatura z 24h**: Maksymalna temperatura zarejestrowana w ciągu ostatnich 24 godzin przy użyciu zgodnego czujnika temperatury.

**Maksymalna prędkość**: Największa osiągnięta prędkość od ostatniego zerowania danych.

**Maksymalna wysokość**: Największa osiągnięta wysokość od ostatniego zerowania danych.

**Maksymalny spadek**: Maksymalne tempo zmiany wartości spadku w metrach lub stopach na minutę od ostatniego zerowania danych.

**Maksymalny wznios**: Maksymalne tempo zmiany wartości wzniosu w stopach lub metrach na minutę od ostatniego zerowania danych.

**Min. temperatura z 24h**: Minimalna temperatura zarejestrowana w ciągu ostatnich 24 godzin przy użyciu zgodnego czujnika temperatury.

**Minimalna wysokość**: Najmniejsza osiągnięta wysokość od ostatniego zerowania danych.

**Moc sygnału GPS**: Moc odbieranego sygnału satelitarnego GPS.

**Nachylenie**: Pomiar nachylenia (wysokości) powierzchni na trasie biegu (dystansie). Na przykład, jeśli zwiększasz swoją wysokość o 3 m (10 stóp) dla każdego odcinka o dystansie 60 m (200 stóp), wtedy stopień nachylenia trasy wynosi 5%.

**Namiar**: Kierunek od aktualnej pozycji do celu podróży. Dane są wyświetlane wyłącznie podczas nawigacji.

**Okrążenia**: Liczba ukończonych okrążeń w ramach bieżącej aktywności.

**Poziom baterii**: Ilość energii, jaka pozostała w baterii.

**Pozycja (długość/szerokość)**: Długość i szerokość geograficzna bieżącego położenia, wyświetlana bez względu na wybrane ustawienie formatu pozycji.

**Pozycja (wybrana)**: Bieżąca pozycja wyświetlona z uwzględnieniem wybranego ustawienia formatu pozycji.

**Pozycja celu**: Pozycja celu podróży. Dane są wyświetlane wyłącznie podczas nawigacji.

**Prędkość**: Bieżące tempo podróży.

**Prędkość okrążenia**: Średnia prędkość w ramach bieżącego okrążenia.

**Prędkość ostatniego okrążenia**: Średnia prędkość w ramach ostatniego ukończonego okrążenia.

**Prędkość pionowa**: Tempo zmiany wartości wzniosu lub spadku w czasie.

**Prędkość pionowa do celu**: Tempo zmiany wartości wzniosu lub spadku względem wyznaczonej wysokości. Dane są wyświetlane wyłącznie podczas nawigacji.

**Prędkość - średnia podróży**: Średnia prędkość podczas ruchu i postoju mierzona od ostatniego zerowania danych.

**Prędkość - średnia ruchu**: Średnia prędkość podczas ruchu mierzona od ostatniego zerowania danych.

**Prędkość wypadkowa**: Prędkość zbliżania się do celu podróży wzdłuż wyznaczonej trasy. Dane są wyświetlane wyłącznie podczas nawigacji.

**Punkt - cel**: Ostatni punkt na trasie do celu podróży. Dane są wyświetlane wyłącznie podczas nawigacji.

**Punkt - następny**: Następny punkt na trasie. Dane są wyświetlane wyłącznie podczas nawigacji.

**Rytm**: Kolarstwo. Liczba obrotów ramienia korby. Aby dane te były wyświetlane, urządzenie musi zostać podłączone do akcesorium do pomiaru rytmu.

**Rytm okrążenia**: Kolarstwo. Średni rytm w ramach bieżącego okrążenia.

**Rytm ostatniego okrążenia**: Kolarstwo. Średni rytm w ramach ostatniego ukończonego okrążenia.

**Spadek okrążenia**: Pionowy dystans spadku dla bieżącego okrążenia.

**Spadek ostatniego okrążenia**: Pionowy dystans spadku pokonany w ramach ostatniego ukończonego okrążenia.

**Średni % maksymalnego tętna**: Średnia procentowa wartość maksymalnego tętna dla bieżącej aktywności. **Średni czas okrążenia**: Średni czas okrążenia w ramach bieżącej aktywności.

**Średnie tętno**: Średnie tętno w ramach bieżącej aktywności.

**Średni rytm**: Kolarstwo. Średni rytm w ramach bieżącej aktywności.

**Średni spadek**: Średni, pionowy dystans spadku od ostatniego zerowania danych.

**Średni wznios**: Średni pionowy dystans wzniosu od ostatniego zerowania danych.

**Stoper**: Bieżący czas stopera.

**Stoper**: Czas stopera w ramach bieżącej aktywności.

- **Strefa tętna**: Strefa wydajności bieżącego tętna (1–5). Domyślne strefy tętna ustalane są w oparciu o profil użytkownika i maksymalne tętno (po odjęciu wieku od 220).
- **Temperatura**: Temperatura powietrza. Temperatura ciała użytkownika wpływa na wskazania czujnika temperatury. Aby dane te były wyświetlane, urządzenie musi zostać podłączone do czujnika tempe.
- **Temperatura woda**: Temperatura wody. Urządzenie musi zostać podłączone do urządzenia NMEA 0183 z możliwością pomiaru temperatury wody.
- **Tętno**: Liczba uderzeń serca na minutę (uderzenia/min). Urządzenie musi zostać podłączone do zgodnego czujnika tętna.
- **Tętno % maksymalnego**: Procentowa wartość maksymalnego tętna.

**Tętno okrążenia**: Średnie tętno w ramach bieżącego okrążenia.

**Tętno ostatniego okrążenia**: Średnie tętno w ramach ostatniego ukończonego okrążenia.

**Wschód/zachód słońca**: Godzina najbliższego wschodu lub zachodu słońca przy uwzględnieniu pozycji GPS. **Wschód słońca**: Godzina wschodu słońca przy uwzględnieniu pozycji GPS.

**Wskaźnik**: Strzałka wskazuje następny punkt lub zwrot. Dane są wyświetlane wyłącznie podczas nawigacji.

**Wysokość**: Wysokość aktualnej pozycji względem poziomu morza.

**Wysokość GPS**: Wysokość aktualnej pozycji określona na podstawie danych GPS.

**Wysokość nad ziemią**: Wysokość aktualnej pozycji względem poziomu terenu.

**Wznios okrążenia**: Pionowy dystans wzniosu dla bieżącego okrążenia.

**Wznios ost. okr.**: Pionowy dystans wzniosu pokonany w ramach ostatniego ukończonego okrążenia.

**Zachód słońca**: Godzina zachodu słońca przy uwzględnieniu pozycji GPS.

**Zejście z kursu**: Dystans pokonany poza pierwotną ścieżką podróży (na lewo lub prawo od niej). Dane są wyświetlane wyłącznie podczas nawigacji.

**Zwrot**: Różnica kątowa (w stopniach) między namiarem do celu podróży a bieżącym kursem. L oznacza skręt w lewo. R oznacza skręt w prawo. Dane są wyświetlane wyłącznie podczas nawigacji.

**Zwrot na trasie**: Kierunek następnego zwrotu na trasie. Dane są wyświetlane wyłącznie podczas nawigacji.

## Dodatkowe akcesoria

Dodatkowe akcesoria, takie jak uchwyty, mapy, akcesoria fitness i części zamienne, można kupić na stronie <http://buy.garmin.com> lub u dealerów Garmin.

#### tempe

tempe to bezprzewodowy czujnik temperatury ANT+. Czujnik można przymocować do paska lub pętli, dzięki czemu będzie miał kontakt z powietrzem otoczenia. To pozwoli mu na dostarczanie dokładnych danych o temperaturze. Aby wyświetlać dane o temperaturze z urządzenia tempe, należy sparować urządzenie tempe z posiadanym urządzeniem.

## Porady dotyczące parowania akcesoriów ANT+ z urządzeniem Garmin

- Sprawdź, czy akcesorium ANT+ jest zgodne z urządzeniem Garmin.
- Przed sparowaniem akcesorium ANT+ z urządzeniem Garmin przejdź w miejsce oddalone o co najmniej 10 m (33 stopy) od innych akcesoriów ANT+.
- Zbliż urządzenie Garmin na odległość nie większą niż 3 m (10 stóp) od akcesorium ANT+.
- Po przeprowadzeniu pierwszego parowania urządzenie Garmin będzie automatycznie rozpoznawać sparowane akcesorium ANT+ po każdym jego włączeniu. Ten proces odbywa się automatycznie po włączeniu urządzenia Garmin i zajmuje tylko kilka sekund, jeśli sparowane akcesoria są włączone i działają prawidłowo.
- Po sparowaniu urządzenie Garmin odbiera tylko dane ze sparowanego akcesorium, a to oznacza, że można przebywać w pobliżu innych akcesoriów.

## Rozwiązywanie problemów

#### Maksymalizowanie czasu działania baterii

Istnieje kilka sposobów na wydłużenie czasu działania baterii.

- Wyłącz ekran (*[Korzystanie z klawisza zasilania](#page-10-0)*, strona 5).
- Zmniejsz jasność podświetlenia (*[Regulowanie podświetlenia](#page-10-0)*, strona 5).
- Skróć czas podświetlania ekranu (*[Ustawienia wyświetlania](#page-56-0)*, strona 51).
- Zmniejsz jasność latarki lub częstotliwość migania (*[Korzystanie z latarki](#page-46-0)*, strona 41).
- Korzystaj z trybu oszczędzania baterii (*[Włączanie trybu oszczędności baterii](#page-56-0)*, strona 51).
- Korzystaj z trybu wycieczki (*[Włączanie trybu wycieczki](#page-57-0)*, strona 52).
- Wyłącz łączność bezprzewodową (*[Ustawienia Wi‑Fi](#page-56-0)*, strona 51).
- Wyłącz technologię Bluetooth (*[Bluetooth Ustawienia](#page-56-0)*, strona 51).
- Wyłącz dodatkowe systemy satelitarne (*[System GPS i inne systemy satelitarne](#page-55-0)*, strona 50).

## Ponowne uruchamianie urządzenia

Jeśli urządzenie przestanie reagować, konieczne może być jego ponowne uruchomienie. Nie spowoduje to usunięcia żadnych danych ani ustawień.

- **1** Wyjmij baterie.
- **2** Włóż baterie z powrotem.
- **3** Przytrzymai $\mathbf{0}$ .

## Moje urządzenie wyświetla nieprawidłowy język

Jeśli w urządzeniu został wybrany przypadkowo nieprawidłowy język, można go zmienić.

- 1 Wybierz 1.
- 2 Wybierz $\chi$ .
- $3$  Wybierz  $\ddot{\bullet}$ .
- **4** Wybierz drugą pozycję z listy.
- **5** Wybierz pierwszą pozycję z listy.
- **6** Wybierz język.
# <span id="page-72-0"></span>Informacje o strefach tętna

Wielu sportowców korzysta ze stref tętna, aby dokonywać pomiarów i zwiększać swoją wydolność sercowonaczyniową, a także poprawiać sprawność fizyczną. Strefa tętna to ustalony zakres liczby uderzeń serca na minutę. Pięć ogólnie przyjętych stref tętna jest ponumerowanych od 1 do 5 według wzrastającej intensywności. Zazwyczaj strefy tętna są obliczane w oparciu o wartości procentowe maksymalnego tętna użytkownika.

# Cele fitness

Znajomość stref tętna pomaga w mierzeniu i poprawianiu sprawności fizycznej dzięki zrozumieniu i zastosowaniu następujących zasad.

- Tętno jest dobrą miarą intensywności ćwiczeń.
- Trenowanie w określonych strefach tętna może pomóc poprawić wydolność układu sercowo-naczyniowego.

Jeśli znasz maksymalną wartość swojego tętna, możesz skorzystać z tabeli (*Obliczanie strefy tętna*, strona 67), aby ustalić najlepszą strefę tętna dla swoich celów fitness.

Jeśli nie znasz swojego maksymalnego tętna, użyj jednego z kalkulatorów dostępnych w Internecie. Niektóre siłownie i ośrodki zdrowia wykonują test mierzący tętno maksymalne. Aby uzyskać domyślne maksymalne tętno, należy odjąć swój wiek od wartości 220.

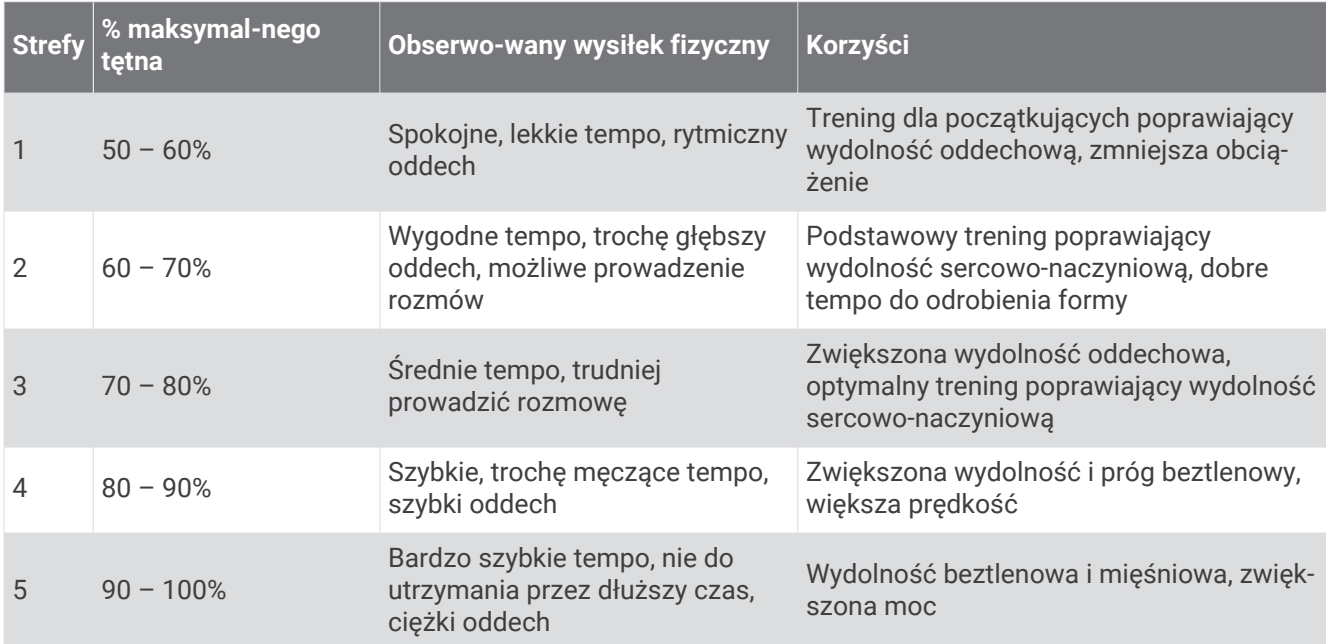

# Obliczanie strefy tętna

# **Indeks**

#### **A**

adresy, wyszukiwanie **[21](#page-26-0)** akcesoria **[53,](#page-58-0) [57,](#page-62-0) [65](#page-70-0), [66](#page-71-0)** aktywności **[5,](#page-10-0) [27,](#page-32-0) [29,](#page-34-0) [30](#page-35-0)** aktywny sportowiec **[54](#page-59-0)** alarmowe, punkty **[24,](#page-29-0) [35,](#page-40-0) [45](#page-50-0), [46](#page-51-0)** alarmy dźwięki **[46](#page-51-0)** morskie **[54](#page-59-0)** punkt alarmowy **[24,](#page-29-0) [45](#page-50-0), [46](#page-51-0)** zegar **[35](#page-40-0), [38](#page-43-0)** ANT+czujniki **[53](#page-58-0)** aplikacje **[17–](#page-22-0)[20](#page-25-0)** Auto Lap **[54](#page-59-0)**

# **B**

barometr **[16](#page-21-0)** BaseCamp **[37](#page-42-0), [38](#page-43-0)** bateria instalacja **[3,](#page-8-0) [58](#page-63-0)** ładowanie **[4](#page-9-0)** maksymalizowanie **[5,](#page-10-0) [52,](#page-57-0) [66](#page-71-0)** pamięć **[5](#page-10-0)** poziom **[3](#page-8-0)** wydłużanie **[51](#page-56-0)** bezprzewodowy zestaw słuchawkowy **[20](#page-25-0)** blokowanie, ekran **[5](#page-10-0)** Bluetooth technologia **[18](#page-23-0)** Bluetoothczujniki **[53](#page-58-0)**

# **C**

Celuj i idź **[14](#page-19-0)** chirp **[44](#page-49-0), [53](#page-58-0)** City Navigator **[21](#page-26-0)** Connect IQ **[19,](#page-24-0) [20,](#page-25-0) [35](#page-40-0)** czas, strefy i formaty **[55](#page-60-0)** człowiek za burtą (MOB) **[45](#page-50-0)** czujniki ANT+ parowanie **[66](#page-71-0)** parowanie urządzenia **[53](#page-58-0)** czujniki Bluetooth **[53](#page-58-0)** czyszczenie ekranu dotykowego **[59](#page-64-0)** czyszczenie urządzenia **[59](#page-64-0)**

## **D**

dane **[11](#page-16-0)** przesyłanie **[20,](#page-25-0) [60,](#page-65-0) [61](#page-66-0)** udostępnianie **[30](#page-35-0)** zapisywanie **[20,](#page-25-0) [61](#page-66-0)** dane techniczne **[62](#page-67-0)** dane użytkownika, usuwanie **[61](#page-66-0)** Dokąd? **[21](#page-26-0)** dostosowywanie urządzenia **[37,](#page-42-0) [47](#page-52-0), [50](#page-55-0), [54](#page-59-0), [55](#page-60-0)** dźwięki **[46,](#page-51-0) [52](#page-57-0)**

**E**

ekran **[5](#page-10-0)** blokowanie **[5](#page-10-0)** orientacja **[48](#page-53-0)** ekran dotykowy **[5](#page-10-0), [55](#page-60-0)**

#### **F**

fitness **[54](#page-59-0)** format pozycji **[55](#page-60-0)**

# **G**

Garmin Connect [17,](#page-22-0) [18](#page-23-0) zapisywanie danych **[61](#page-66-0)** Garmin Explore **[59](#page-64-0)** Garmin Express **[19](#page-24-0), [57](#page-62-0)** aktualizowanie oprogramowania **[57](#page-62-0)** GLONASS **[50](#page-55-0)** godziny wschodu i zachodu słońca **[35](#page-40-0)**

GPS **[7](#page-12-0), [35](#page-40-0), [46,](#page-51-0) [50](#page-55-0)** strona satelitów **[46](#page-51-0)**

#### **H**

historia **[11](#page-16-0), [29](#page-34-0)** przesyłanie do komputera **[20,](#page-25-0) [61](#page-66-0)**

**I** ikony **[7,](#page-12-0) [41](#page-46-0)** informacje o podróży, wyświetlanie **[15](#page-20-0)** inReach **[53](#page-58-0)** inReach pilot **[35](#page-40-0) J**

jednostki miary **[55](#page-60-0)** język **[66](#page-71-0)**

# **K**

kalendarz **[35](#page-40-0)** kalibrowanie, wysokościomierz **[16](#page-21-0)** kalkulator **[35](#page-40-0)** kamera **[39](#page-44-0)** ustawienia **[53](#page-58-0)** karta microSD. *Patrz* karta pamięci karta pamięci **[60](#page-65-0)** kompas **[13](#page-18-0)[–15](#page-20-0)** kalibrowanie **[14](#page-19-0)** nawigacja **[14](#page-19-0)** ustawienia **[14](#page-19-0), [15](#page-20-0)** komputer, łączenie **[60](#page-65-0)** komputer podróży **[15](#page-20-0)** komunikat głosowy **[20](#page-25-0)** konfiguracja wstępna **[6](#page-11-0)** kontakt **[11](#page-16-0)** dodawanie **[11](#page-16-0)** edytowanie **[11](#page-16-0)** usuwanie **[11](#page-16-0)** kurs **[32](#page-37-0)** kursy **[21,](#page-26-0) [30,](#page-35-0) [32](#page-37-0)** edytowanie **[31](#page-36-0)** nawigacja **[31](#page-36-0)** tworzenie **[31](#page-36-0)** usuwanie **[32](#page-37-0)** wyświetlanie na mapie **[32](#page-37-0)**

#### **L** latarka **[35](#page-40-0), [41](#page-46-0)**

**Ł**

ładowanie **[4](#page-9-0)**

# **M**

mapy **[12](#page-17-0), [22](#page-27-0), [28,](#page-33-0) [38](#page-43-0)** aktualizowanie **[57](#page-62-0)** nawigacja **[12,](#page-17-0) [29](#page-34-0)** Obrazy BirdsEye **[39](#page-44-0)** opcjonalne **[22](#page-27-0)** orientacja **[13](#page-18-0)** pola danych **[47](#page-52-0)** pomiar dystansu **[13](#page-18-0)** powiększanie **[13](#page-18-0)** ustawienia **[12](#page-17-0), [13](#page-18-0)** menu główne **[12,](#page-17-0) [37](#page-42-0)** dostosowywanie **[37](#page-42-0)** minutnik **[38](#page-43-0)** MOB **[45](#page-50-0)** morskie ustawienia **[54](#page-59-0)** ustawienia alarmów **[54](#page-59-0)**

#### **N**

nawigacja **[12,](#page-17-0) [21](#page-26-0)** Celuj i idź **[14](#page-19-0)** droga **[22](#page-27-0)** kompas **[14](#page-19-0)** przerywanie **[21](#page-26-0)** wskaźnik kursu **[15](#page-20-0)**

### **O**

Obrazy BirdsEye **[35](#page-40-0)** oprogramowanie, aktualizowanie **[57](#page-62-0)**

#### **P**

parowanie **[40](#page-45-0)** czujniki ANT+ **[66](#page-71-0)** smartfon **[18](#page-23-0)** zestaw słuchawkowy **[20](#page-25-0)** parowanie urządzenia, czujniki **[53](#page-58-0)** pies, śledzenie **[40,](#page-45-0) [41](#page-46-0)** Pilot inReach **[45,](#page-50-0) [53](#page-58-0)** planowanie podróży. *Patrz* trasy pliki, przesyłanie **[61](#page-66-0)** pobieranie, skrzynki **[41,](#page-46-0) [42](#page-47-0)** podświetlenie **[5,](#page-10-0) [51](#page-56-0)** pogoda **[32–](#page-37-0)[34](#page-39-0)** inReach **[33](#page-38-0)** mapa **[34](#page-39-0)** radar **[34](#page-39-0)** Pogoda **[33](#page-38-0)** pola danych **[19,](#page-24-0) [47](#page-52-0), [63](#page-68-0)** pomiar dystansu **[13](#page-18-0)** pomiar powierzchni **[35,](#page-40-0) [38](#page-43-0)** pory polowań i połowów **[35](#page-40-0)** powiadomienia **[18](#page-23-0), [19](#page-24-0), [35](#page-40-0)** pozycje edytowanie **[22](#page-27-0)** zapisywanie **[22](#page-27-0)** profil użytkownika **[54](#page-59-0)** profile **[35,](#page-40-0) [45,](#page-50-0) [54,](#page-59-0) [56](#page-61-0)** przesyłanie pliki **[46](#page-51-0)** ślady **[46](#page-51-0)** Wyjmij złącze micro-USB z urządzenia. **[37,](#page-42-0) [42](#page-47-0), [59](#page-64-0)** przyciski **[1,](#page-6-0) [2](#page-7-0), [5,](#page-10-0) [50](#page-55-0)** przyciski na ekranie **[5](#page-10-0)** przygody **[37](#page-42-0), [38](#page-43-0)** pulpity **[16,](#page-21-0) [47](#page-52-0)** punkty **[23](#page-28-0)** edytowanie **[23](#page-28-0)** punkty pośrednie **[26](#page-31-0)** punkty trasy **[5,](#page-10-0) [22](#page-27-0)** edytowanie **[22,](#page-27-0) [23](#page-28-0)** nawigacja **[22](#page-27-0)** odwzorowanie **[14,](#page-19-0) [24](#page-29-0)** usuwanie **[23](#page-28-0)** zapisywanie **[22](#page-27-0)** Punkty trasy **[24](#page-29-0)** edytowanie **[24](#page-29-0)**

# **R**

rejestracja produktu **[44](#page-49-0)** rejestrowanie urządzenia **[41](#page-46-0)** resetowanie urządzenia **[56](#page-61-0)** rozwiązywanie problemów **[56](#page-61-0), [57](#page-62-0), [66](#page-71-0)**

# **S**

skrzynki **[35](#page-40-0), [41](#page-46-0)[–44](#page-49-0), [59](#page-64-0)** pobieranie **[41](#page-46-0), [42](#page-47-0)** podróż do **[44](#page-49-0)** ustawienia **[53](#page-58-0)** smartfon **[19,](#page-24-0) [20](#page-25-0)** aplikacje **[17](#page-22-0), [18](#page-23-0)** parowanie **[18](#page-23-0)** SOS **[3](#page-8-0), [7,](#page-12-0) [10](#page-15-0)** anulowanie **[11](#page-16-0)** wysyłanie **[10](#page-15-0)** stoper **[29,](#page-34-0) [35](#page-40-0)** odliczanie **[38](#page-43-0)** strona satelitów **[46](#page-51-0)** sygnały satelitarne **[6](#page-11-0), [35](#page-40-0), [46](#page-51-0)** odbieranie **[6](#page-11-0)**

# **Ś**

ślady **[21,](#page-26-0) [28](#page-33-0), [30](#page-35-0), [32](#page-37-0), [38](#page-43-0)** nawigacja **[30](#page-35-0)** śledzenie **[7](#page-12-0), [9](#page-14-0)**

#### **T**

technologia Bluetooth **[7,](#page-12-0) [18,](#page-23-0) [51](#page-56-0)** tempe **[53,](#page-58-0) [66](#page-71-0)** temperatura **[66](#page-71-0)** testowanie urządzenia **[11](#page-16-0)** tętno, strefy **[67](#page-72-0)** TracBack **[29](#page-34-0)** trasy **[21,](#page-26-0) [24](#page-29-0) [–26](#page-31-0), [32](#page-37-0)** edytowanie **[26](#page-31-0)** nawigacja **[25](#page-30-0)** tworzenie **[25](#page-30-0)** ustawienia **[52](#page-57-0)** usuwanie **[27](#page-32-0)** wyświetlanie na mapie **[26](#page-31-0) U**

udostępnianie danych **[30](#page-35-0), [35](#page-40-0), [46](#page-51-0)** urządzenie, dbanie **[59](#page-64-0)** USB **[50](#page-55-0)** odłączanie **[61](#page-66-0)** przesyłanie plików **[59](#page-64-0)** tryb pamięci masowej **[59](#page-64-0)** złącze **[1,](#page-6-0) [2](#page-7-0)** ustawienia **[9](#page-14-0), [12](#page-17-0), [13](#page-18-0), [15](#page-20-0), [16,](#page-21-0) [46,](#page-51-0) [49](#page-54-0) –[52](#page-57-0), [54](#page-59-0), [55](#page-60-0)** rejestrowanie **[27](#page-32-0), [28](#page-33-0)** urządzenie **[52](#page-57-0), [53](#page-58-0)** ustawienia czasu **[55](#page-60-0)** ustawienia systemowe **[50](#page-55-0)** ustawienia wyświetlania **[51](#page-56-0)** usuwanie, wszystkie dane użytkownika **[61](#page-66-0)**

#### **V**

VIRB Pilot **[35](#page-40-0)** VIRBPilot **[47](#page-52-0)**

#### **W**

Wi‑Fi **[17,](#page-22-0) [18](#page-23-0)** łączenie **[19,](#page-24-0) [51](#page-56-0)** wiadomości **[3,](#page-8-0) [7](#page-12-0) – [9](#page-14-0), [12](#page-17-0)** nawigacja **[8](#page-13-0)** usuwanie **[9](#page-14-0)** widżety **[19](#page-24-0)** Wyjmij złącze micro-USB z urządzenia., przesyłanie **[42](#page-47-0), [59](#page-64-0)** wysokościomierz **[16](#page-21-0)** wysokość **[16](#page-21-0)** wykres **[26](#page-31-0), [30](#page-35-0), [32](#page-37-0)**

## **Z**

zapisywanie danych **[20,](#page-25-0) [60](#page-65-0)** zdjęcie **[39](#page-44-0), [40](#page-45-0)** wykonywanie **[39](#page-44-0)** wyświetlanie **[39,](#page-44-0) [40](#page-45-0)** zestaw słuchawkowy **[20](#page-25-0)** parowanie **[20](#page-25-0)** zużycie danych **[12](#page-17-0)**

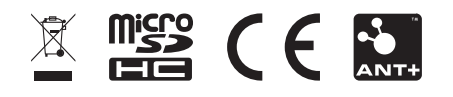

Listopad 2021 GUID-20A50E5B-3DFB-42C7-A3B4-8D55519B532C v3